**Instrukcja obsługi**

## AMAZONE

## **Oprogramowanie** AMABUS **dla opryskiwaczy polowych**

**Wielofunkcyjny uchwyt** AMAPILOT **Wielofunkcyjny uchwyt** AMATRON 3 **Skrzynka przełączników sekcji szerokości** AMACLICK

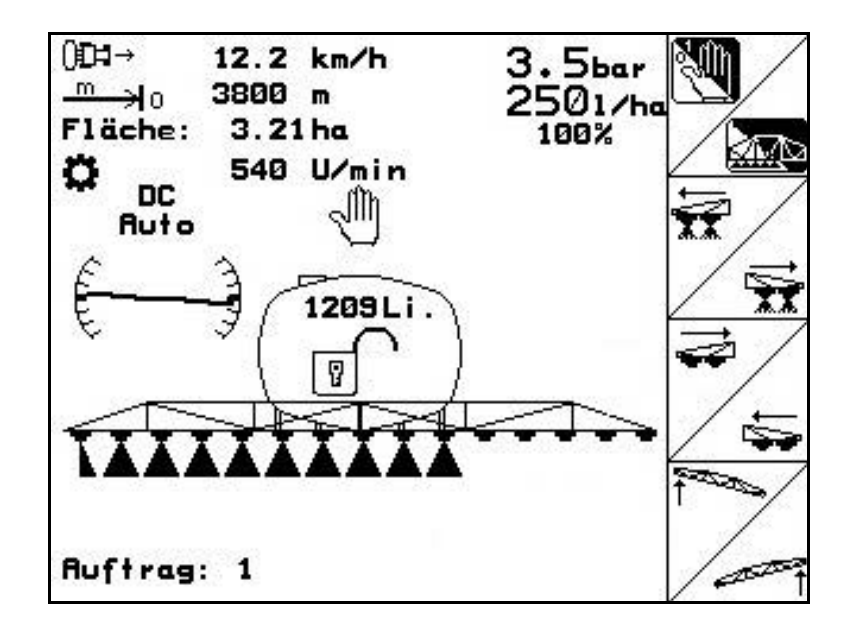

MG4529 BAG0117.1 02.14 Printed in Germany

**Przed pierwszym uruchomieniem przeczytać i przestrzegać instrukcję obsługi! Przechowywać do wykorzystania w przyszłości!**

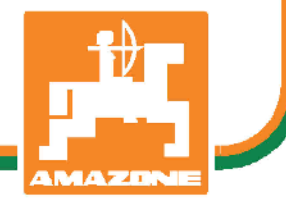

**pl**

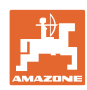

# *NIE MOŻNA*

*Czytać instrukcji obsługi nieuważnie i pobieżnie a potem się tym kierować; nie wystarczy od innych słyszeć, że maszyna jest dobra i na tym polegać przy zakupie oraz wierzyć, że teraz wszystko stanie się samo. Użytkownik doprowadzi wtedy do szkód nie tylko dla siebie samego, lecz także do powstania usterki, której przyczynę zrzuci na maszynę zamiast na siebie. Aby być pewnym sukcesu, należy wniknąć w sedno rzeczy względnie zapoznać się z przeznaczeniem każdego z zespołów maszyny i posługiwaniem się nim. Dopiero wtedy można być zadowolonym z siebie i z maszyny. Celem niniejszej instrukcji jest tego osiągnięcie.* 

*Leipzig-Plagwitz 1872.* 

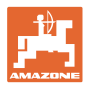

#### **Producent-Adres**

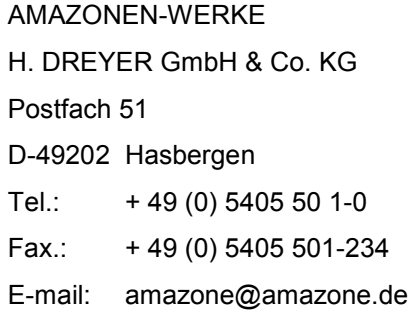

#### **Części zamienne-zamawianie**

Listy części zamiennych znajdują się w portalu części zamiennych pod adresem www.amazone.de.

Zamówienia należy kierować do dealera AMAZONE.

#### **Formalności dotyczące Instrukcji obsługi**

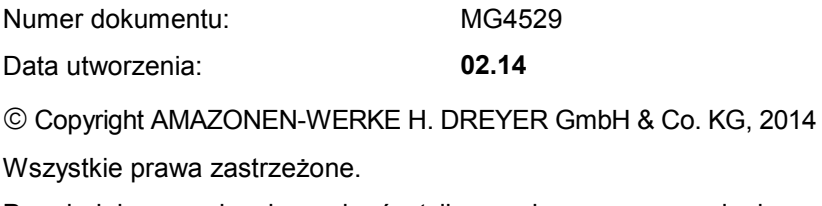

Przedruk i sporządzanie wyciągów tylko za pisemnym zezwoleniem AMAZONEN-WERKE H. DREYER GmbH & Co. KG.

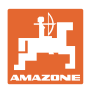

#### **Przedmowa**

Szanowni Klienci,

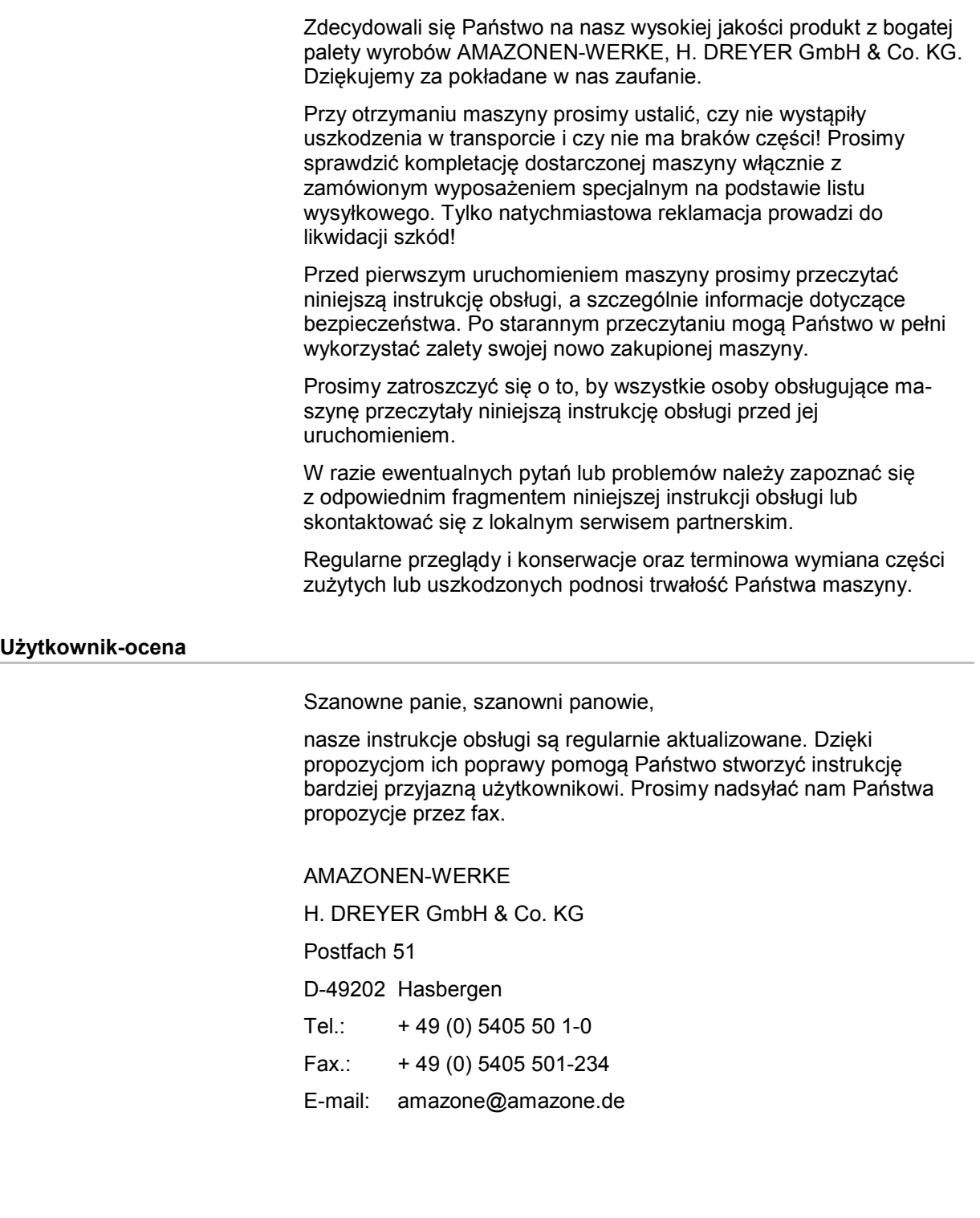

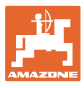

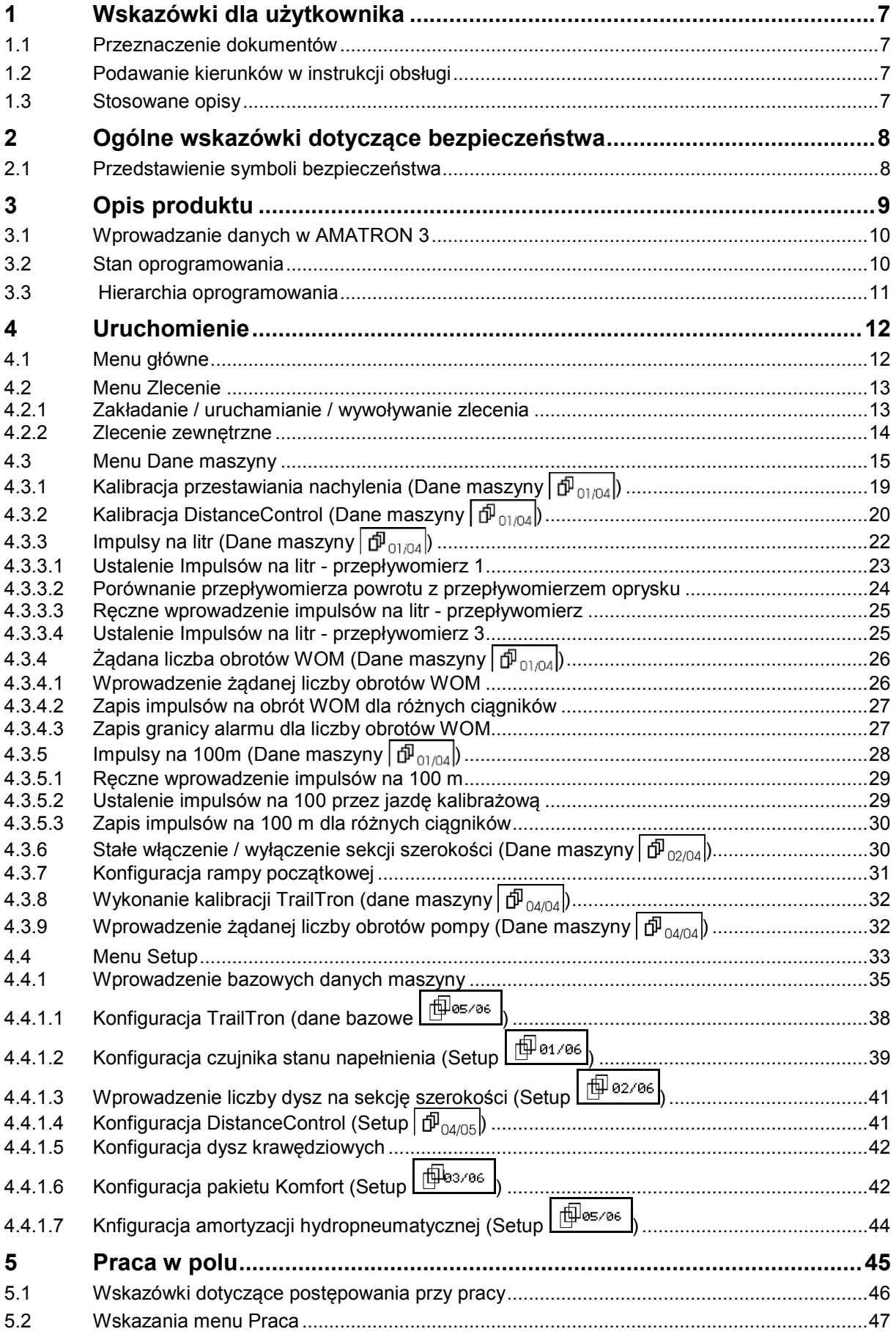

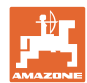

#### **Przedmowa**

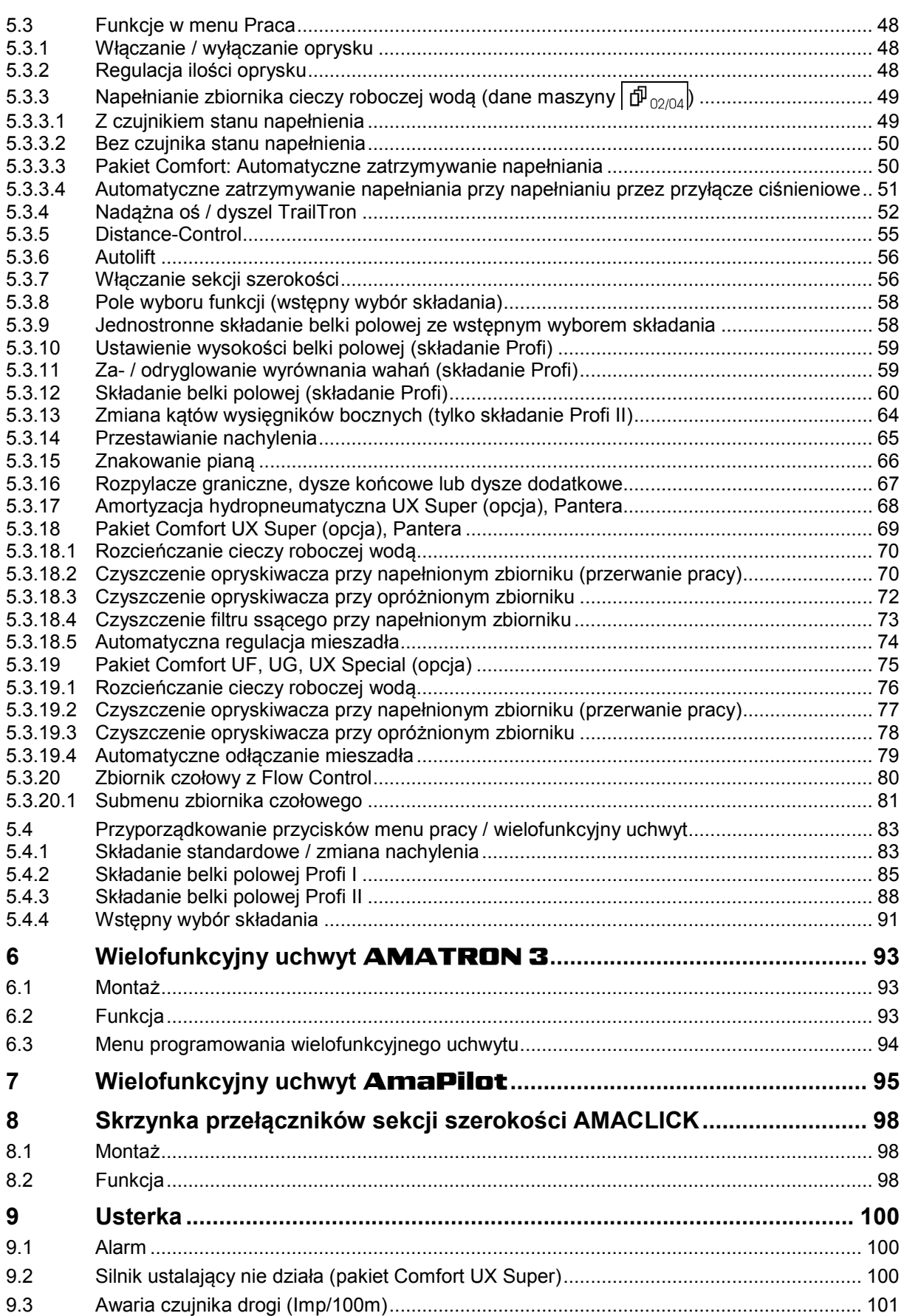

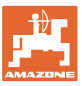

#### **1 Wskazówki dla użytkownika**

Rozdział o wskazówkach dla użytkownika dostarcza informacji o posługiwaniu się instrukcją obsługi.

#### **1.1 Przeznaczenie dokumentów**

Niniejsza instrukcja

- opisuje obsługę i konserwację maszyny.
- podaje ważne wskazówki dla bezpiecznego i efektywnego obchodzenia się z maszyną.
- jest składową częścią maszyny i ma być zawsze przewożona w maszynie lub ciągniku.
- chronić ją do używania w przyszłości.

#### **1.2 Podawanie kierunków w instrukcji obsługi**

Wszystkie kierunki podawane w tej instrukcji widziane są zawsze w kierunku jazdy.

#### **1.3 Stosowane opisy**

#### **Czynności obsługowe i reakcje**

Czynności wykonywane przez personel obsługujący przedstawione są w postaci numerowanej listy. Zachować podaną kolejność kroków. Reakcja na każdorazową czynność jest w podanym przypadku oznakowana strzałką.

#### Przykład:

- 1. Czynność obsługowa krok 1
- Reakcja maszyny na czynność obsługową 1
- 2. Czynność obsługowa krok 2

#### **Wypunktowania**

Wypunktowania bez wymuszonej kolejności przedstawiane są w postaci listy punktowej.

#### Przykład:

- Punkt 1
- Punkt 2

#### **Cyfry pozycji w ilustracjach**

Cyfry w nawiasach okrągłych wskazują na pozycje w ilustracjach. Pierwsza cyfra wskazuje ilustrację a cyfra druga pozycję na ilustracji.

Przykład (Rys. 3/6)

- Rysunek 3
- Pozycja 6

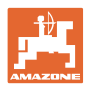

#### **2 Ogólne wskazówki dotyczące bezpieczeństwa**

Znajomość podstawowych wskazówek dotyczących bezpieczeństwa oraz przepisów bezpieczeństwa jest warunkiem do bezpiecznej i bezawaryjnej pracy maszyny.

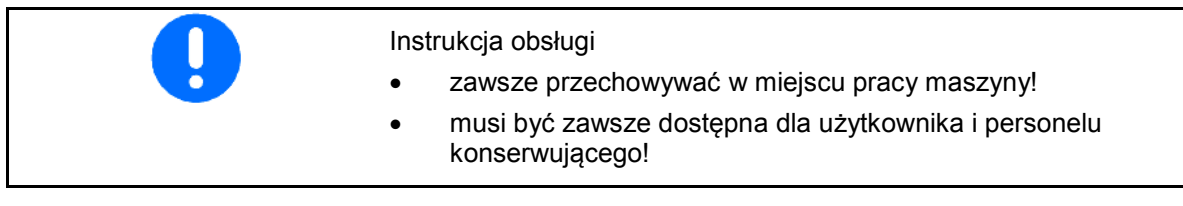

#### **2.1 Przedstawienie symboli bezpieczeństwa**

Wskazówki dotyczące bezpieczeństwa oznakowane są trójkątem ostrzegawczym i słowem sygnalizującym. Słowo sygnalizujące (NIEBEZPIECZEŃSTWO, OSTRZEŻENIE, OSTROŻNIE) opisuje ciężar grożącego niebezpieczeństwa i ma następujące znaczenie:

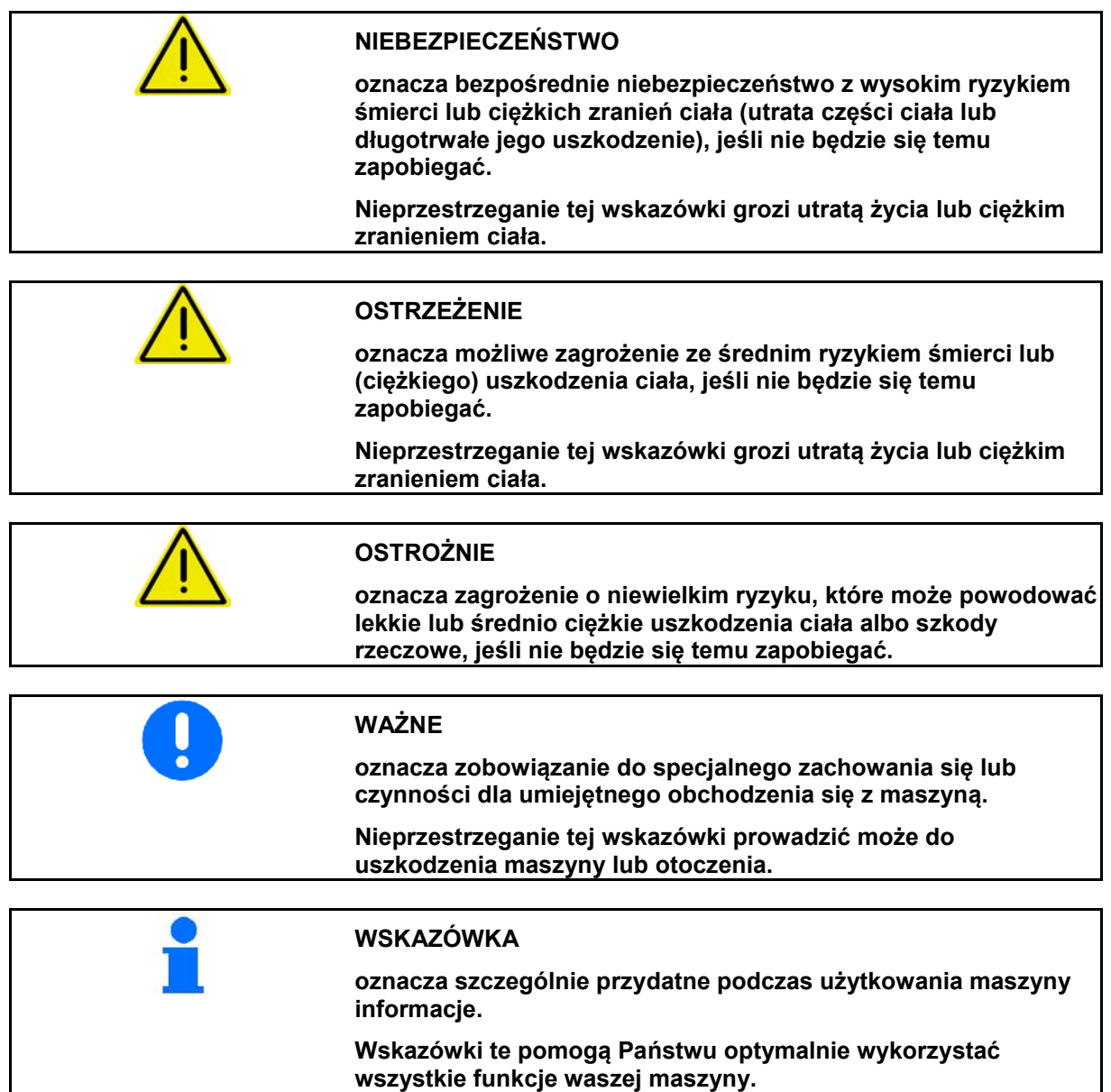

**8** Oprogramowanie AMABUS BAG0117.1 02.14

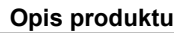

#### **3 Opis produktu**

Za pomocą oprogramowania **AMABUS** i terminala obsługowego AMATRON 3 można komfortowo sterować, obsługiwać i nadzorować maszyny AMAZONE.

Niniejsza instrukcja opisuje obsługę opryskiwaczy polowych UF, UX, UG i PANTERA przy pomocy AMATRON 3.

Obsługa opryskiwacza polowego przez AMATRON 3 różni się zależnie od typu składania belki polowej i wyposażenia maszyny.

Opryskiwacze polowe AMAZONE wyposażone mogą być w następujące systemy składania belki polowej:

- Profi I / II, Profi LS do systemów hydraulicznych Load-Sensing
- Wstępny wybór składania
- Składanie standardowe z / bez zmiany nachylenia

AMATRON 3 steruje komputerem maszyny. Komputer maszyny otrzymuje przy tym wszystkie niezbędne informacje i przejmuje regulację wydatku cieczy roboczej w odniesieniu do opryskiwanej powierzchni w zależności od chwilowej prędkości jazdy.

AMATRON 3 zapamiętuje dane dotyczące uruchomionego zlecenia.

AMATRON 3 posiada menu główne i menu pracy.

#### **Menu główne**

Menu główne składa się z wielu menu niższego poziomu, w których przed rozpoczęciem pracy

- Wprowadzane są dane,
- Dokonywane lub wprowadzane są ustawienia.

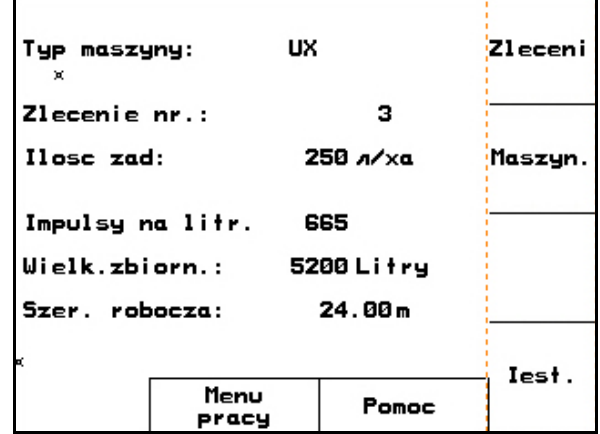

#### **Rys. 1**

#### **Menu robocze**

- Podczas pracy menu robocze pokazuje wszystkie niezbędne dane robocze.
- Poprzez menu robocze maszyna jest obsługiwana podczas pracy.

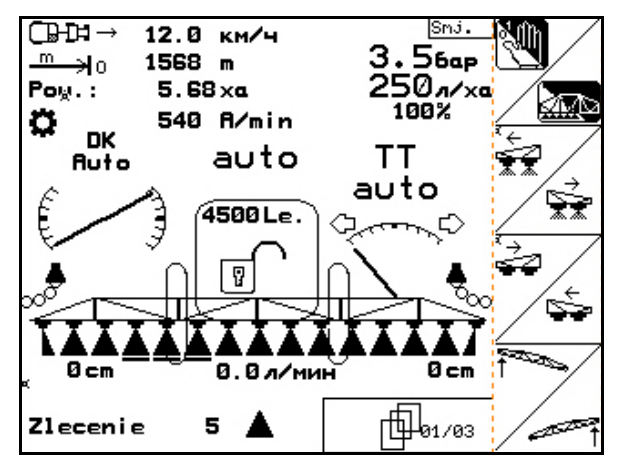

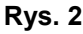

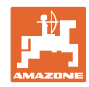

#### **3.1 Wprowadzanie danych w AMATRON 3**

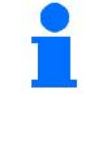

Do obsługi AMATRON 3 pojawiają się w tej instrukcji pola funkcyjne umieszczone tak, aby wyraźnie oznaczyć, którego z przycisków funkcyjnych należy w określonej sytuacji użyć.

**Przykład:** 

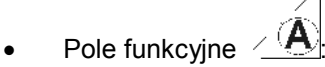

**Opis w instrukcji obsługi:**

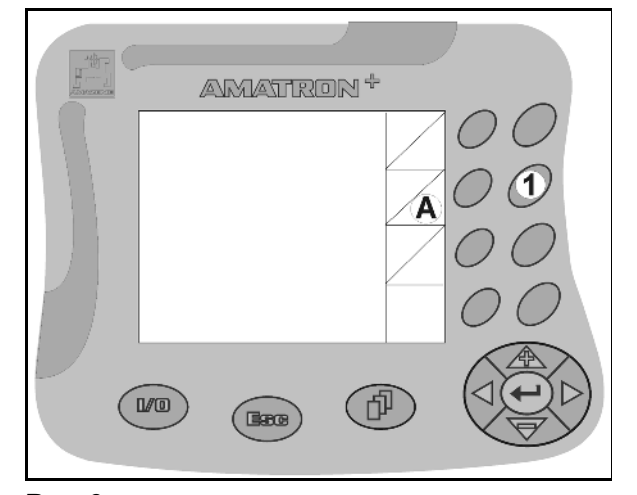

Wykonanie funkcji **A**. **Akcja:**

**Rys. 3** 

Aby wykonać funkcję **A** użytkownik uruchamia przyporządkowany do pola funkcyjnego przycisk (Rys. 3/1).

#### **3.2 Stan oprogramowania**

Niniejsza instrukcja obsługi jest obowiązująca od stanu oprogramowania: Maszyna:

MHX-Wersja: 7.15xx

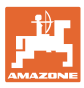

#### **3.3 Hierarchia oprogramowania**

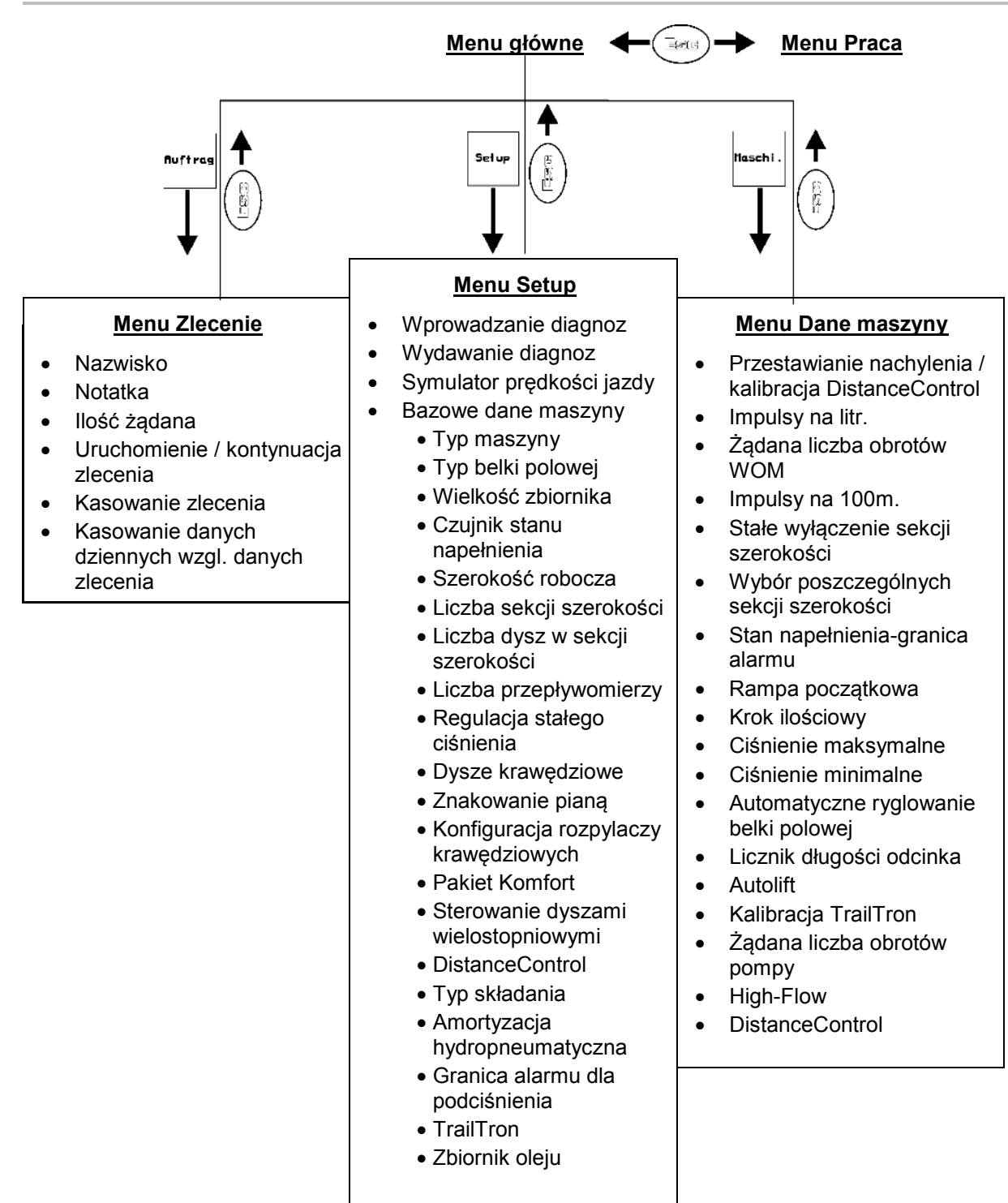

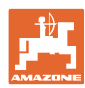

#### **4 Uruchomienie**

#### **4.1 Menu główne**

#### **Menu główne pokazuje**

- wybrany typ maszyny.
- numer uruchomionego zlecenia.
- wprowadzoną żądaną dawkę oprysku.
- impulsy na litr dla 1. przepływomierza.
- wielkość zbiornika cieczy roboczej w litrach.
- wprowadzoną szerokość roboczą dla belki polowej w [m].

#### **Submenu w menu głównym:**

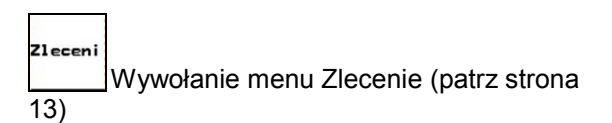

- Wprowadzanie danych dla nowego zlecenia.
- Przed rozpoczęciem pracy uruchomić zlecenie.
- Ustalone dane dla ilości do 20 zleceń zostaną zapisane w pamięci

#### Maszyn

Wywołanie menu Dane maszyny (patrz strona 15).

• Wprowadzanie danych specyficznych dla maszyny lub indywidualnych.

## Iest.

Wywołanie menu Setup (patrz strona 33).

• Wprowadzanie ustawień podstawowych.

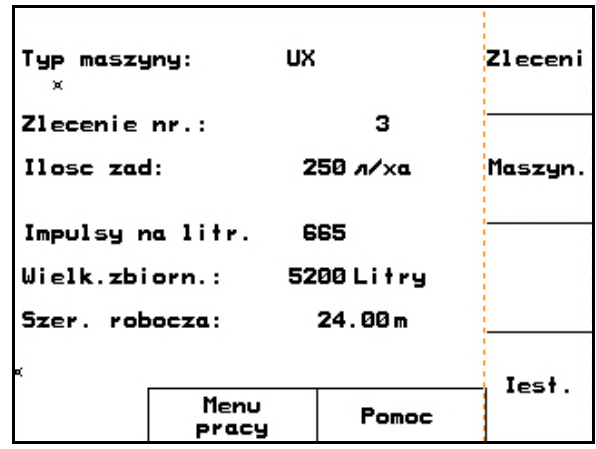

**Rys. 4** 

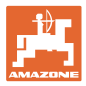

#### **4.2 Menu Zlecenie**

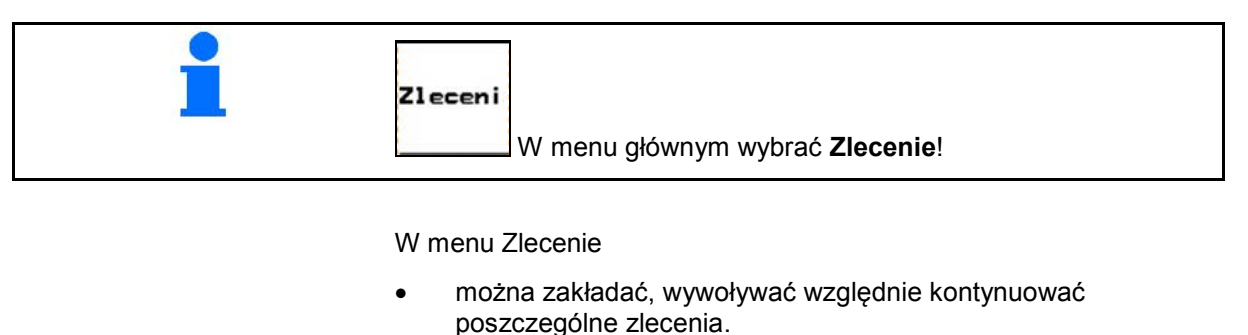

- można wywoływać zapamiętane dane zleceń. Można
	- zapamiętać maksymalnie 20 zleceń (numery zleceń 1 do 20).

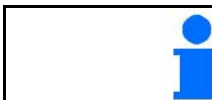

**Przy uruchomieniu, względnie kontynuacji zlecenia, zlecenie aktualne zostaje automatycznie zakończone i zapamiętane.**

#### **4.2.1 Zakładanie / uruchamianie / wywoływanie zlecenia**

Gdy otwarte zostanie menu zleceń, pojawi się uruchomione (ostatnio opracowywane) zlecenie.

巾 Do założenia nowego zlecenia należy wybrać numer zlecenia  $\frac{10}{1120}$ .

- $\frac{1}{k}$ asowanie danych wybranego zlecenia
- Wprowadzanie nazwiska
- **Wprowadzanie notatki**

imucho

- $n/xa$ • Wprowadzanie żądanej dawki
- Wystartowanie zlecenia, wszystkie napływające dla tego zlecenia dane będą zapisywane.

Kasuj<br>dane<br>dzienne • Kasowanie danych dziennych

- ο Obrobiona powierzchnia (ha/dzień)
- ο Zużyta ilość nawozu (ilość/dzień)
- ο Czas pracy (godzin/dzień)

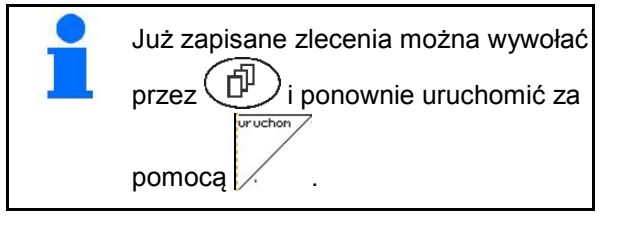

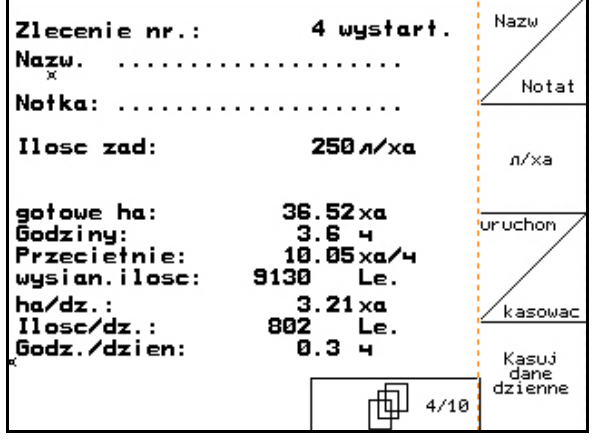

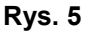

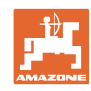

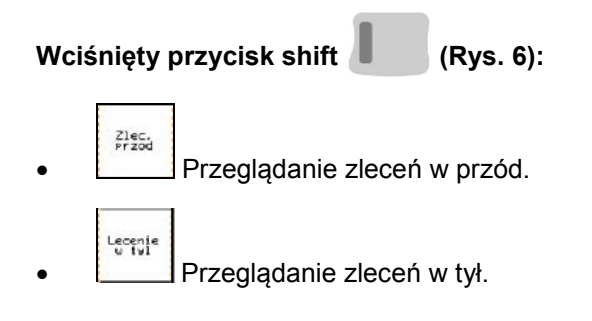

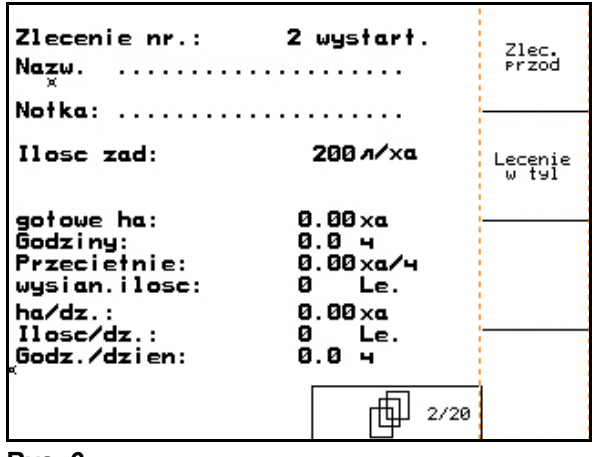

#### **Rys. 6**

#### **4.2.2 Zlecenie zewnętrzne**

Poprzez komputer PDA można przejąć i uruchomić w AMATRON 3 zlecenie zewnętrzne.

Zlecenie takie zawsze otrzyma numer 21.

Przenoszenie danych odbywa się przez port seryjny.

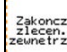

zakoncz<br>zakesm.<br>Comparzenie zlecenia zewnętrznego.

 $n/xa$ • Wprowadzić żądaną dawkę.

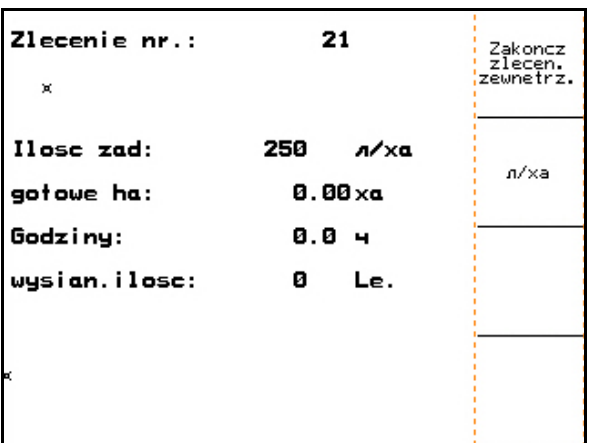

**Rys. 7**

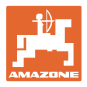

#### **4.3 Menu Dane maszyny**

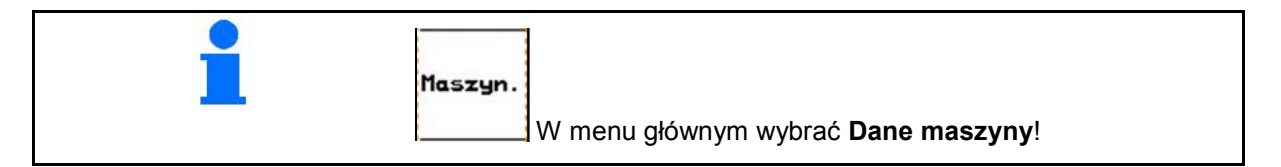

Dane maszyny są już fabrycznie wprowadzone do AMATRON 3.

Przed pierwszym uruchomieniem należy w menu danych maszyny sprawdzić dane, wzgl. ustawienia i jeśli to konieczne, skorygować je (dopasować ustawienia /wykonać kalibrację).

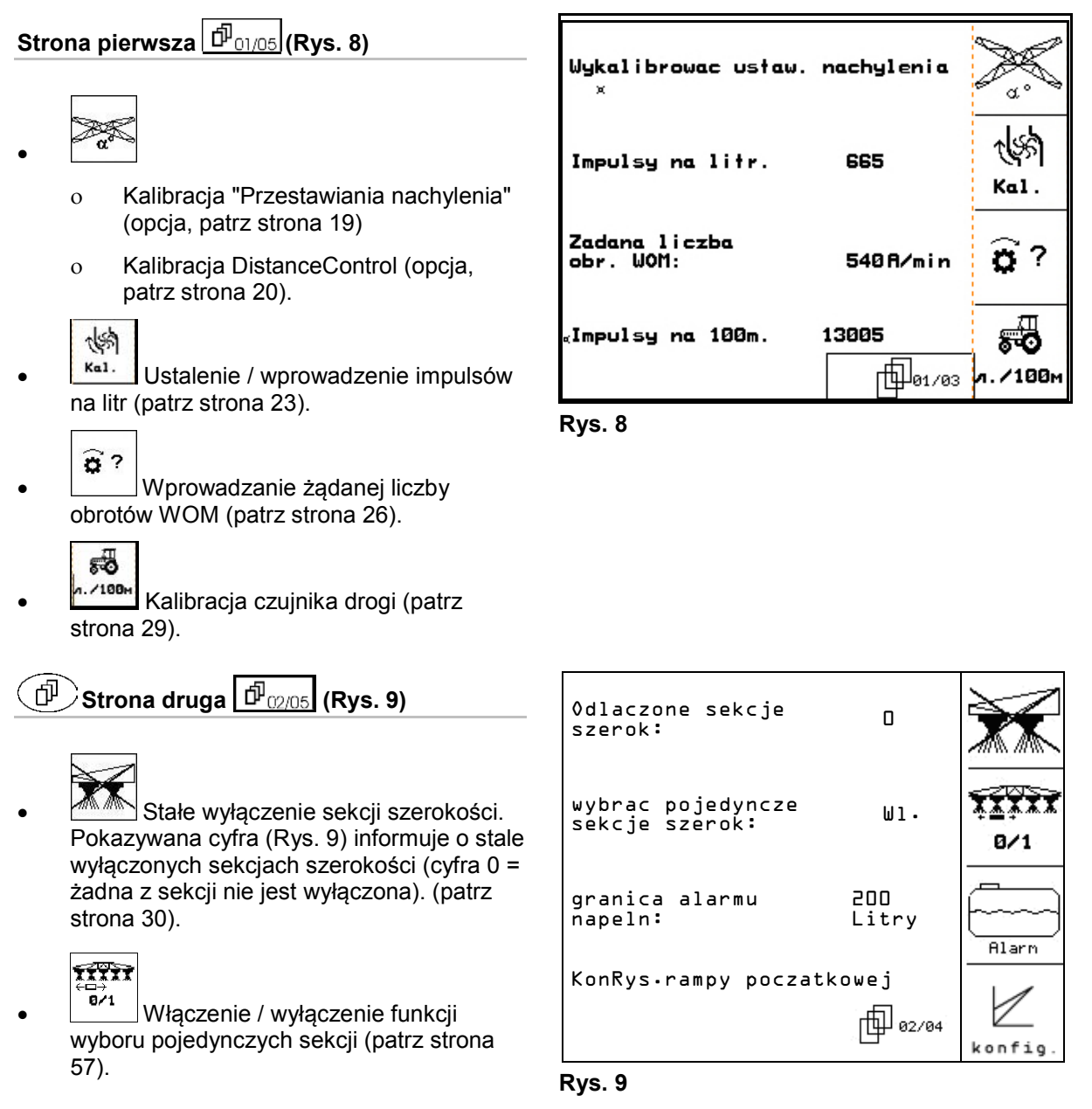

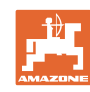

#### **Uruchomienie**

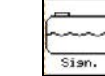

- **Sian.** Wprowadzenie granicy alarmu dla stanu napełnienia.
- $\rightarrow$  Podczas opryski, gdy stan napełnienia zbiornika cieczy roboczej będzie niższy od wprowadzonej granicy alarmu, załączy się akustyczny sygnał alarmowy.
	-
	- Uzupełnianie stanu cieczy w zbiorniku (patrz strona 31).

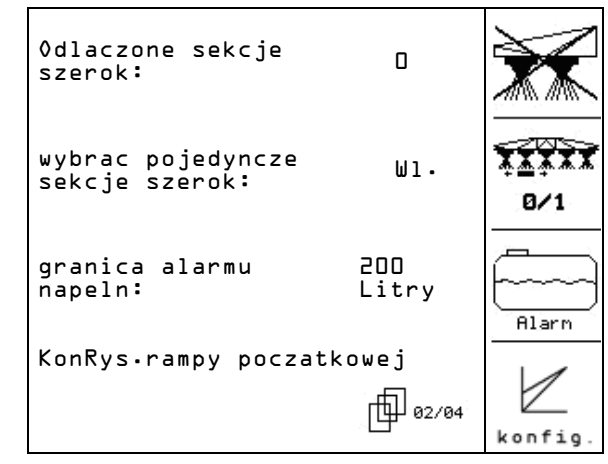

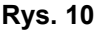

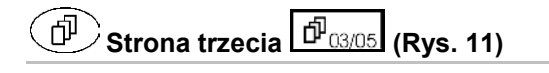

- $\begin{array}{c}\n\text{I} \text{lose} \\
\text{w} \ \text{\%}\n\end{array}$
- Wprowadzanie kroku ilościowego. Wprowadzić żądaną wielkość kroku ilościowego (tutaj 10 %).
- → Aby zmienić wydatek cieczy roboczej o wprowadzony krok ilościowy, należy

podczas oprysku nacisnąć przycisk  $\sqrt{\phantom{a}}$ .

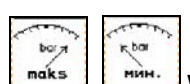

- maks , Min. Wprowadzanie dopuszczalnego maksymalnego i minimalnego ciśnienia oprysku dla zamontowanych dysz.
- $\rightarrow$  Podczas oprysku, w przypadku przekroczenia ustawionych wartości ciśnienia oprysku w górę lub w dół, załączy się sygnał alarmowy.

$$
\begin{array}{|c|} \hline \rule{0pt}{2ex} \\ \rule{0pt}{2ex} \end{array}
$$

• Włączanie i wyłączanie automatycznego wyrównania wahań.

#### **OSTROŻNIE**

Uszkodzenie belki polowej przez automatyczne ryglowanie przy maszynie stojącej ukośnie.

Wyłączyć automatyczne ryglowanie.

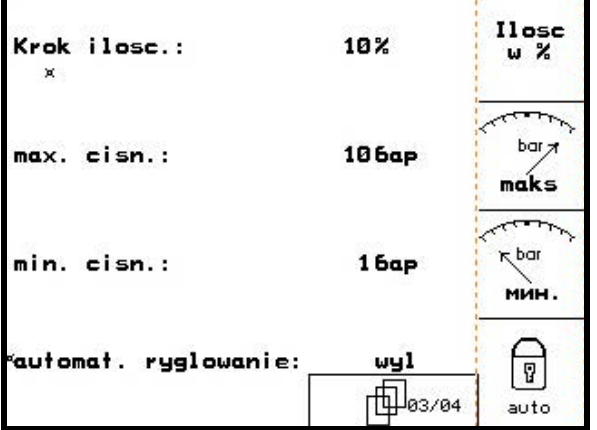

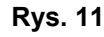

## $\widehat{\mathbb{P}}$  Strona czwarta  $\widehat{\mathbb{P}}$ 04/05 (Rys. 12)

- ी00म
- Włączenie/wyłączenie licznika długości odcinka.

 Do wyszukiwania ścieżek technologicznych, pokazywany będzie odcinek pokonywany na nawrotach. Licznik odcinka załącza się w momencie wyłączenia "Oprysku".

<u>l⊯?</u>)∐ Włączanie / wyłączanie Auto.

Przed nawrotem Auto Lift podnosi belkę polową na wprowadzoną wysokość.

- 
- yłączenie przy oprysku belka polowa zostanie automatycznie podniesiona.
- 
- łączenie przy oprysku, belka polowa zostanie automatycznie opuszczona

 Ustawienie wysokości belki polowej (patrz strona 56).

#### **DistanceControl:**

DistanceControl automatycznie reguluje nachylenie i wysokość belek polowych.

Wyłączenie przy oprysku: belka polowa zostanie automatycznie podniesiona na wprowadzoną wysokość.

Regulację podniesionej belki polowej przy nawrocie można wyłączyć na stałe.

• Włączanie / wyłączanie regulacji nachylenia podniesionej belki polowej na nawrocie.

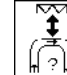

• Włączanie / wyłączanie regulacji wysokości podniesionej belki polowej na nawrocie

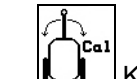

• Kalibrierung TrailTron durchzuführen (siehe Seite 32).

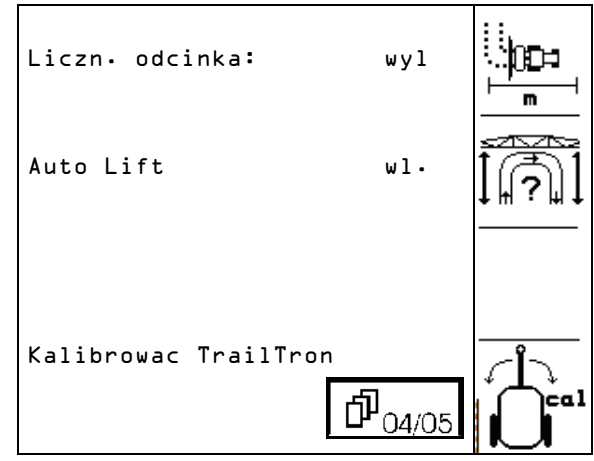

**Rys. 12**

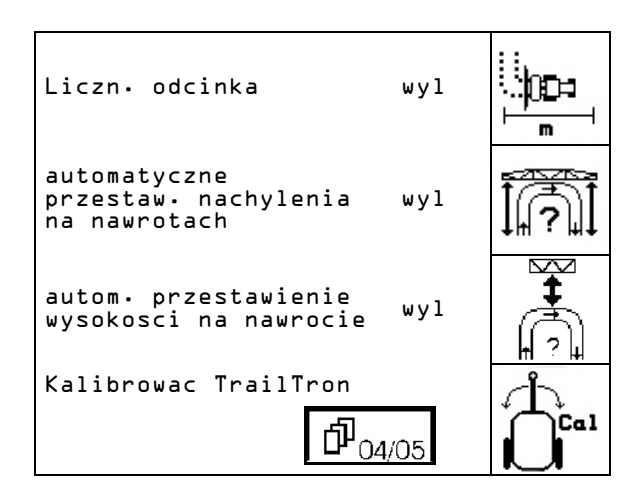

**Rys. 13**

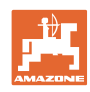

nachylenia lub kątów belki polowej.

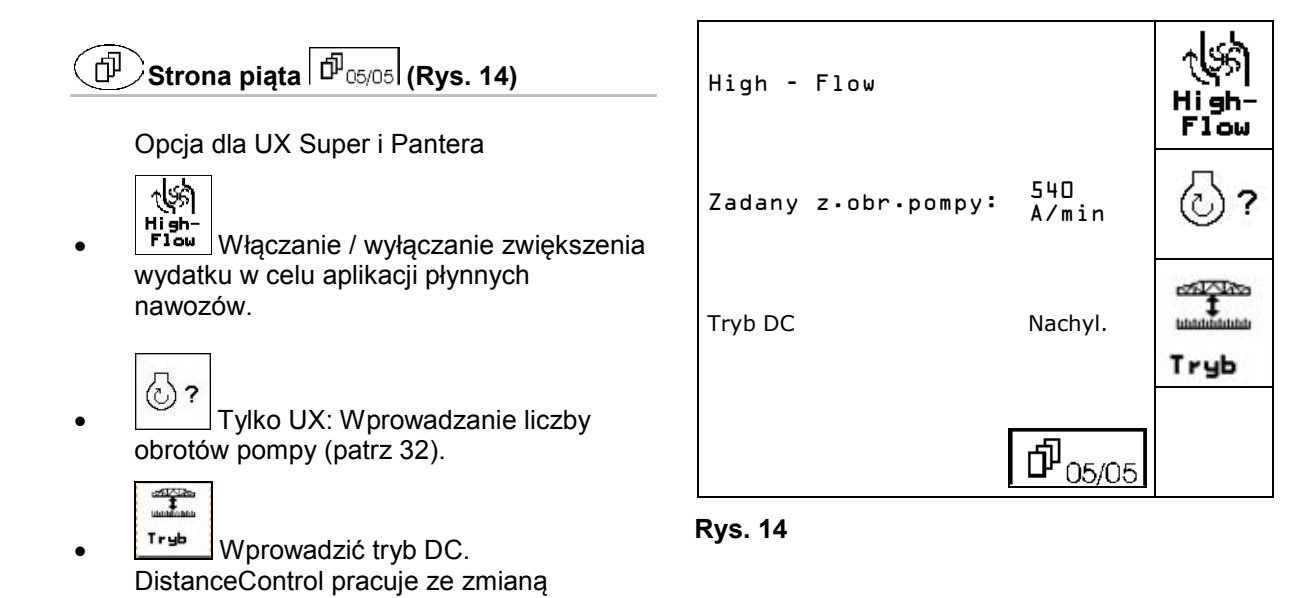

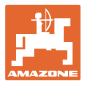

#### **4.3.1 • Kalibracja przestawiania nachylenia (Dane maszyny**  $\boxed{\Phi_{01/04}}$ **)**

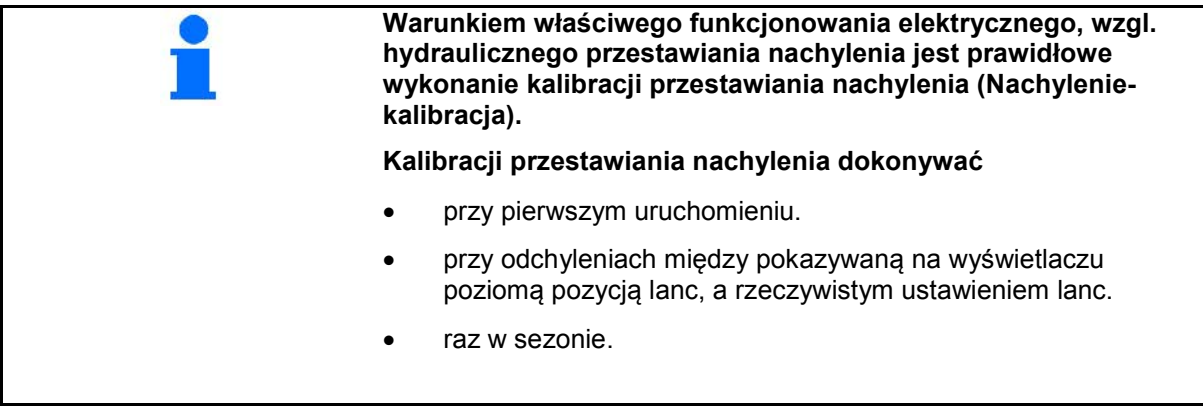

1. *. . . . . . . . . . .* Ustawić pozycję środkową.

 Belkę polową ustawić równolegle do podłoża.

- $\pi$ 2. **Producta** Zatwierdzić pozycję środkową.
- 3. Ustawić prawą pozycję końcową tak, aż ogranicznik odległości będzie miał lekki kontakt z ziemią.

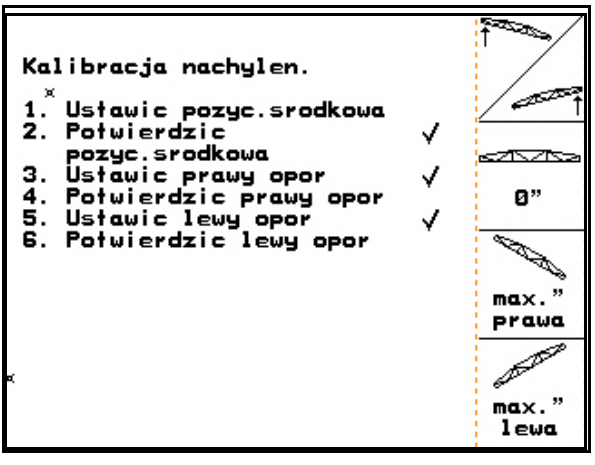

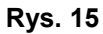

- 4. Połwierdzić prawą pozycję końcową
- 5. <u>Zemia</u> Ustawić lewą pozycję końcową tak, aż ogranicznik odległości będzie miał lekki kontakt z ziemią.

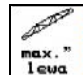

6.  $\frac{\log x}{1 - \log x}$  Potwierdzić lewą pozycję końcową.

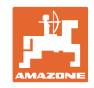

#### **4.3.2 • Kalibracja DistanceControl (Dane maszyny**  $\boxed{\mathbf{\Phi}_{\text{quad}}}$ **)**

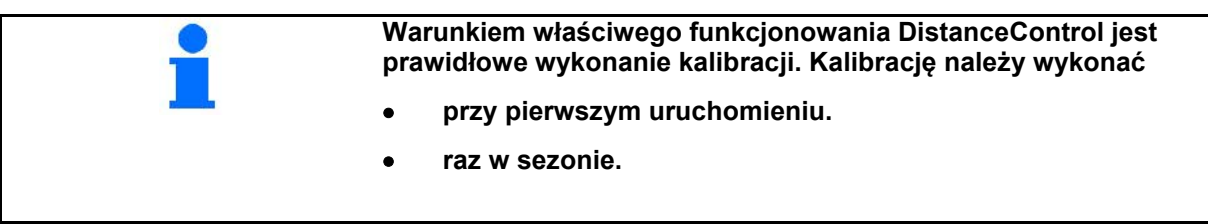

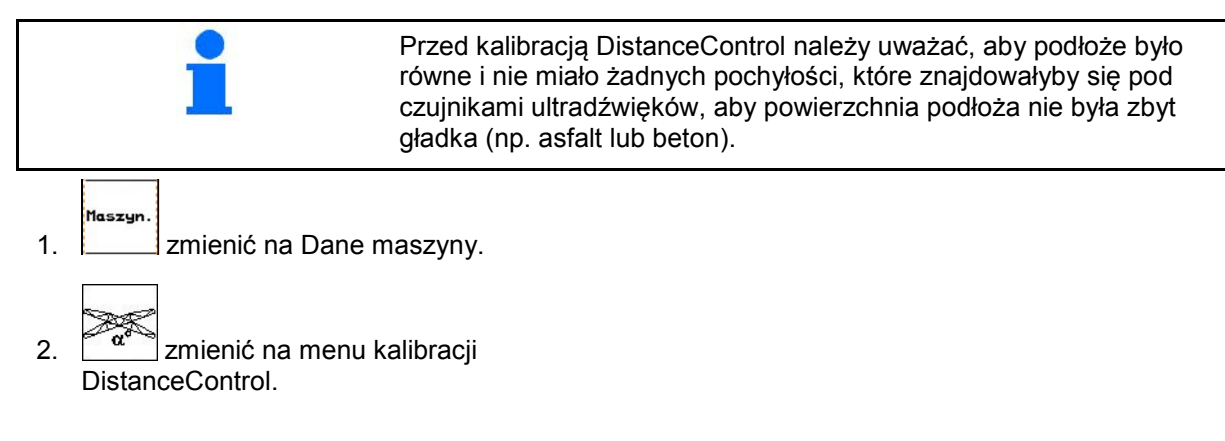

Sama kalibracja przebiega w 3 krokach.

#### • **Kalibracja pozioma**

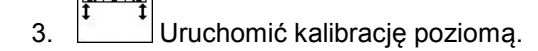

- 4.  $\sqrt{2\pi}$  Belkę polową ustawić poziomo. Aktualna wysokość obu czujników pokazywana będzie przez cały czas (Rys. 17).
- → gdy na wyświetlaczu pojawi się **Belka ustawiona poziomo**,

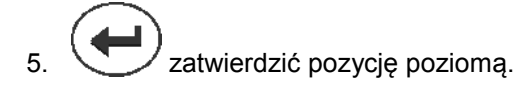

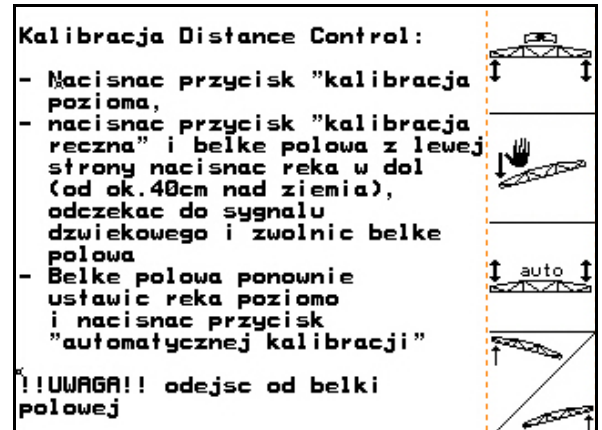

**Rys. 16**

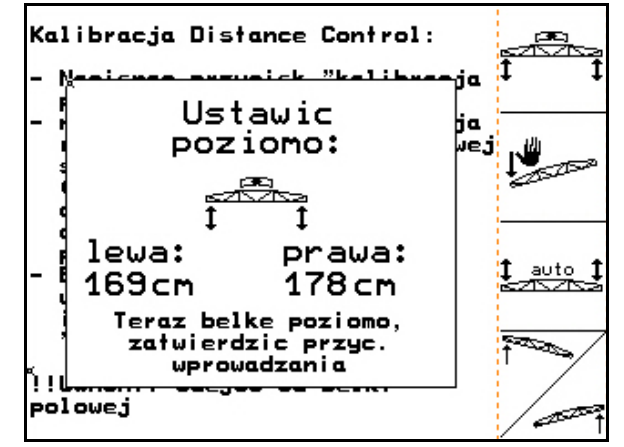

**Rys. 17**

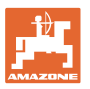

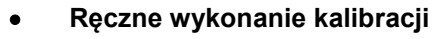

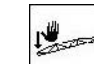

- 1. uruchomić ręczne wykonywanie kalibracji.
- 2. Lewy wysięgnik belki polowej nacisnąć ręką w dół tak, aby koniec znalazł się ok 40 cm nad ziemią. Utrzymać tę pozycję przez ok. 5 sekund.
- AMATRON 3 poinformuje sygnałem dźwiękowym, że rozpoznał pozycję.
- 3. Puścić belkę polową i odczekać, aż na wyświetlaczu pojawi się napis "Belka jest poziomo".
- 4. Jeśli belka polowa nie powróci automatycznie do pozycji środkowej (może to się zdarzyć na skutek tarcia w zawieszeniu belki polowej), należy przestawić ją do pozycji środkowej ręką.
- 5. zatwierdzić pozycję poziomą.

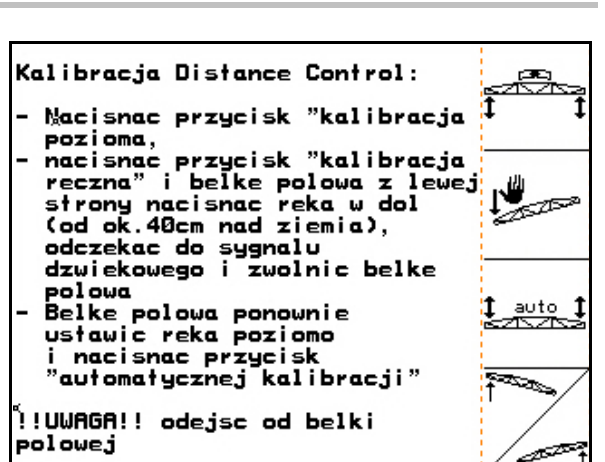

#### **Rys. 18**

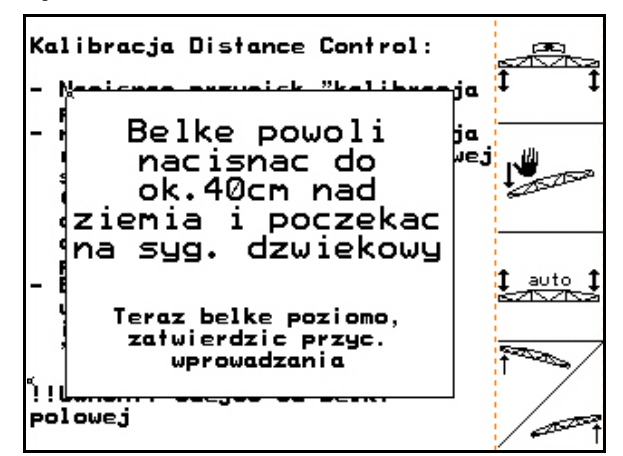

#### **Rys. 19**

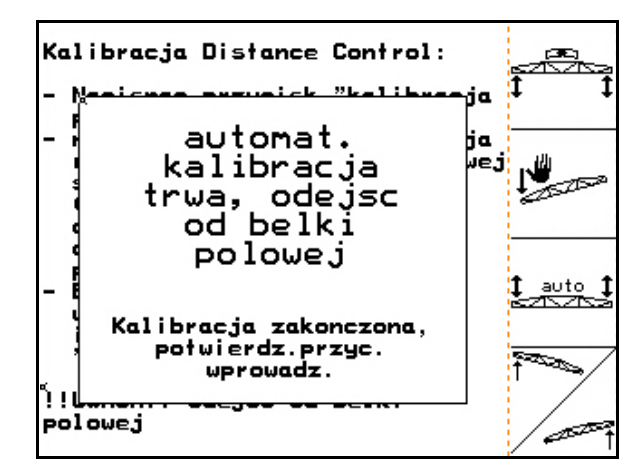

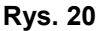

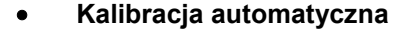

 1. (Rys. 18) Uruchomić kalibrację automatyczną.

**NIEBEZPIECZEŃSTWO**

**Niebezpieczeństwo zranienia na skutek samoczynnego przechylania się belki polowej!**

Przy kalibracji automatycznej nikt nie może znajdować się w strefie przechylania belki polowej.

- $\rightarrow$  Belka polowa zostanie automatycznie podniesiona najpierw z lewej a następnie z prawej strony. Na zakończenie ustawiona zostanie ponownie pozioma pozycja belki polowej.
- Gdy automatyczna kalibracja zakończy się, komputer pokaże taki obraz (Rys. 20).
- 2. Wyjść z menu.

Jeśli belka polowa nie jest ustawiona dokładnie poziomo, nie stanowi to błędu.

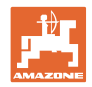

## **4.3.3 Impulsy na litr (Dane maszyny**  $\boxed{\mathbf{\hat{p}}_{01,04}}$ )

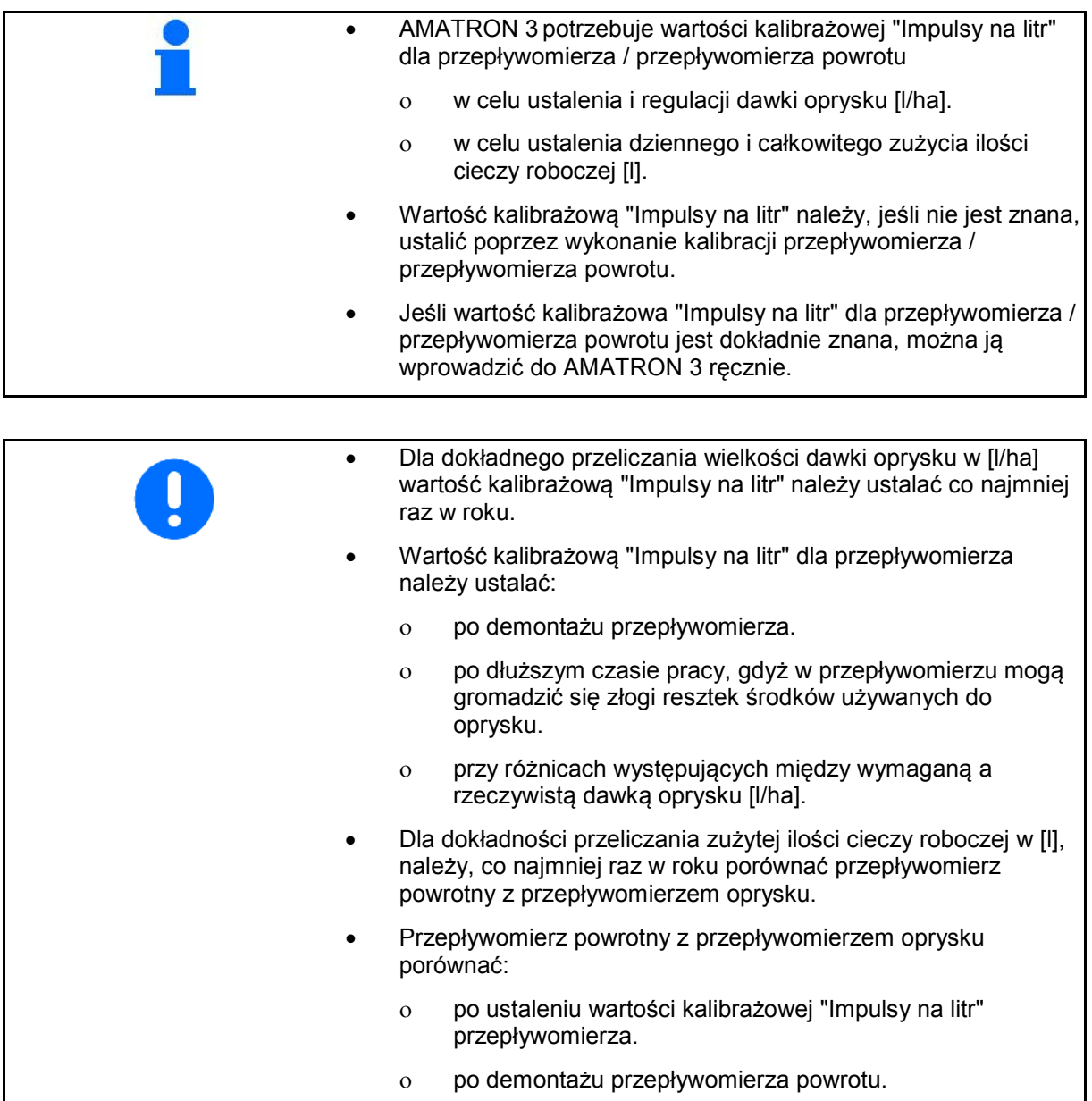

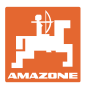

#### **4.3.3.1 Ustalenie Impulsów na litr - przepływomierz** 1

- DFM 1 przepływomierz
- DFM 2 przepływomierz
- DFM 3 przepływomierz nawożenia High-Flow
- 1. Do zbiornika cieczy roboczej wlać czystą wodę (ok. 1000 l) tak, aż osiągnie poziom oznaczeń napełnienia, umieszczonych po obu stronach.
- 2. Włączyć WOM i napędzać pompę liczbą obrotów roboczych (np. 450 obr/min).

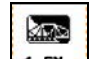

- 3. <sup>1 51</sup> Rozpocząć kalibrację.
- 4. Włączyć belkę polową i wypryskać co najmniej 500 l wody (wg. oznaczeń stanu napełnienia).
- $\rightarrow$  Wyświetlacz pokazywał będzie na bieżąco wartość "Impulsy" dla wypryskanej ilości wody.
- 5. Wyłączyć belkę polową i WOM.
- 6. Ilość wypryskanej wody dokładnie ustalić poprzez ponowne napełnienie zbiornika, do umieszczonych po obu stronach na zbiorniku znaków napełnienia
	- ο za pomocą cylindra pomiarowego,
	- ο poprzez zważenie, lub
	- ο wodomierzem.
- 7. Wprowadzić ustaloną wartość wypryskanej wody, np. 550 l.
- 8. Zakończyć kalibrację.
- $\rightarrow$  AMATRON 3 automatycznie wyliczy wartość kalibrażową **Impulsy na litra**, pokaże wartość kalibrażową i zapamięta ją.

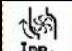

 $\frac{Im p_i}{Im p_i}$  Wprowadzenie impulsów dla 1 przepływomierza.

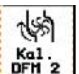

- **Kal.**<br> **IFH 2** Wyrównanie 2 przepływomierza. 煳
- $\frac{1}{3}$ <sup>1mp.</sup> Wprowadzenie impulsów dla 3 przepływomierza.

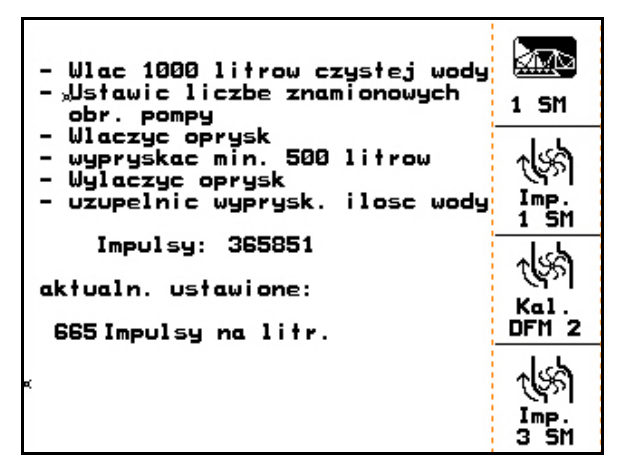

**Rys. 21**

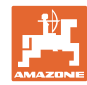

#### **4.3.3.2 Porównanie przepływomierza powrotu z przepływomierzem oprysku**

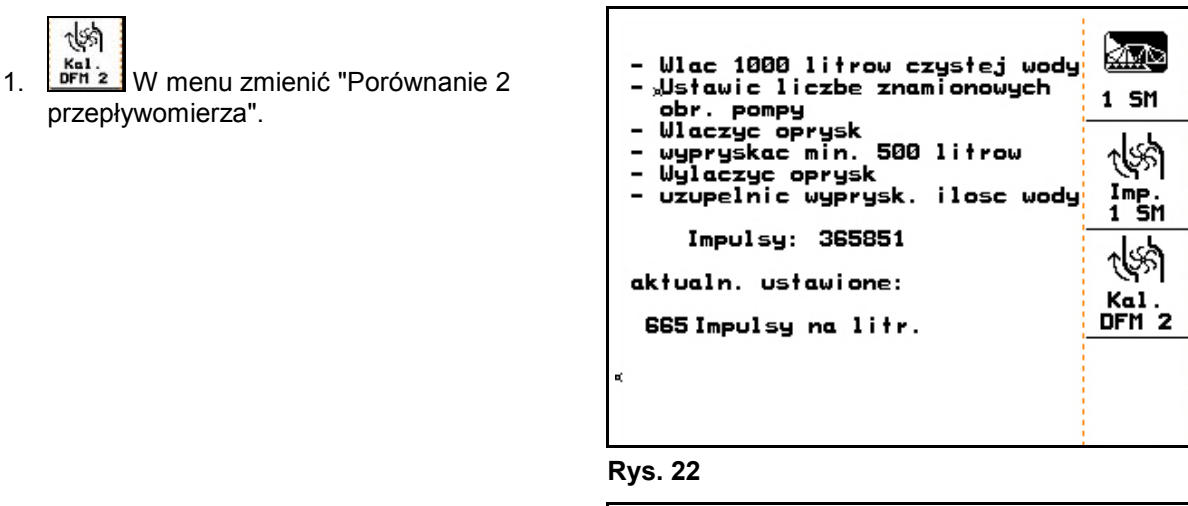

- 2. Do zbiornika cieczy roboczej wlać czystą wodę (ok. 1000 l) tak, aż osiągnie poziom oznaczeń napełnienia, umieszczonych po obu stronach.
- 3. Włączyć WOM i napędzać pompę liczbą obrotów roboczych (np. 450 obr/min).

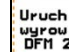

4. **Uruchomić porównanie.** 

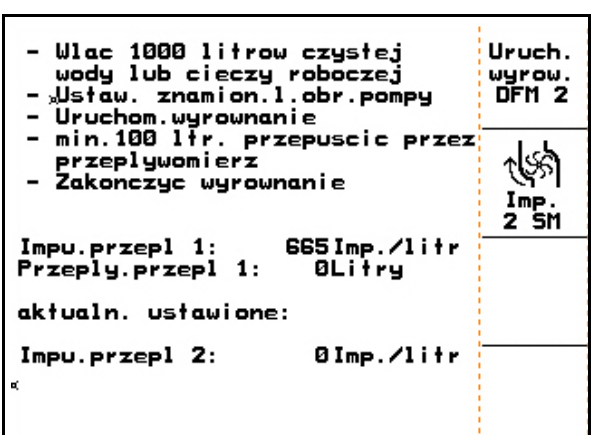

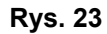

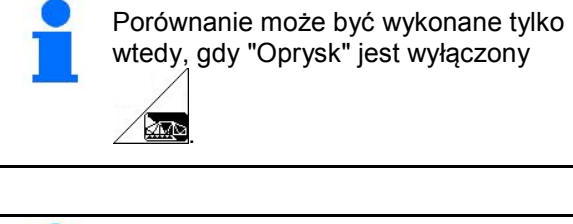

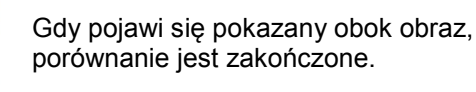

przepływomierza powrotu.

5. Zakończyć porównanie

 $\rightarrow$  AMATRON 3 automatycznie wyliczy wartość kalibrażową "Impulsy DFM 2", (impulsy 2 przepływomierza) pokaże ją i zapamięta.

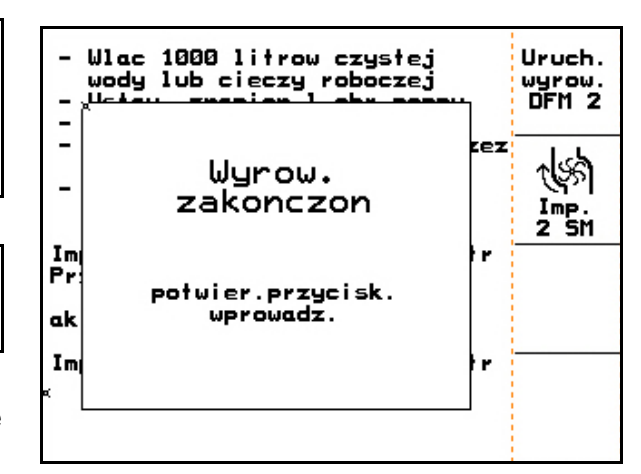

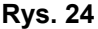

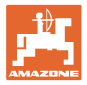

#### **4.3.3.3 Ręczne wprowadzenie impulsów na litr - przepływomierz**

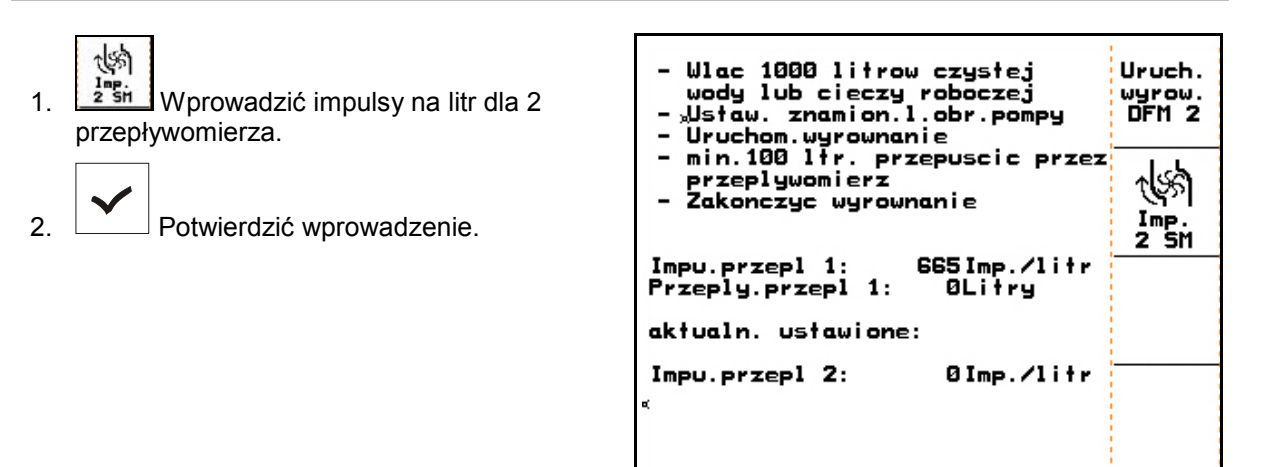

**Rys. 25**

#### **4.3.3.4 Ustalenie Impulsów na litr - przepływomierz** 3

W celu ustalenia impulsów na litr dla przepływomierza 3. przepływomierz 3 musi zostać zamontowany w obiegu cieczy na pozycji przepływomierza 2.

- 1. Zamontować przepływomierz 3 na pozycji przepływomierza 2.
- 2. Zanotować impulsy dla przepływomierza 2.
- 3. Uruchomić wyrównywanie (patrz strona 24).
- 4. Zanotować nowo ustalone impulsy.
- 5. Wprowadzić ustalone impulsy dla przepływomierza 3.
- 6. Przepisać wartość impulsów przepływomierza 2 ze sporządzonej dla przepływomierza 2 notatki.
- 7. Ponownie zamontować przepływomierz 3 i przepływomierz 2 na prawidłowych miejscach.

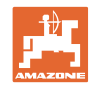

### **4.3.4 Żądana liczba obrotów WOM (Dane maszyny**  $\boxed{\mathbf{\Phi}_{01,04}}$ **)**

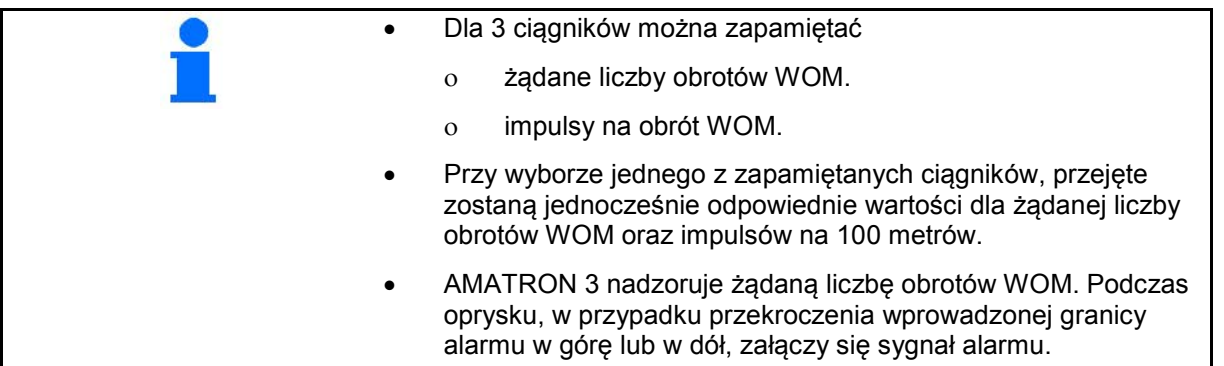

#### **4.3.4.1 Wprowadzenie żądanej liczby obrotów WOM**

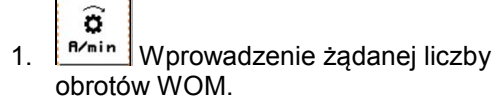

 Dla żądanej liczby obrotów WOM wprowadzić wartość "0", jeśli

- nie ma czujnika liczby obrotów WOM.
- nadzór liczby obrotów WOM jest niepożądany.
- 2. Potwierdzić wprowadzenie.
- 3. Wprowadzić granice alarmu dla nadzoru liczby obrotów. (patrz strona 27). **Rys. 26**

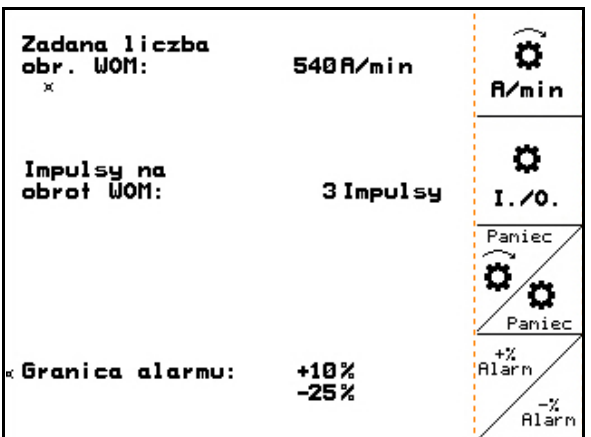

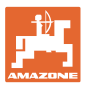

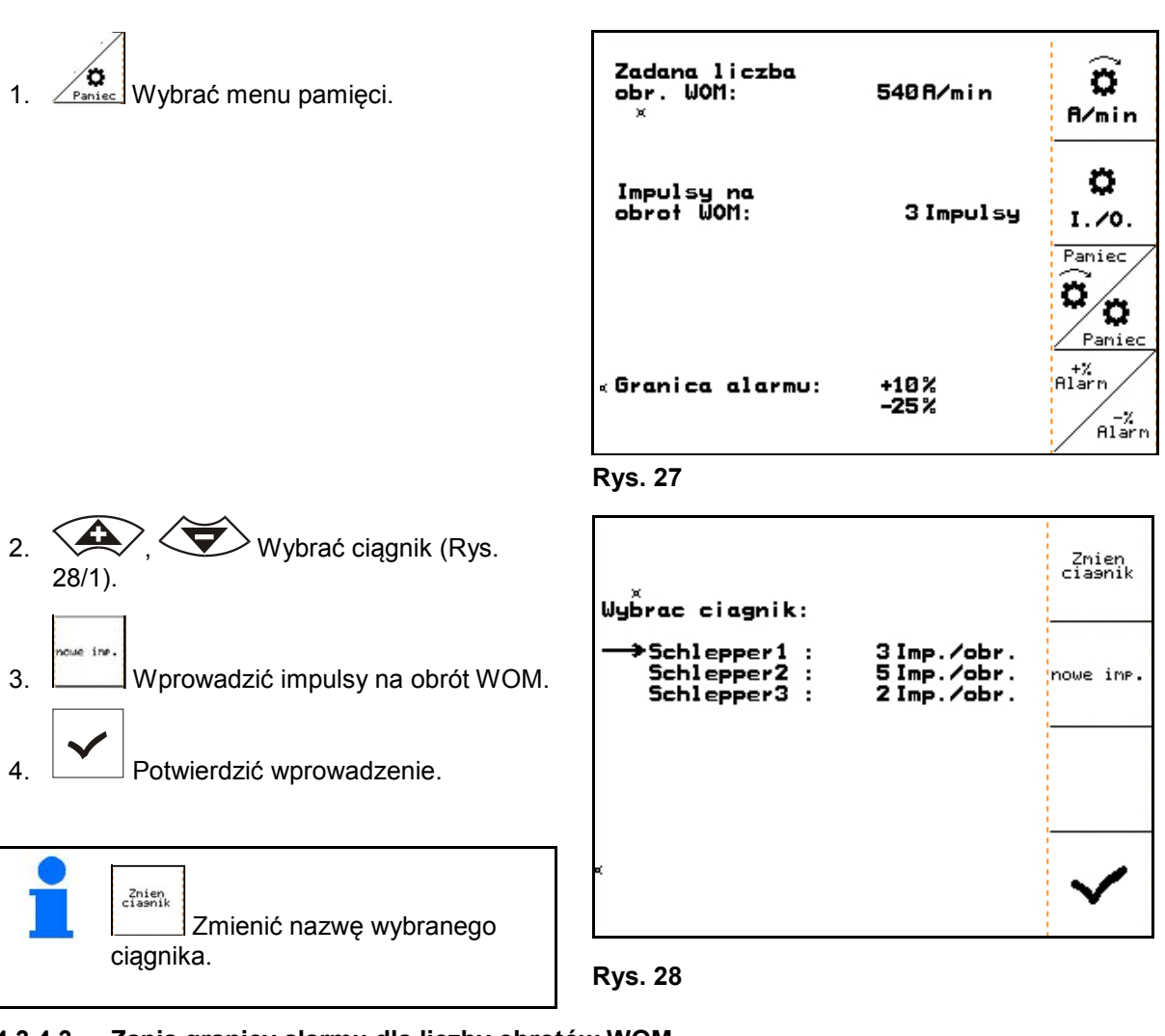

#### **4.3.4.2 Zapis impulsów na obrót WOM dla różnych ciągników**

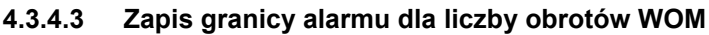

 $n_{1}^{+2}$ 

Podczas oprysku alarm załącza się, gdy liczba obrotów WOM przekroczy granicę alarmu w dół lub w górę.

- 1. Wprowadzenie maksymalnego odchylenia dla alarmu górnej liczny obrotów WOM.
- 2. Wprowadzić maksymalnie dopuszczalne odchylenie liczby obrotów WOM, np. + 10% (najwyższa dopuszczalna liczba obrotów WOM: 540 obr/min + 10% = 594 obr/min).
- 3. <u>Collective</u> Potwierdzić wprowadzenie.
- 4.  $\angle$   $\frac{\text{max}}{\text{max}}$  Powtórzyć czynności 1 do 3 dla, np. - 25% (minimalna dopuszczalna liczba obrotów WOM: 540 obr/min - 25% = 405 obr/min).

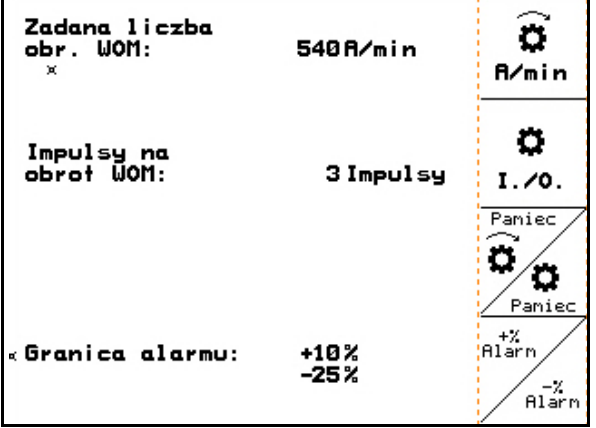

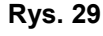

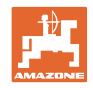

## **4.3.5 Impulsy na 100m (Dane maszyny**  $\boxed{\vec{p}_{01,04}}$

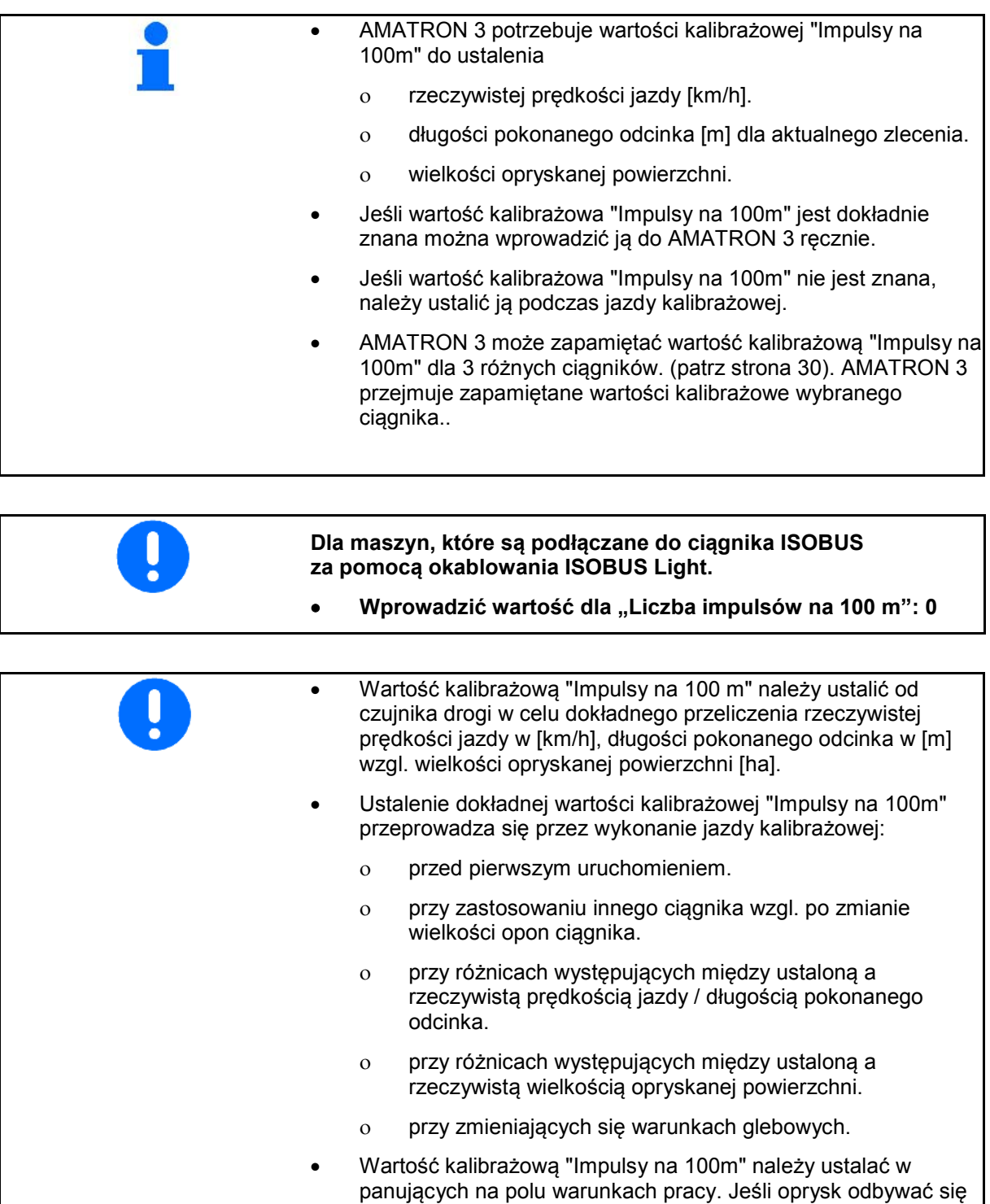

napęd wszystkich kół.

będzie z włączonym napędem wszystkich kół ciągnika, to przy ustalaniu wartości kalibrażowej również musi być włączony

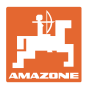

#### **4.3.5.1 Ręczne wprowadzenie impulsów na 100 m**

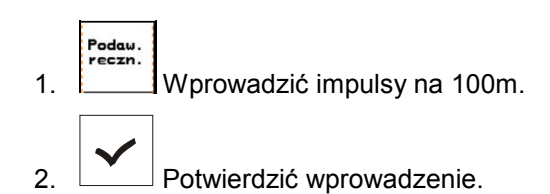

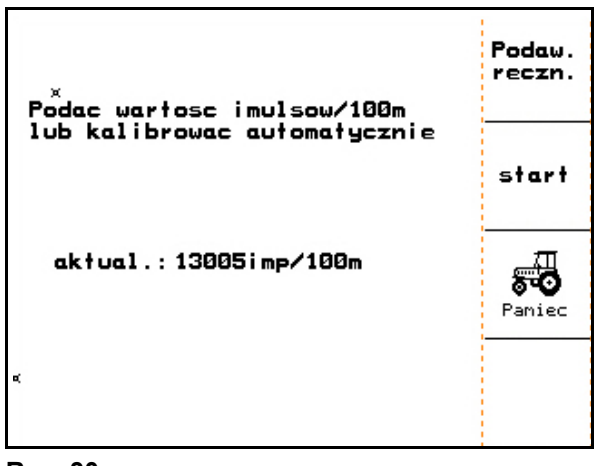

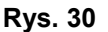

#### **4.3.5.2 Ustalenie impulsów na 100 przez jazdę kalibrażową**

- 1. Na polu wymierzyć odcinek o długości dokładnie 100 m.
- 2. Oznaczyć początek i koniec odcinka pomiarowego (Rys. 31).
	-
- 3. Wystartować jazdę kalibrażową.
- 4. Odcinek pomiarowy przejechać dokładnie od początku do końca.
- → Wyświetlacz będzie na bieżąco pokazywał liczbę ustalanych impulsów.
- 5. Zatrzymać się dokładnie w punkcie końcowym.
- 6. Zakończyć kalibrację.
- $\rightarrow$  AMATRON 3 przejmie liczbę ustalonych impulsów i automatycznie wyliczy wartość kalibrażową "Impulsy na 100m" (tutaj 13005 Imp/100m).

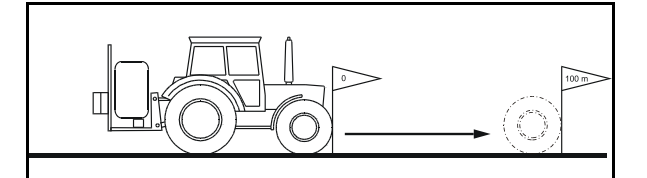

**Rys. 31**

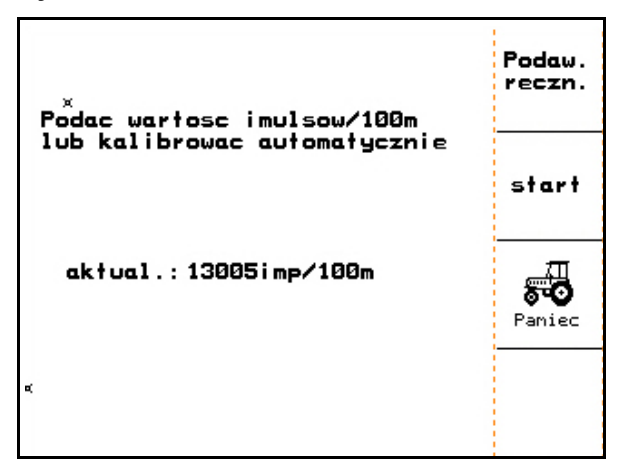

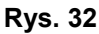

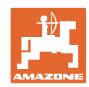

#### **4.3.5.3 Zapis impulsów na 100 m dla różnych ciągników**

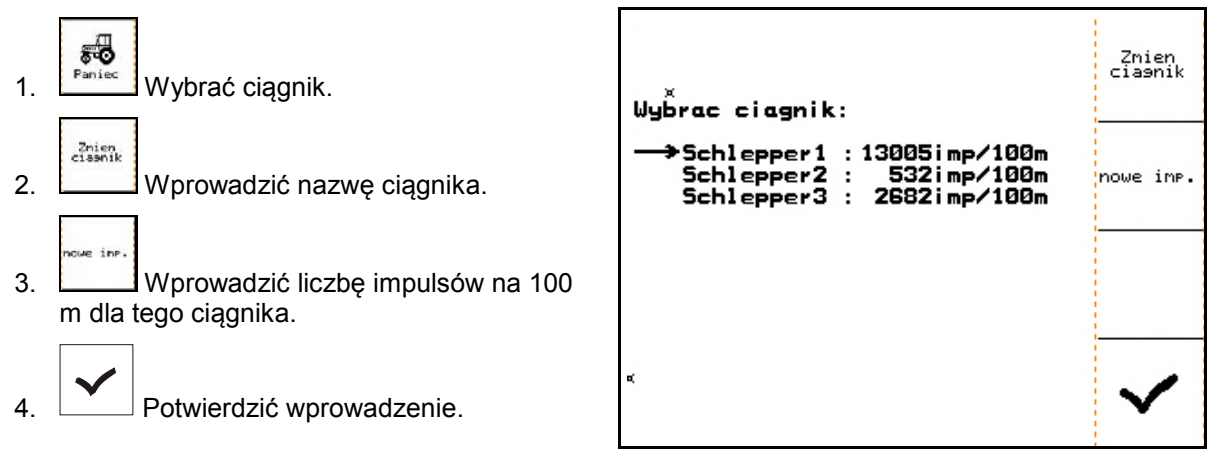

**Rys. 33**

#### **4.3.6 Stałe włączenie / wyłączenie sekcji szerokości (Dane maszyny )**

- 1. Wybrać żądane sekcje szerokości które zamierza się włączyć lub wyłączyć.
- 2. Dokonać wyboru.
- → Obok wybranych sekcji szerokości pojawi się **ein** (sekcja włączona) lub **aus** (sekcja wyłączona).
- 3. Powtórzyć kroki 1 i 2, jeśli zamierza się włączyć / wyłączyć dalsze sekcje szerokości.

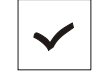

- 4. Potwierdzić wprowadzenie.
- 5. Podczas oprysku sekcje oznaczone **aus** będą stale wyłączone.

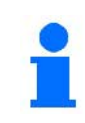

Jeśli zamierza się pracować wyłączonymi sekcjami szerokości, należy je ponownie włączyć!

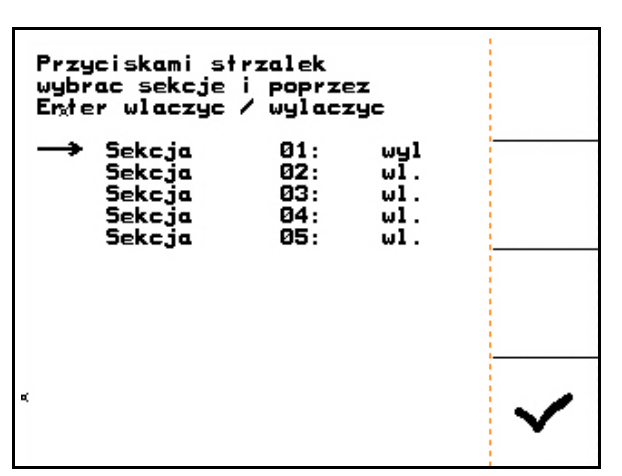

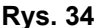

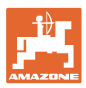

#### **4.3.7 Konfiguracja rampy początkowej**

Rampa początkowa zapobiega niedostatecznemu dozowaniu podczas ruszania.

We wprowadzonym czasie rozpoczęcia oprysku, dozowanie będzie działało odpowiednio do symulowanej prędkości jazdy. Później nastąpi regulacja zależna od rzeczywistej prędkości jazdy.

Regulacja dawki rozpoczyna się po osiągnięciu wprowadzonej prędkości lub przekroczeniu prędkości symulowanej.

V • Włączanie / wyłączanie rampy początkowej.

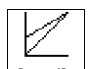

- km/h Symulowana prędkość rozpoczęcia jazdy (km/h).
	- ο Wartość standardowa: 6 km/h
	- ο Wartość maksymalna 12 km/h

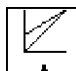

- Czas, który upływa w sekundach do momentu, gdy symulowana prędkość jazdy zrówna się z rzeczywistą prędkością jazdy.
	- ο Wartość standardowa: 5 km/h
	- ο Wartość maksymalna 10 km/h

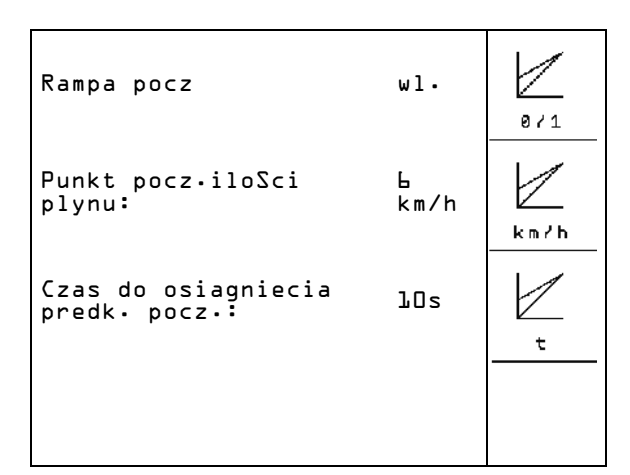

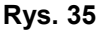

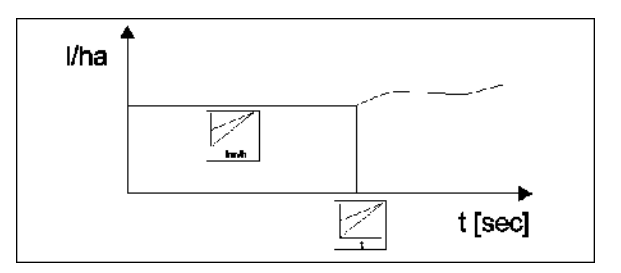

**Rys. 36**

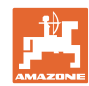

#### **4.3.8 Wykonanie kalibracji TrailTron (dane maszyny**  $\boxed{\mathbf{\Phi}_{\mathsf{MML}}}$ **)**

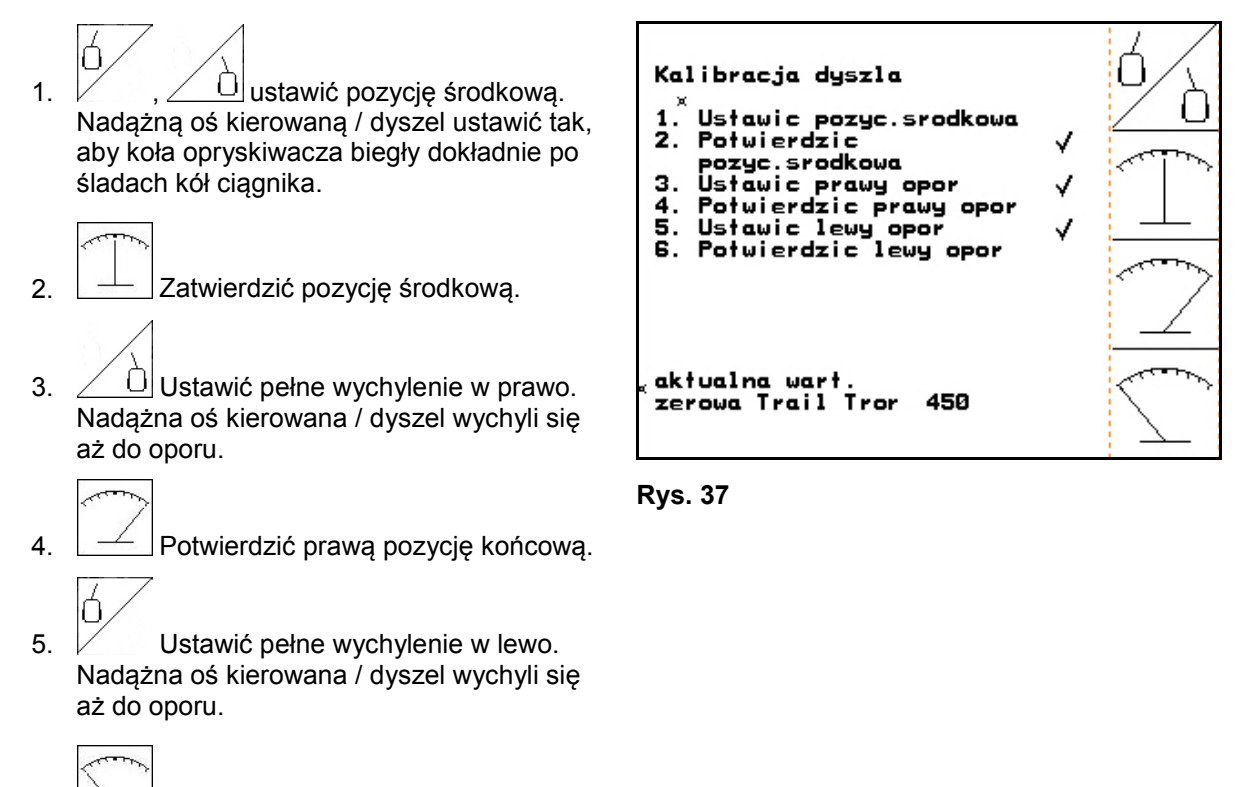

6.  $\Box$  Potwierdzić lewą pozycję końcową.

odchylenia minimalnej liczby obrotów

pompy w %.

#### **4.3.9 Wprowadzenie żądanej liczby obrotów pompy (Dane maszyny )**

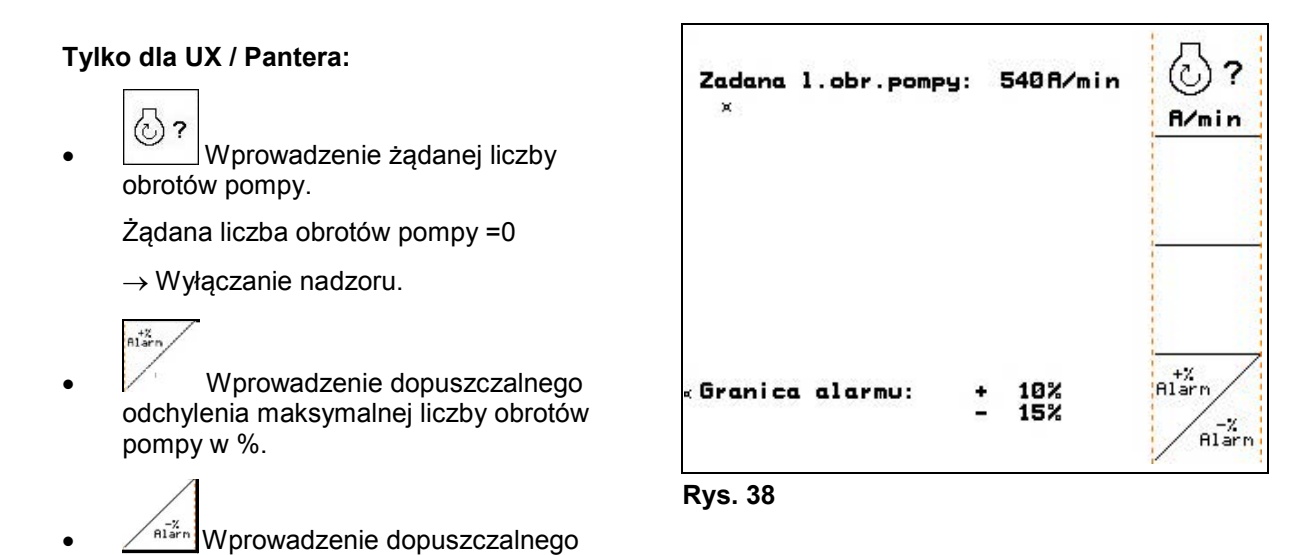

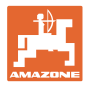

#### **4.4 Menu Setup**

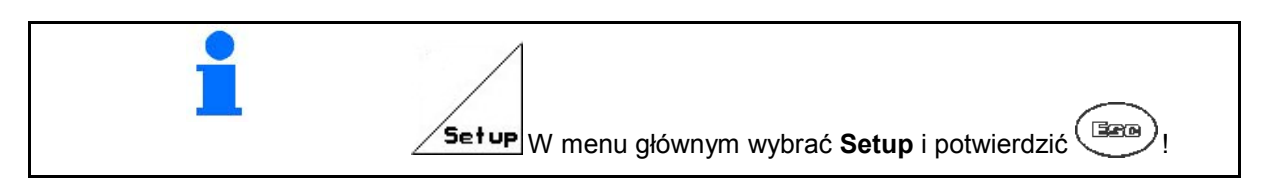

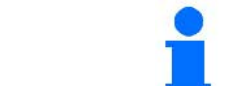

Ustawienia w menu Setup są pracą warsztatową i mogą być wykonywane wyłącznie przez wykwalifikowany, fachowy personel!

Strona 1  $\boxed{\Box^{(1/02)}_{01/02}}$  (Rys. 39)

Pierwsza strona pokazuje pełne dane od chwili uruchomienia dla

- ο całkowitej obrobionej powierzchni.
- ο całkowitej ilości litrów zużytej cieczy roboczej.
- ο całkowitego czasu oprysku opryskiwaczem.

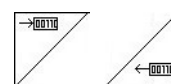

 $\sqrt{4}$ elina Wprowadzanie i podawanie danych diagnostycznych (tylko dla serwisu).

- km/h<br>sym. • Wprowadzenie symulowanej prędkości jazdy przy uszkodzonym czujniku drogi. (patrz strona 101).
- ⊯⊞<br><u><sup>®</sup>⊞ Submenu bazowych danych</u> maszyny. (patrz strona 35).

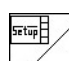

• Informacja dotycząca Setup terminala.

| Dane calkowite od uruchomienia:<br>×                                            |            | $\rightarrow$ 00110<br>$\leftarrow$ 00110 |
|---------------------------------------------------------------------------------|------------|-------------------------------------------|
| Pow. calkow.:                                                                   | 12368 xa   |                                           |
| Calkow.litry                                                                    | $3698ee$ . | km/h<br>sym.                              |
| Calk.czas oprys.:                                                               | ⊔ 1241     |                                           |
| sym.km/h:                                                                       | 0.0км/ч    |                                           |
| Wersja MHX: 7.06.02ea<br>DE/EN/FR/__<br>Jezyki:<br>-wersja: 5.5.<br>Gaste/AG−42 | Щ01702     | <b>Setup</b>                              |

**Rys. 39**

#### **Uruchomienie**

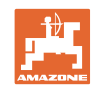

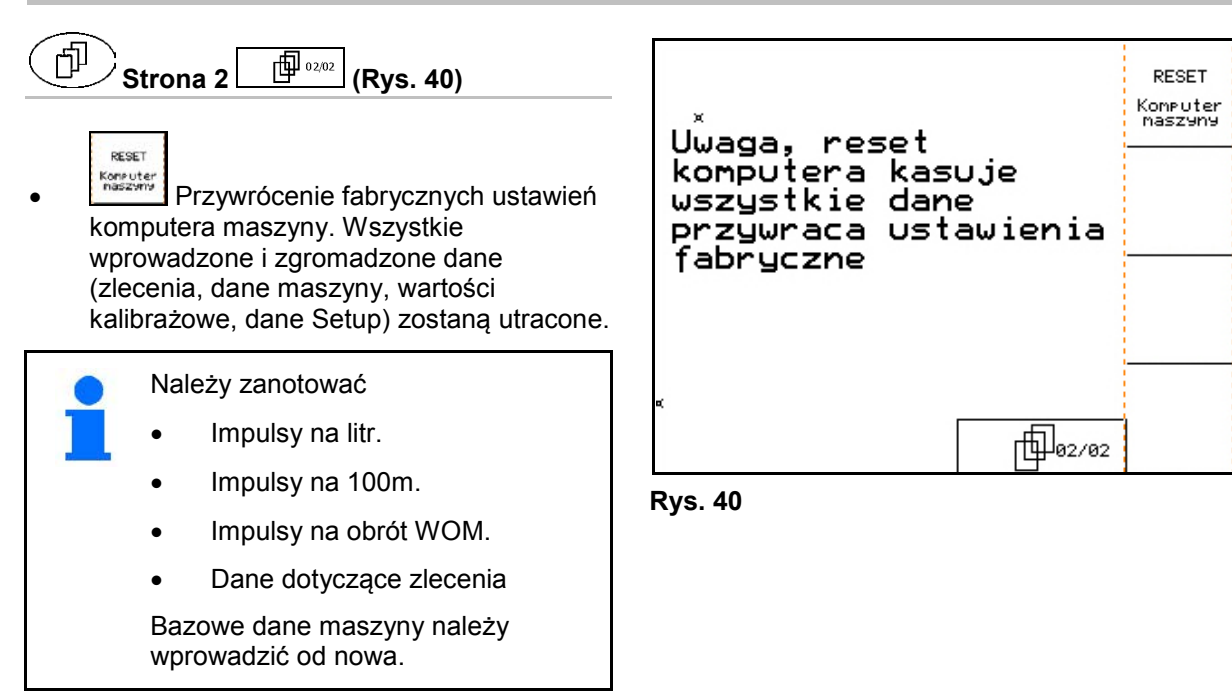

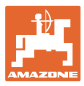

#### **4.4.1 Wprowadzenie bazowych danych maszyny**

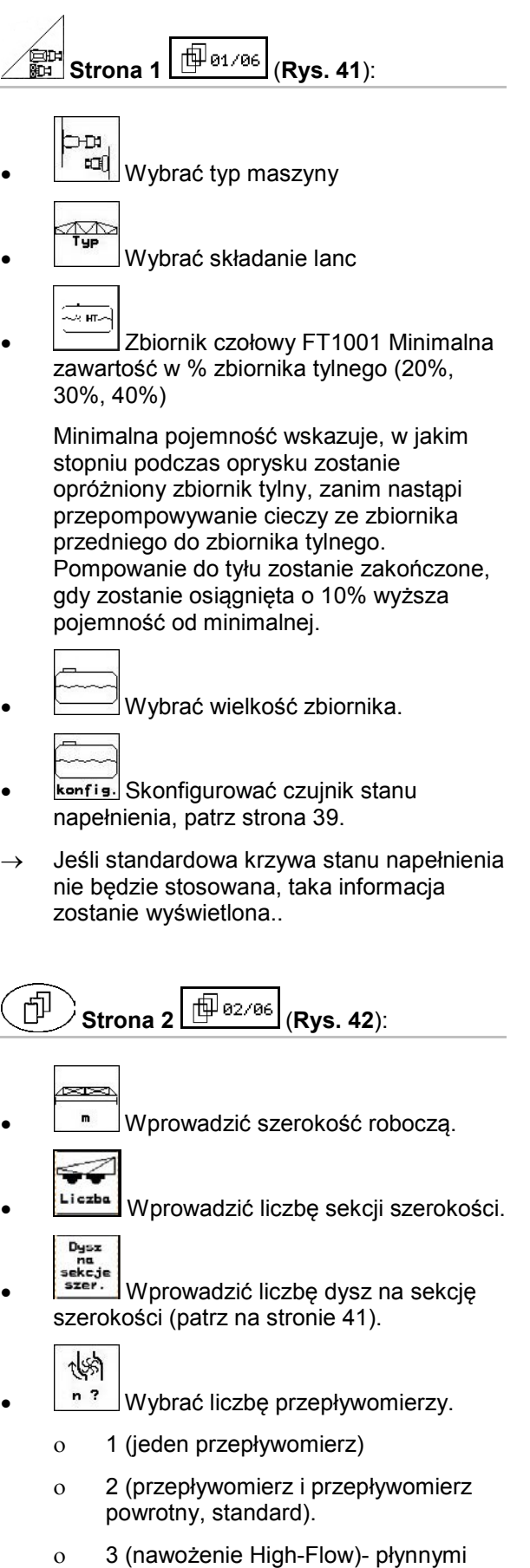

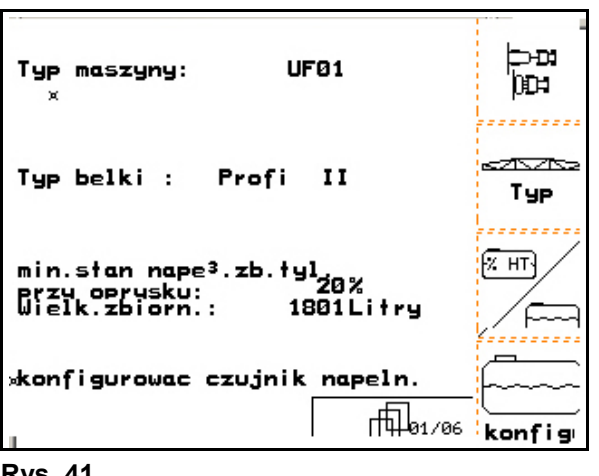

**Rys. 41**

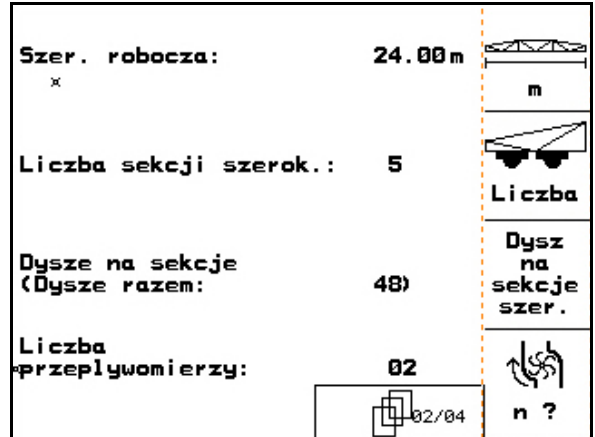

**Rys. 42**

nawozami)

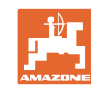

#### **Uruchomienie**

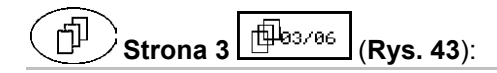

- IU. • Wprowadzić wartość dla stałej regulacji ciśnienia (wartość standardowa: 10.0).
	- J
	- Włączanie / wyłączanie rozpylaczy krawędziowych (rozpylacze graniczne / rozpylacze końcowe / rozpylacze dodatkowe, opcja).
- $\sqrt{\frac{2}{3}}$  Włączenie / wyłączenie znakowania pianą (opcja).

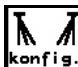

**konfis.** Konfiguracja rozpylaczy krawędziowych (opcja, patrz strona 42).

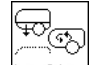

**konfiguracja pakietu Komfort (patrz** strona 42).

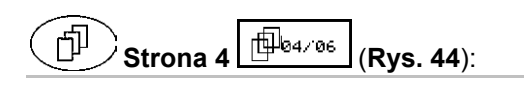

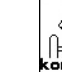

• Konfiguracja DistanceControl (opcja), patrz strona 41.

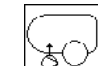

<u>তত</u> Włączanie / wyłączanie napełniania ciśnieniowego z zatrzymywaniem napełniania.

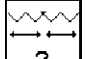

- <sup>?</sup> Typ składania:
	- ο Belka polowa L
	- ο Belka polowa S ryglowana hydraulicznie
	- ο Belka polowa S ryglowana mechanicznie
	- ο Belka polowa Q

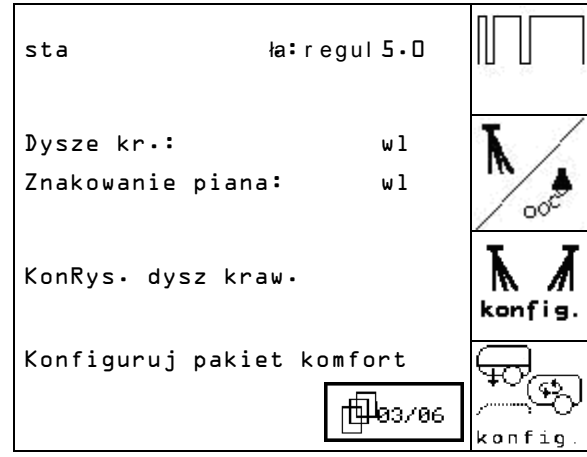

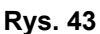

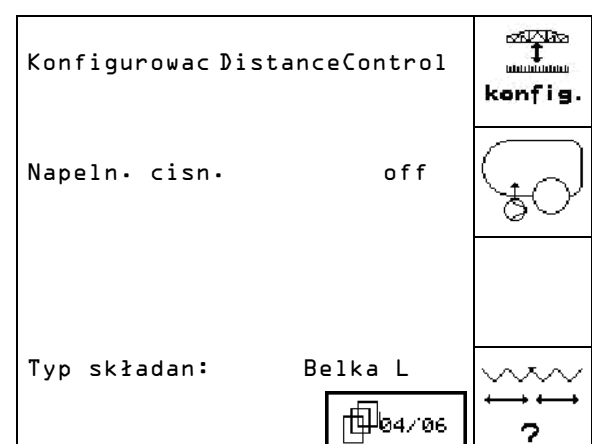

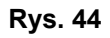
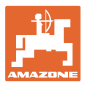

# **Tylko dla** UX:

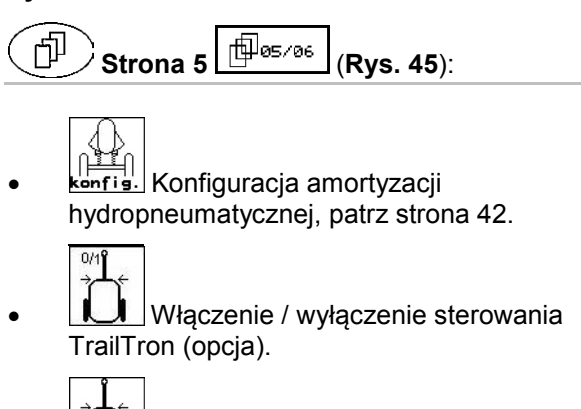

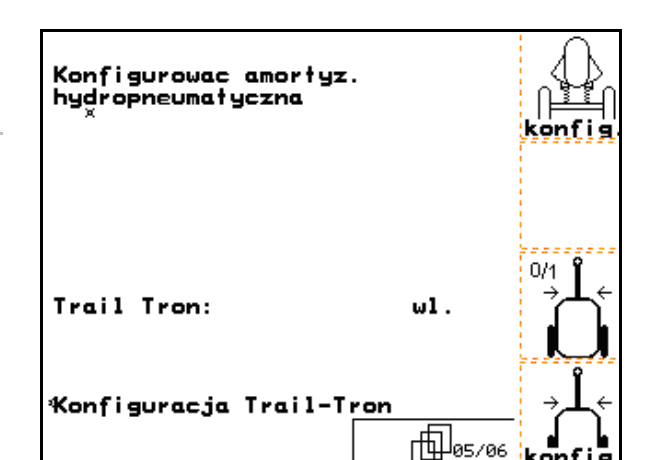

• Konfiguracja TrailTron (patrz strona 38). **Rys. 45**

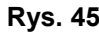

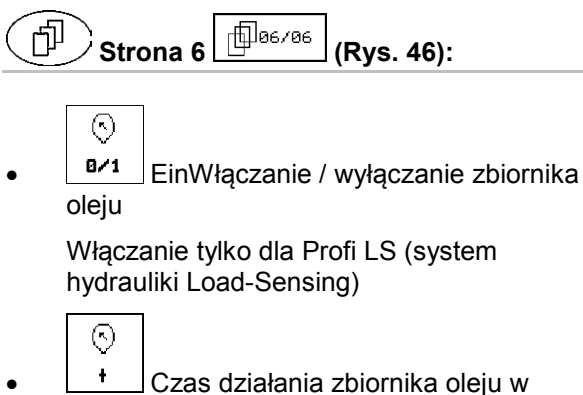

sekundach przy spadającym ciśnieniu.

| Zbiorn. hydr.:<br>×                   | ωl.   | $(\cdot)$<br>0/1 |
|---------------------------------------|-------|------------------|
| Czas dzia <sup>3</sup> . zbio. oleju: | 3s    |                  |
| SR.                                   |       |                  |
|                                       | 06/06 |                  |

**Rys. 46** 

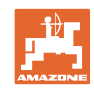

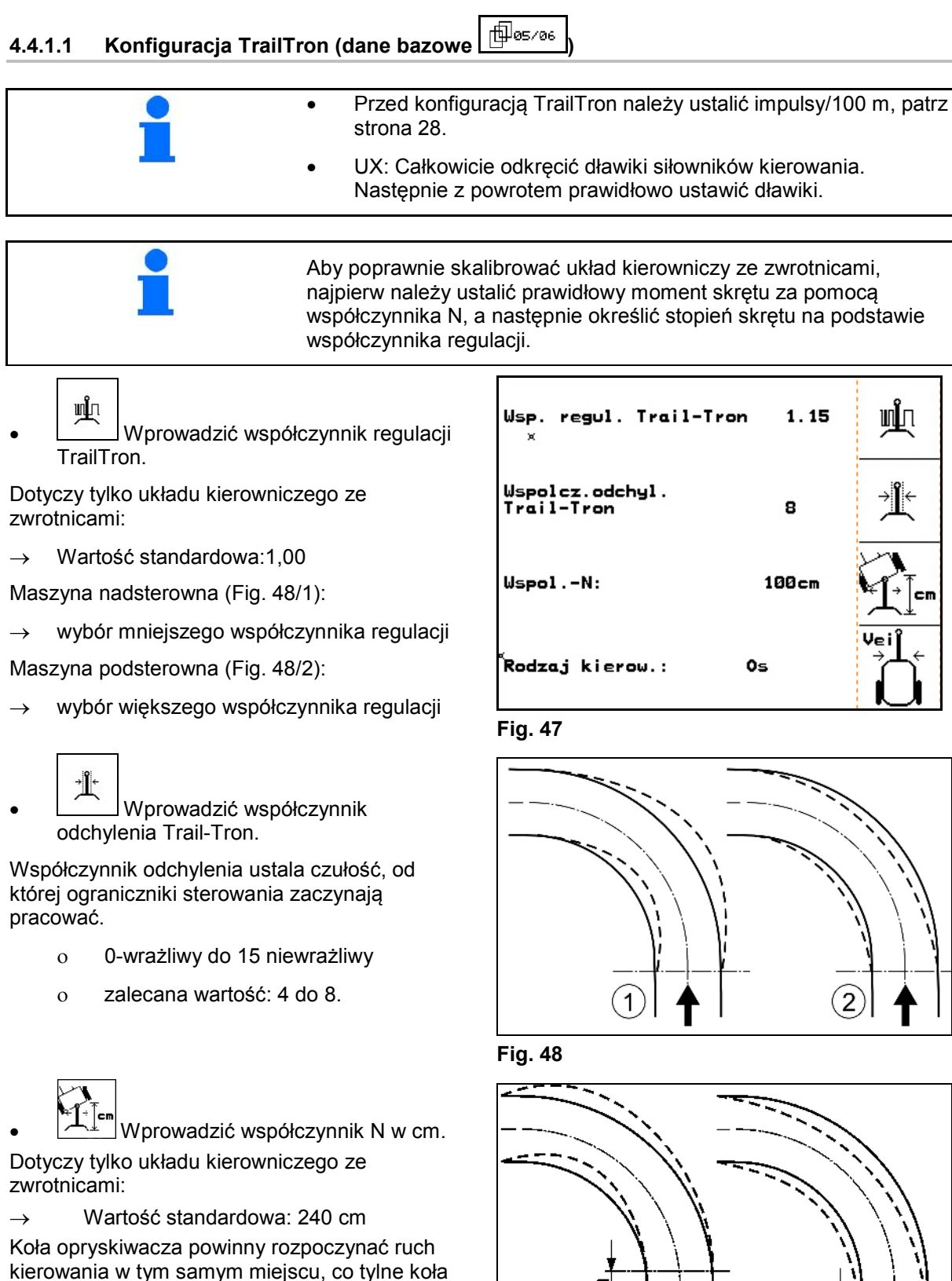

kierowania w tym samym miejscu, co tylne koła ciągnika (Fig. 49/1)!

- Opryskiwacz za późno wchodzi w zakręt i za późno wychodzi z zakrętu:
- → Miarę a (Fig. 49) dodać do współczynnika N.
- Opryskiwacz za wcześnie wchodzi w zakręt i za wcześnie wychodzi z zakrętu:
- → Miarę b (Fig. 49) odjąć od współczynnika N.

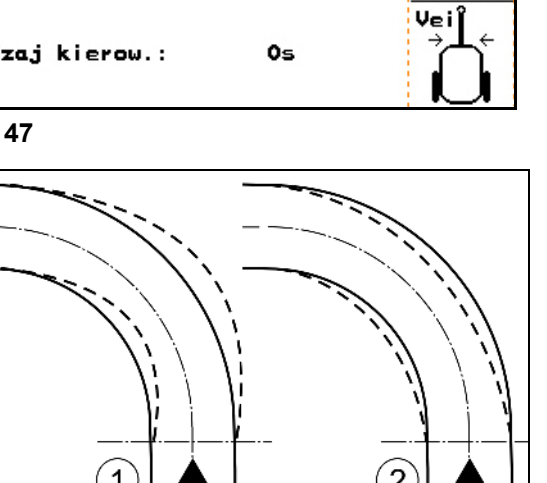

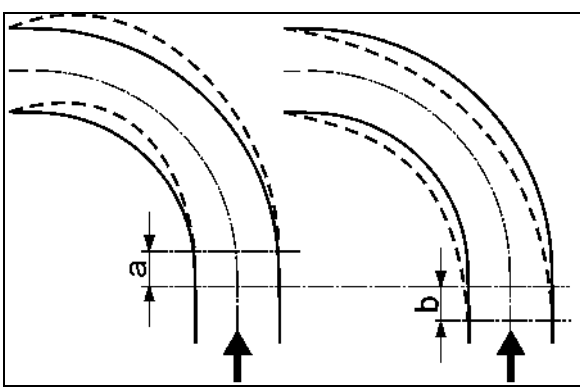

**Fig. 49**

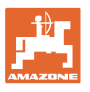

200 ח

# **4.4.1.2 Konfiguracja czujnika stanu napełnienia (Setup**  $\boxed{\textstyle \bigoplus_{91/96} }$

- ? Włączyć (jest czujnik stanu napełnienia) / Wyłączyć (brak czujnika stanu napełnienia) wyposażenie "Czujnik stanu napełnienia".
- Jeśli czujnik stanu napełnienia jest uszkodzony należy go wyłączyć.

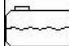

- **Cal.** Wybrać kalibrację czujnika stanu napełnienia, (patrz strona 39).
- 1ernen Krzywą stanu napełnienia można zaprogramować na podstawie wielu pomiarów.
- eingeb. Krzywą stanu napełnienia wprowadzić ręcznie po RESECIE. Dane muszą być zebrane na przedpolu.

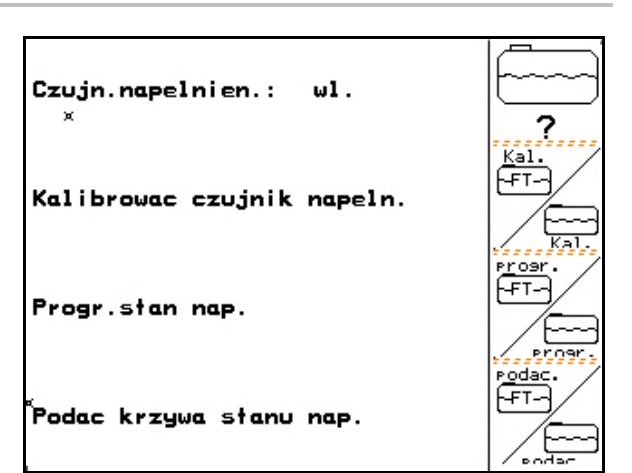

**Rys. 50**

 $\mathbf{x}$ 

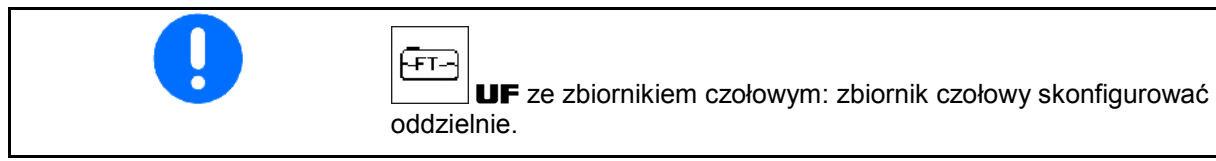

#### **Kalibracja czujnika stanu napełnienia**

 1. Do zbiornika cieczy roboczej wlać dokładnie znaną ilość wody (co najmniej 200 litrów).

2. 288 A Wprowadzenie aktualnego stanu napełnienia. Podać dokładną ilość wody wlanej do zbiornika cieczy roboczej.

#### **Programowanie stanu napełnienia**

 1. Napełnić zbiornik do następnego znaku pomiarowego.

$$
\leftarrow
$$

- 2. Litry Wprowadzić rzeczywistą ilość cieczy w zbiorniku.
- 3. W taki sposób wpisać wszystkie 29 punktów pomiarowych.
- 4. Punkty pomiarowe wypisać poprzez menu "Wprowadzanie krzywej stanu napełnienia".

Kalibrowac czujnik napeln. wlac min.200 ltr. wody podac ilosc napelnienia w litrach

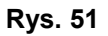

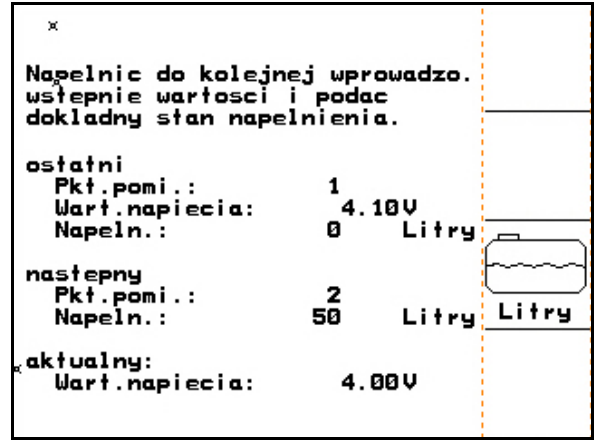

**Rys. 52**

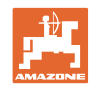

#### **Uruchomienie**

#### **Wprowadzanie krzywej stanu napełnienia**

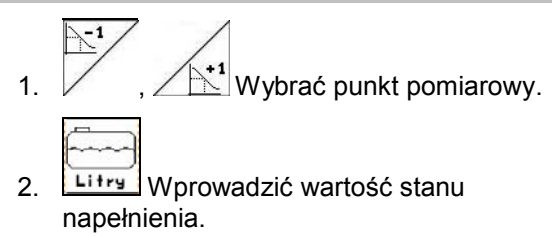

- 3. Wprowadzić wartość napięcia.
- 4. Aby wprowadzić całkowitą krzywą stanu napełnienia, wszystkie punkty pomiarowe muszą zostać wykonane zgodnie z punktami 1 do 3.
- 5. Po wprowadzeniu stanu napełnienia należy wykalibrować czujnik stanu napełnienia.

Menu służy także do wypisania punktów pomiarowych dla późniejszego wykorzystania na wypadek awarii komputera lub po RESECIE.

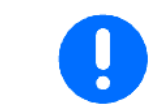

Przy prawie pustym i prawie pełnym zbiorniku wybierać mniejsze odstępy punktów pomiarowych, niż przy średnim stanie napełnienia!

#### **Punkty pomiarowe krzywej stanu napełnienia należy wpisać tutaj:**

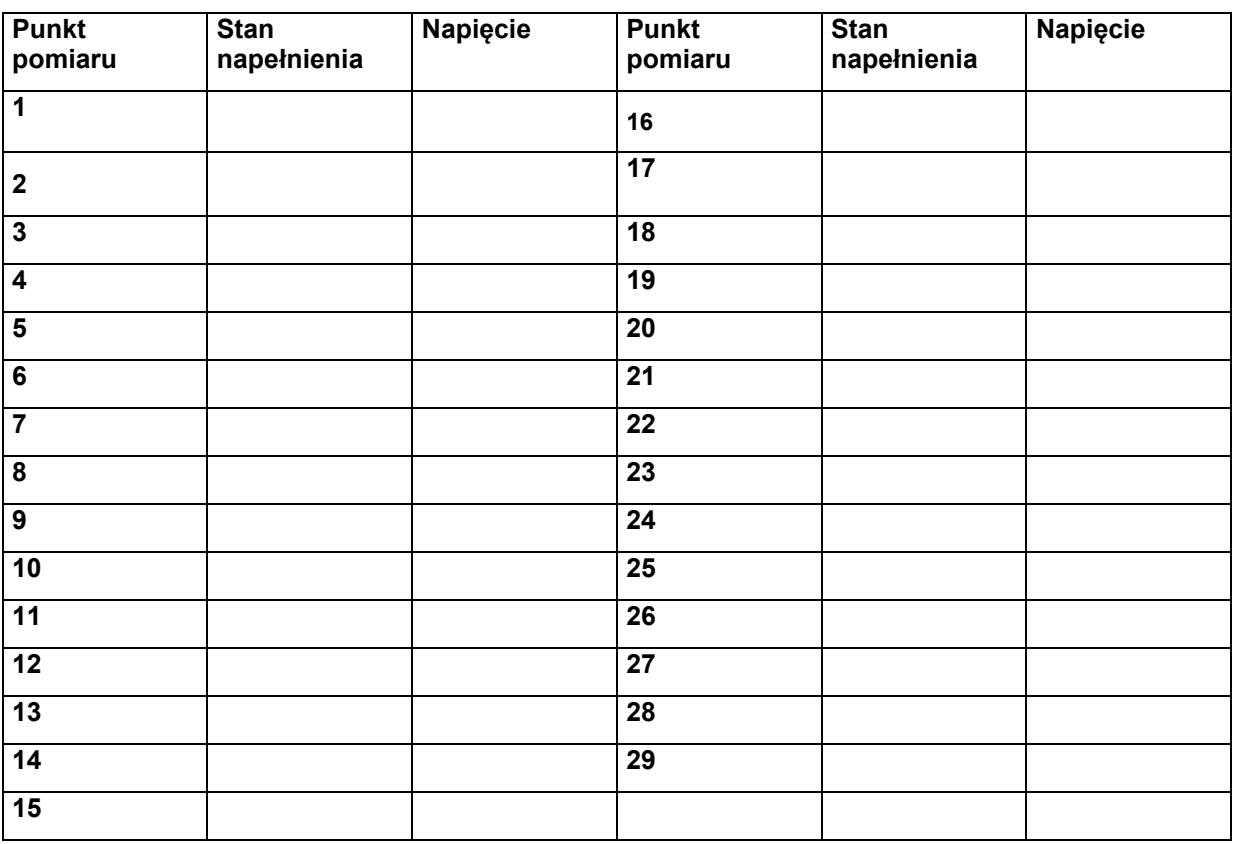

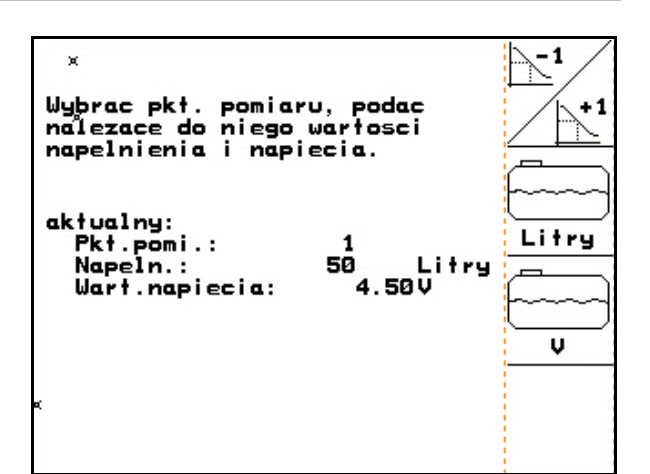

**Rys. 53**

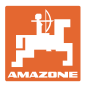

# **4.4.1.3 Wprowadzenie liczby dysz na sekcję szerokości (Setup )**

Numeracja sekcji szerokości dla przewodów opryskowych następuje od lewej zewnętrznej, do prawej zewnętrznej, patrząc w kierunku jazdy. patrz Rys. 54

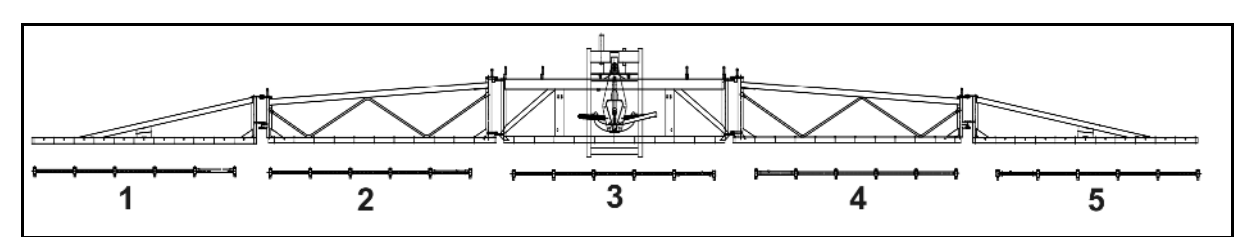

#### **Rys. 54**

1. Wybrać żądaną sekcję szerokości.

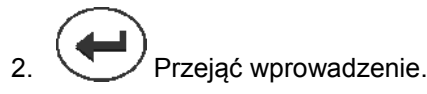

- → Wyświetlacz zmieni wskazania na "Proszę podać liczbę dysz dla 1 sekcji szerokości".
- 3. Podać liczbę dysz dla 1 sekcji szerokości swojego przewodu opryskowego.
- 4. Kroki 1 do 3 powtarzać tak długo, aż podana zostanie liczba dysz dla wszystkich sekcji szerokości.
- 5. Potwierdzić wprowadzenie. **Rys. 55**

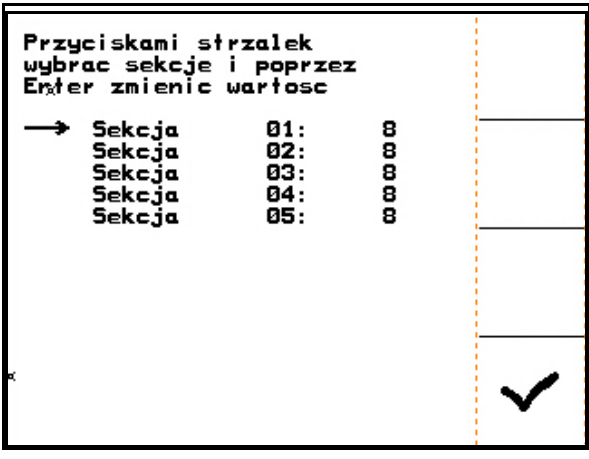

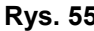

# **4.4.1.4 Konfiguracja DistanceControl (Setup )**

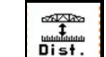

1. Kontrol Włączyć / wyłączyć DistanceControl.

2. **Kulgings:** Ustawić czułość czujników pochylenia.

- ο 0 → Niska czułość (pagórkowaty teren)
- ο 10 → Wysoka czułość (płaski teren)
- ο 5 → Wartość standardowa.

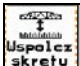

3. Skretu Wprowadzić współczynnik krzywej DistanceControl.

 $\stackrel{\text{\tiny def}}{1}$ Nuot. valdymas: wl Dist. kontrol  $\frac{1}{\sqrt{1}}$ Empfindlichkeit der Neigungssensoren: 5 Empf. Empf.<br>Neigungs gungsensoren DC wsp.zakretu: 3 Wspolcz skretu

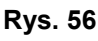

- $o \t o \rightarrow$  niewielka regulacja na zakrętach
- ο 10 → duża regulacja na zakrętach
- $o \t 3 \rightarrow$  wartość standardowa.

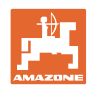

**XXXX** 

← ⊾⇒

 $\mathbf{1}$ 

5

 $\frac{1}{1}$ 

# **4.4.1.5 Konfiguracja dysz krawędziowych**

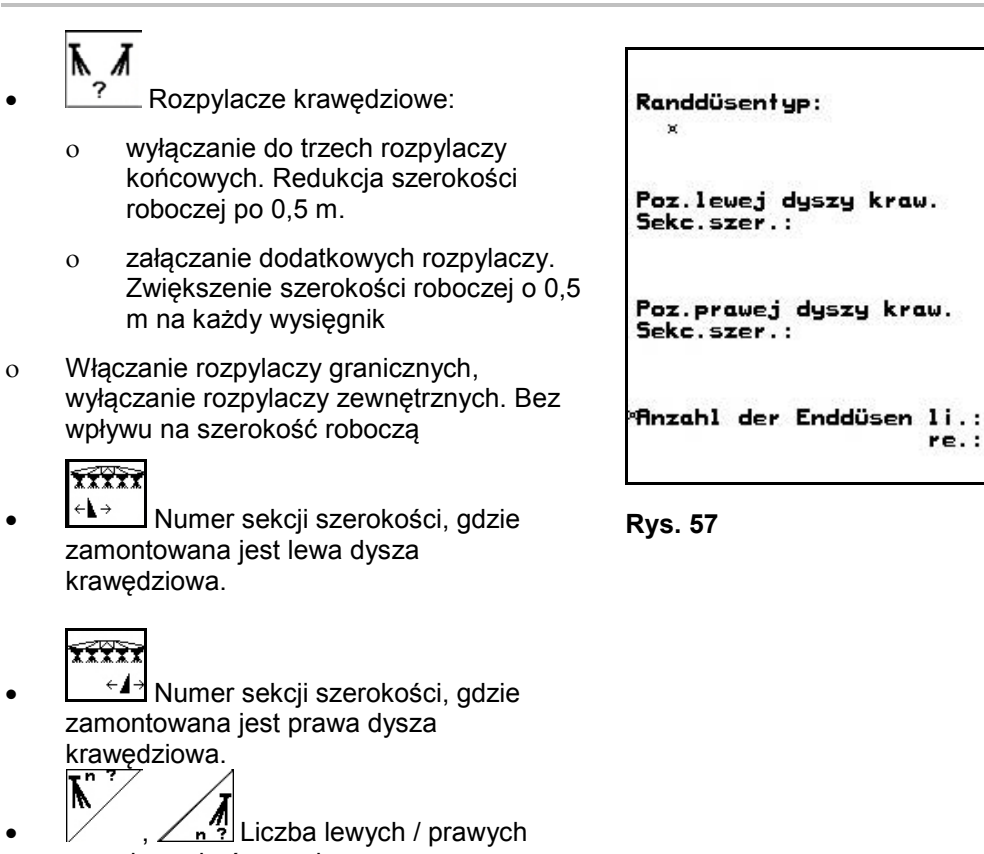

**4.4.1.6 Konfiguracja pakietu Komfort (Setup )** 

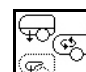

ಹಿತ್ಯಾ|<br>಄ Wybrać pakiet Komfort.

rozpylaczy końcowych

- ο Wyłączanie
- ο Bez regulacji ciśnienia mieszania
- ο Z regulacją ciśnienia mieszania
- ο Automatyka mieszania

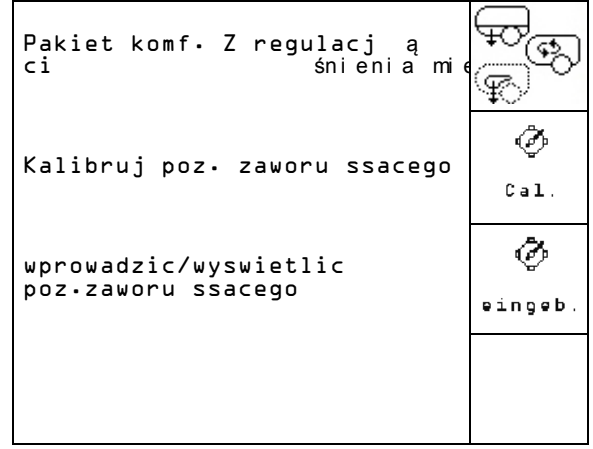

**Rys. 58**

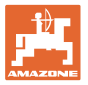

#### **Pakiet Komfort z / bez regulacji ciśnienia mieszania**

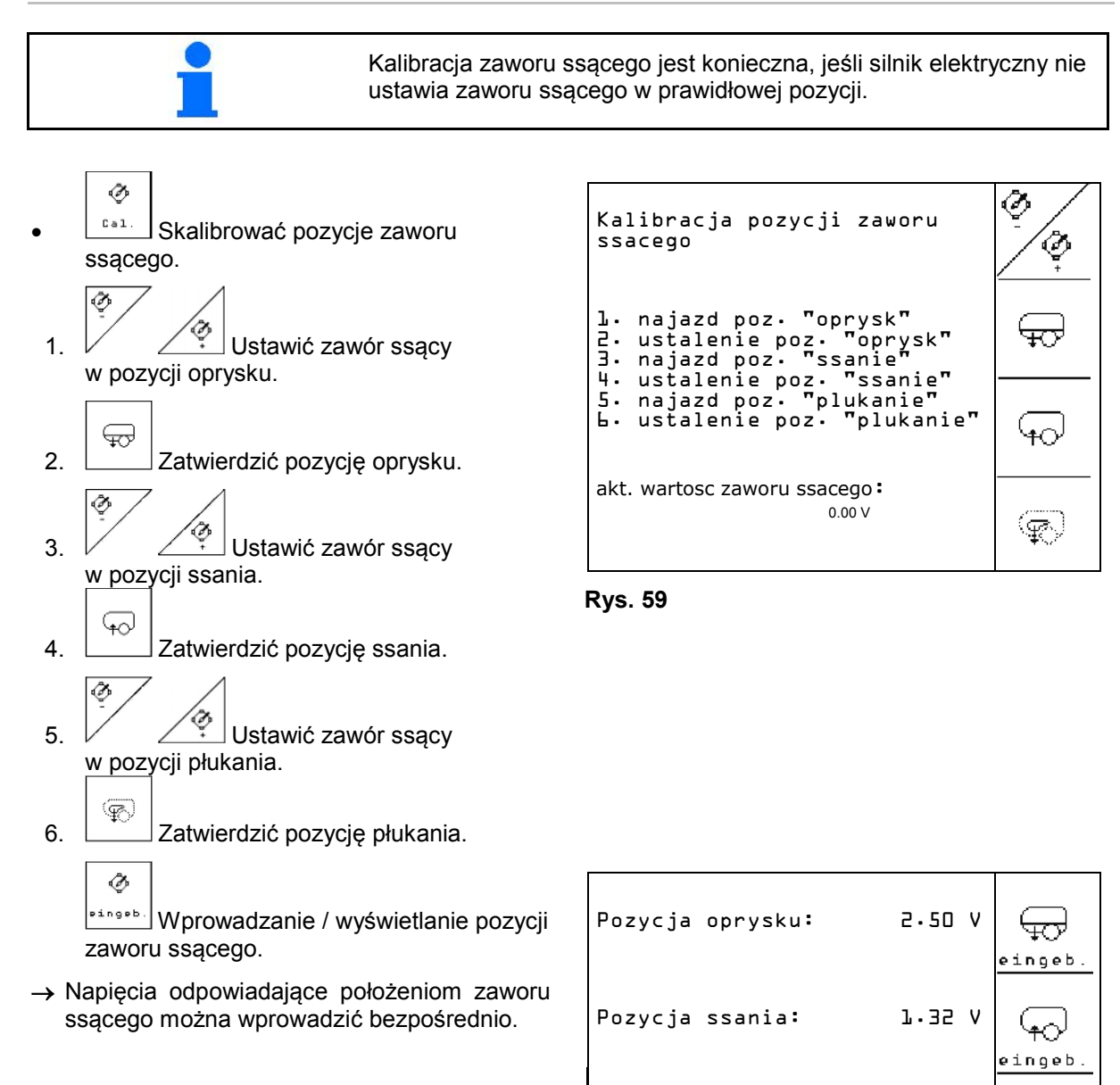

Pozycja plukanie 3.50 V

**Rys. 60**

 $\langle \! \! \mathbb{F} \rangle$ eingeb

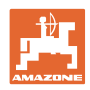

# **4.4.1.7 Knfiguracja amortyzacji hydropneumatycznej (Setup )**

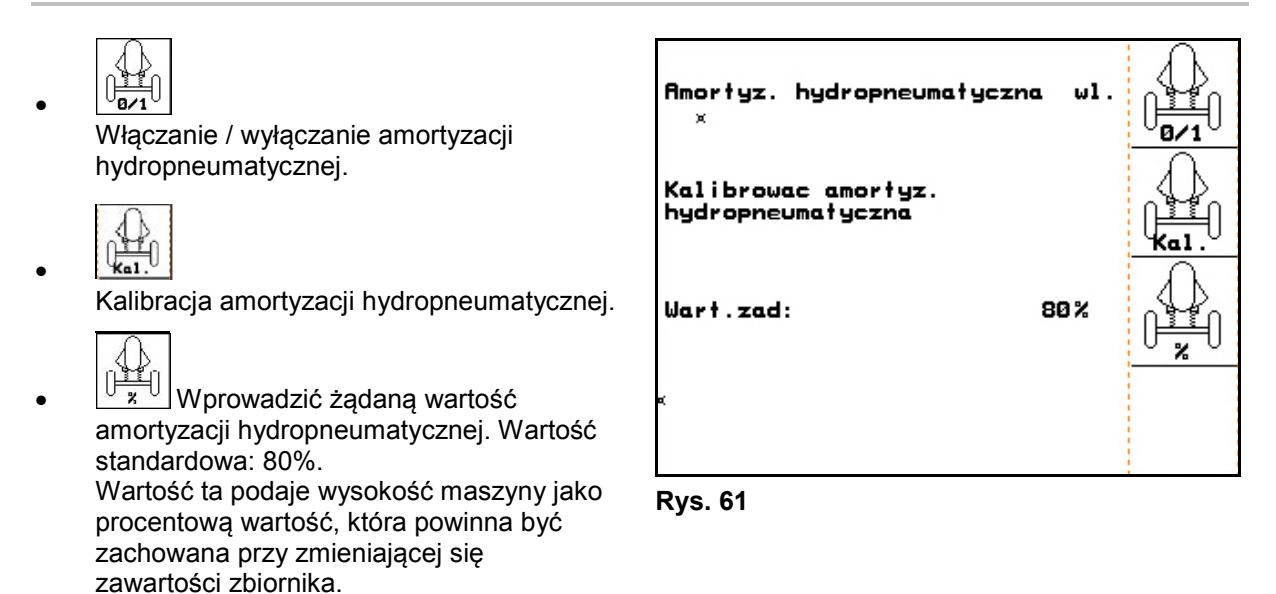

#### **Kalibracja amortyzacji hydropneumatycznej.**

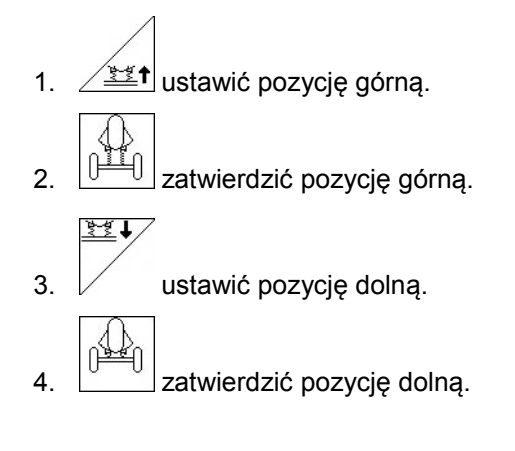

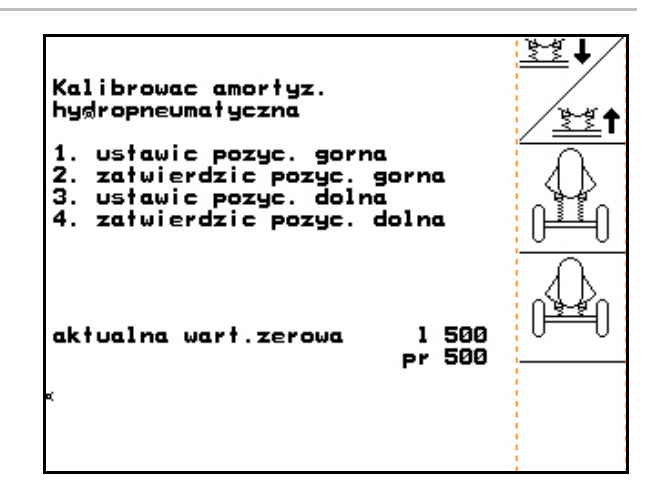

**Rys. 62**

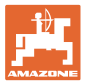

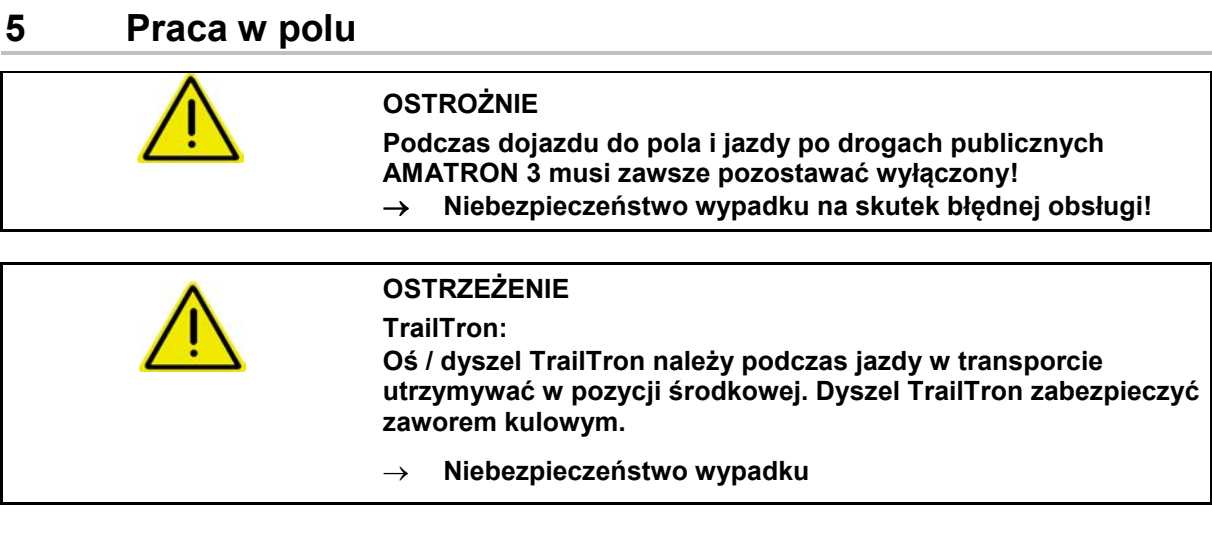

Przed rozpoczęciem oprysku należy wykonać następujące czynności:

- Wprowadzić dane maszyny.
- Założyć i uruchomić zlecenie.

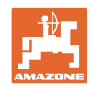

# **5.1 Wskazówki dotyczące postępowania przy pracy**

- 1. W<sup>w</sup> włączyć AMATRON 3.
- 2. (Base) przejść do menu Praca.
- 3. Składanie Profi: Blok hydrauliki zasilić w olej poprzez zespół sterujący ciągnika.
- 4. Rozłożyć belkę polową
	- ο Składanie Profi, patrz na stronie 60.
	- ο Wybór składania: WWybrać składanie belki polowej.
	- ο przez zespół sterujący ciągnika.

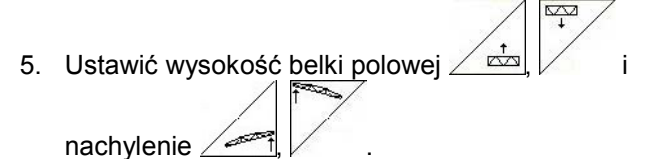

- 6.  $\vee$  Dla UX/UG z osią / dyszlem kierowanym: Trail-Tron w tryb pracy automatycznej.
- 7. DistanceControl (opcja) w tryb pracy automatycznej.
- 8. <u>Waczy</u>ć oprysk, rozpocząć jazdę i opryskać pole.
- 9. <u>Zane</u> Wyłączyć oprysk.
- 10. Złożyć belkę polową

ัปี<br>ไ

- ο Składanie Profi, patrz na stronie 60.
- ο Wybór składania: Www. Wybrać składanie belki polowej.
- ο przez zespół sterujący ciągnika.
- 11. Oś / dyszel kierujący ustawić w pozycji środkowej i zabezpieczyć.

LC ر<br>حصحہ

- 12. Dla składania Profi: Przerwać zasilanie w olej.
- 13. Wyłączyć AMATRON 3.

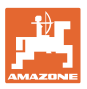

#### Prędkość jazdy **8.5 km/h Shift** Użyty przycisk Shift Odcinek pozostały do **Odcinek pozostały do | m | 1 | 1 | 2354 m | 6.4 bar | Ciśnienie oprysku | apróżnienia zbiornika | <u>m |</u> 1 | 2354 m 250 l/ha** Dawka żądana Obrobiona powierzchnia **23.65 ha** (wprowadzona dawka **Powierzchn** (licznik dzienny) oprysku) **ia** 540 Obr/mi<br>n **100%** Wydatek w % Liczba obrotów WOM **34** Liczba obrotów **540**  (hydrauliczny napęd **obr/min** pompy) **TrailTron** Regulacja dawki, tryb Auto Auto -tryb ręczny / ręczny / automatyczny automatyczny -kierunek, w którym Przestawianie steruje TrailTron nachylenia -ustawienie dyszla / osi Pojemność zbiornika w litrach 2356 L i . Znakowanie pianą V Znakowanie pianą prawe lewe Wyrównanie wahań odryglowane  $\sqrt{\frac{1}{2}}$  / zaryglowane Oprysk włączony **Włączenie dysz** Włączenie dysz krawędziowych Oprysk wyłączony Odstęp dysz od łanu **25 cm** DistanceControl **25 cm** Sekcje szerokości wyłączone z zewnątrz Wybór poszczególnych Stałe wyłączenie sekcji **XXXXX** sekcji szerokości do szerokości włączenia / wyłączenia **0,5 l/min** Wydatek cieczy na minutę (tylko w trybie ręcznym) High-Flow włączanie Strona wybrana w High-Flow 而101/02 menu roboczymZlecenie 1 Aktualne zlecenie

# **5.2 Wskazania menu Praca**

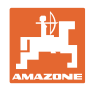

# **5.3 Funkcje w menu Praca**

## **5.3.1 Włączanie / wyłączanie oprysku**

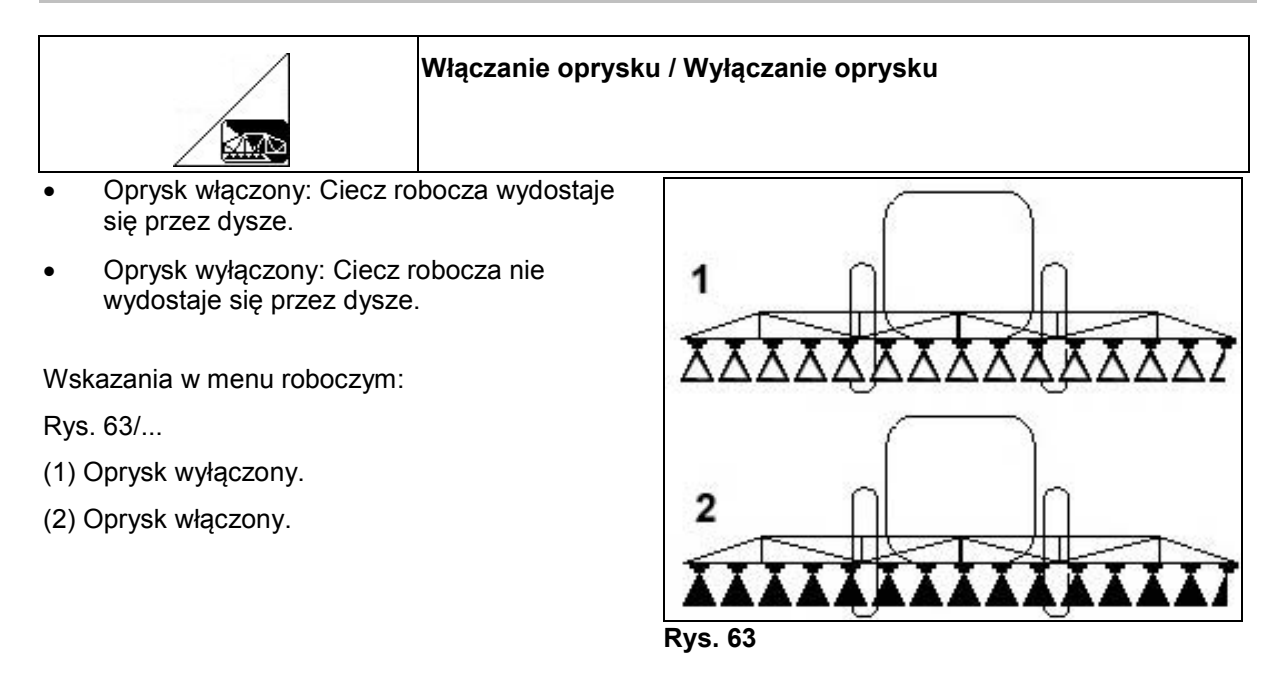

## **5.3.2 Regulacja ilości oprysku**

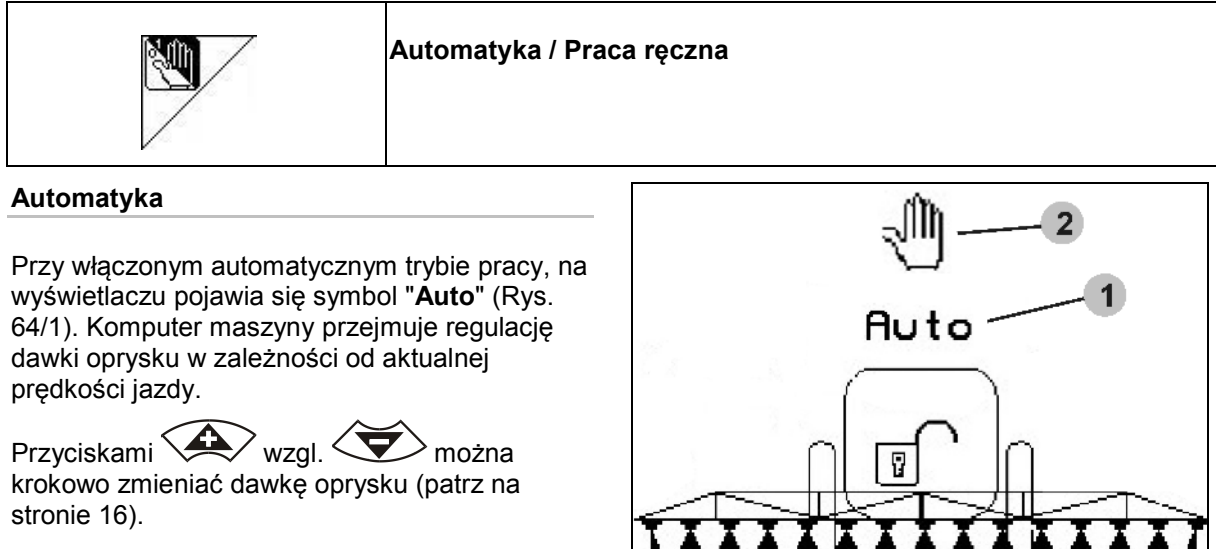

**Praca ręczna**

Przy włączonym trybie pracy ręcznej na

wyświetlaczu pojawia się symbol \\ (Rys. 64/2) oraz dodatkowo wydatek cieczy [l/min]. Użytkownik reguluje dawkę oprysku poprzez ręczną zmianę ciśnienia oprysku przyciskami

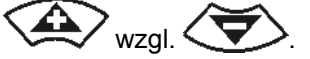

Tryb pracy ręcznej nie nadaje się do oprysku lecz do prac konserwacyjnych i czyszczenia opryskiwacza.

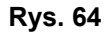

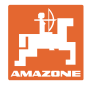

# **5.3.3 Napełnianie zbiornika cieczy roboczej wodą (dane maszyny**  $\boxed{\vec{p}_{02/04}}$ **)**

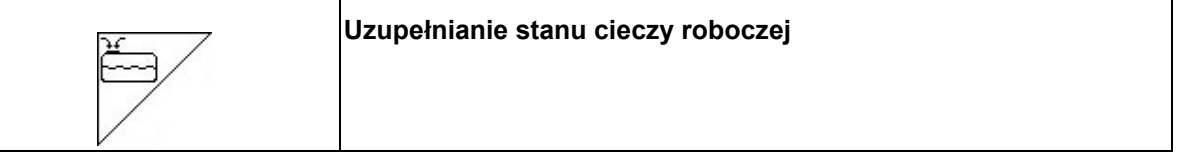

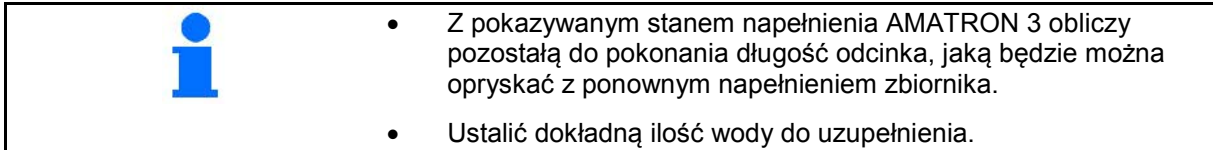

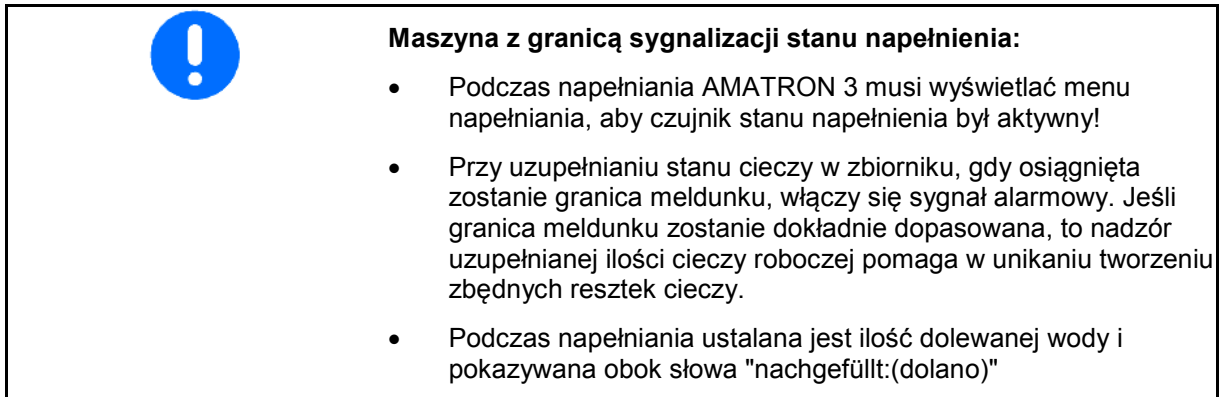

#### **5.3.3.1 Z czujnikiem stanu napełnienia**

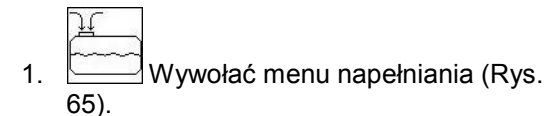

- 2. Wprowadzić granicę meldunku dla maksymalnej ilości uzupełnienia stanu cieczy roboczej.
- 3. Napełnić zbiornik cieczy roboczej..
- 4. Uzupełnianie stanu cieczy zakończyć najpóźniej przy włączeniu sygnału alarmu.

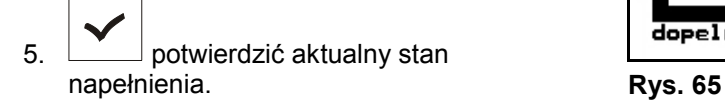

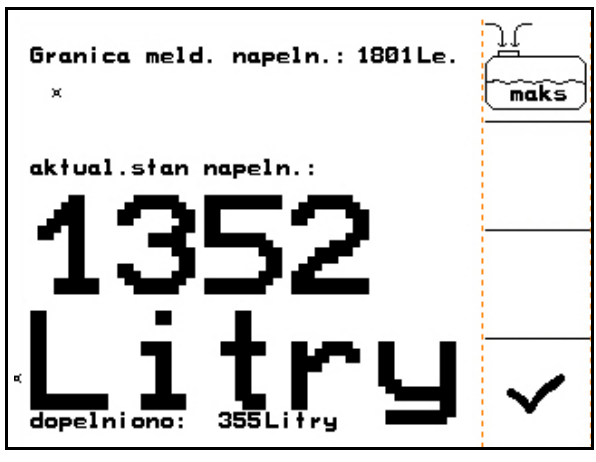

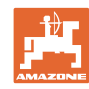

#### **Praca w polu**

#### **5.3.3.2 Bez czujnika stanu napełnienia**

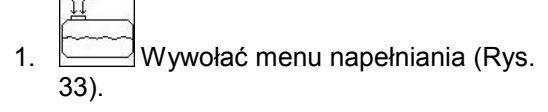

- 2. Napełnić zbiornik cieczy roboczej.
- 3. Aktualny stan napełnienia odczytać na wskaźniku stanu napełnienia.
- 4. Wprowadzić wartość aktualnego stanu napełnienia.
- 5.  $\boxed{\phantom{0}}$ Potwierdzić wprowadzenie.

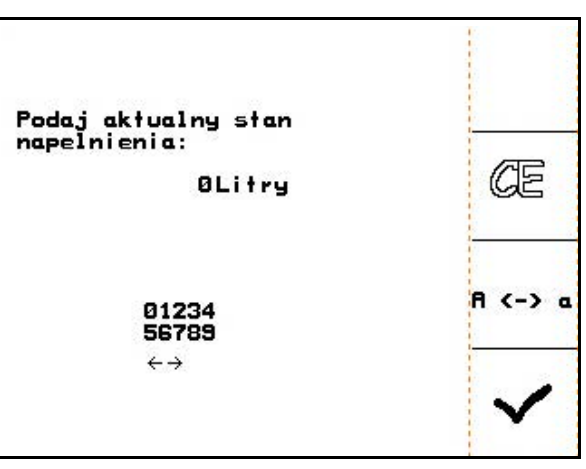

**Rys. 66**

#### **5.3.3.3 Pakiet Comfort: Automatyczne zatrzymywanie napełniania**

#### **Napełnianie przez przyłącze ssące:**

1. Zawór włączający armatury ciśnieniowej **A**

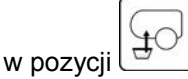

2. Otworzyć zawór włączający **D**.

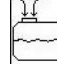

- 3. Wywołać menu napełniania (Rys. 68).
- 4. Wprowadzić granicę meldunku dla maksymalnej ilości uzupełnienia stanu cieczy roboczej

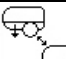

- 5. Wed Ustawienie ssania przez przyłącze ssące.
- $\rightarrow$  Zbiornik zostanie napełniony automatycznie do granicy meldunku.
- $\rightarrow$  Po napełnieniu nastąpi automatyczne przestawienie strony ssącej na oprysk.
- → Ponowne naciśnięcie przycisku kończy napełnianie wcześniej.

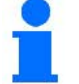

UX Super / Pantera:

Przestawienieoprysk / ssanie można wykonać także przyciskami na polu obsługowym.

6. Przejęcie wartości aktualnego stanu napełnienia.

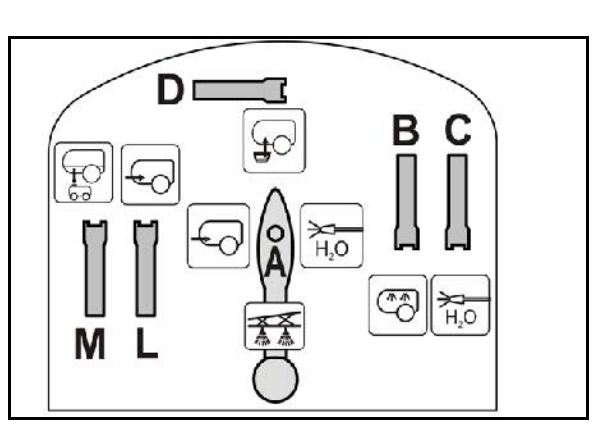

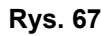

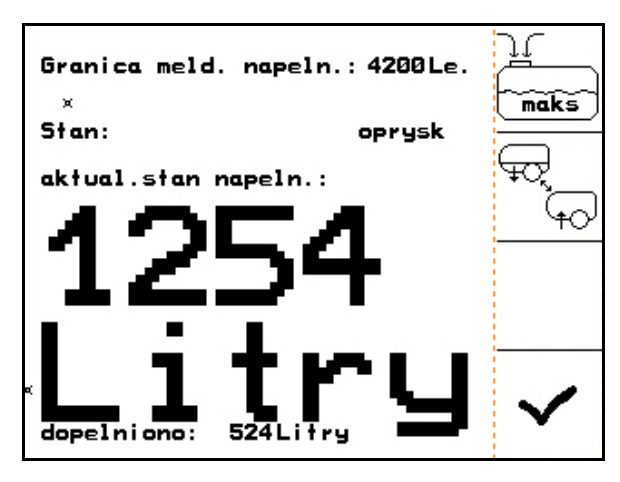

**Rys. 68**

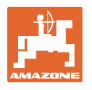

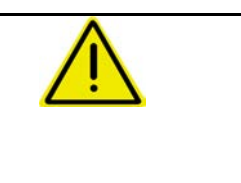

## **NIEBEZPIECZEŃSTWO**

Dodatkowy inżektor nie może zostać włączony, gdyż inaczej nie funkcjonuje automatyczne zatrzymanie napełniania.

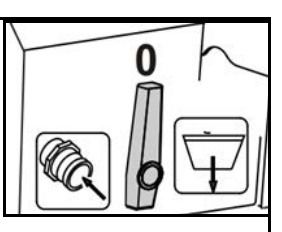

#### **5.3.3.4 Automatyczne zatrzymywanie napełniania przy napełnianiu przez przyłącze ciśnieniowe**

Napełnianie przez przyłącze ciśnieniowe:

- 1. Wywołać menu napełniania (Rys. 69).
- 2. Wprowadzić granicę meldunku dla maksymalnej ilości uzupełnienia stanu cieczy roboczej.
- 3. Nacisnąć przycisk na polu obsługowym (Rys. 70/1).

 Zbiornik zostanie napełniony automatycznie do granicy sygnalizacji.

- 4. Podłączyć zewnętrzny zawór odcinający do węża napełniającego.
- 5. W celu zredukowania ciśnienia w wężu napełniającym: nacisnąć przycisk na polu obsługowym.
- → Zawór otworzy się na krótką chwilę.
- 6.  $\boxed{\phantom{0000000000000}}$  Przejęcie wartości aktualnego stanu napełnienia.
- $\overline{\overset{\text{\tiny{(w)}}}{\circ}}$  W celu wcześniejszego zakończenia napełniania nacisnąć przycisk o przeciwnej treści.

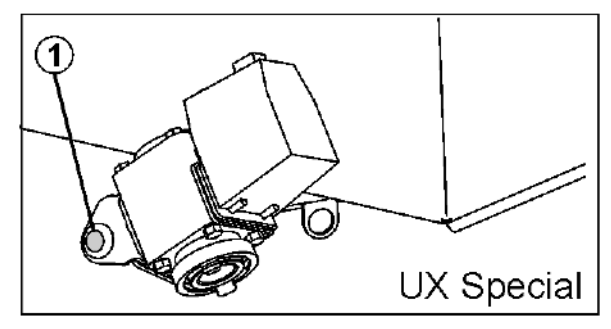

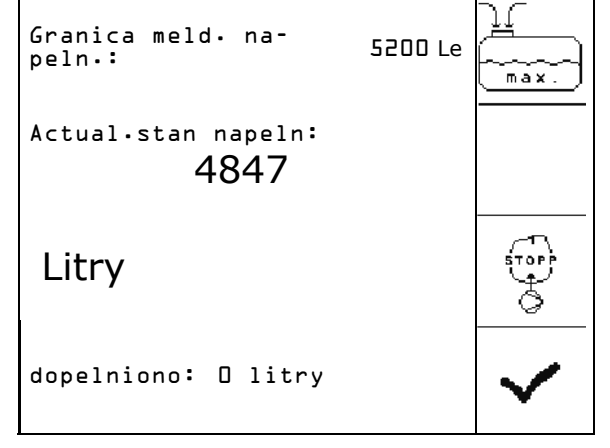

**Rys. 69**

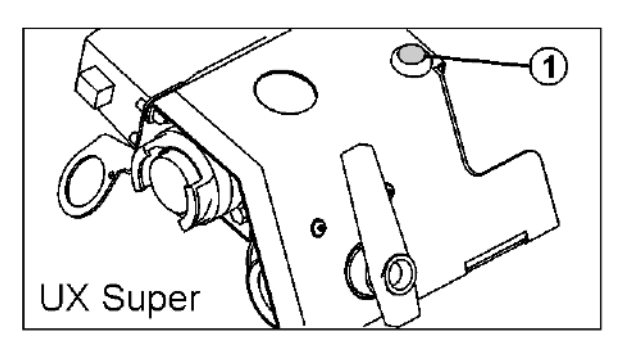

**Rys. 70**

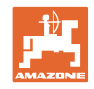

# **5.3.4 Nadążna oś / dyszel TrailTron**

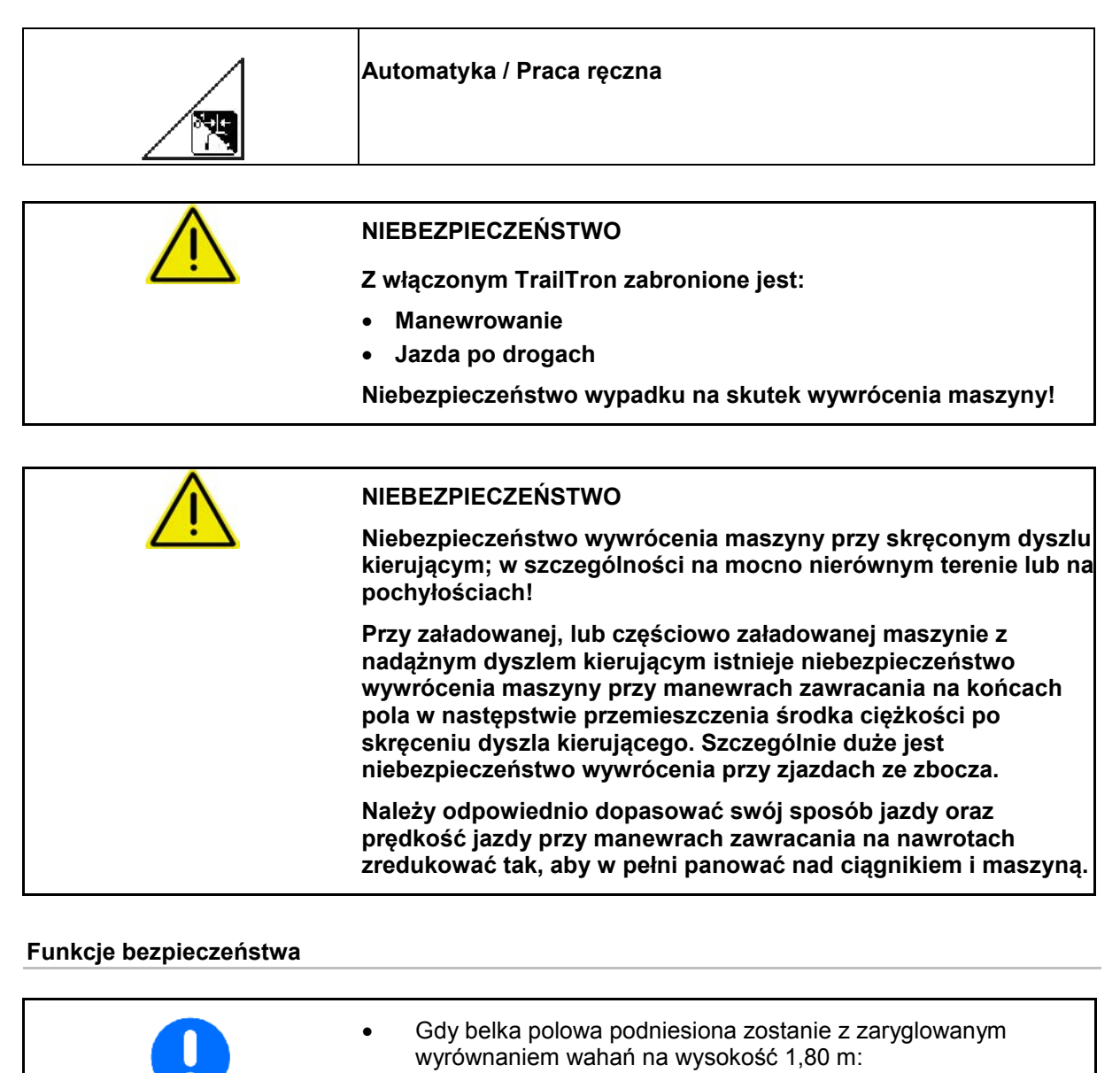

- → TrailTron zostanie wyłączony (gdy dyszel znajdował się będzie w pozycji środkowej).
- Składanie / rozkładanie belki polowej:
- → Oś kierująca / dyszel kierujący musi znajdować się w pozycji środkowej.
- Gdy zostanie osiągnięta prędkość wyższa, niż 20 km/h:
- Oś/-dyszel TrailTron przejdą automatycznie do pozycji środkowej i pozostaną w trybie jazdy drogowej do chwili, gdy prędkość będzie niższa, niż 20 km/h.

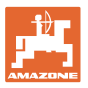

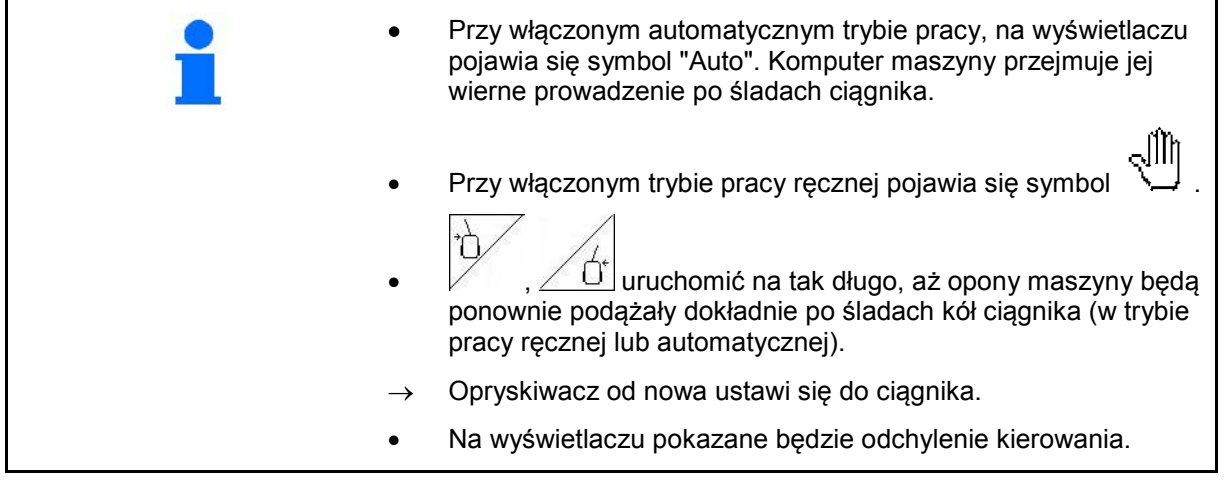

Kalibracja TrailTron, patrz na stronie 32. Konfiguracja TrailTron, patrz na stronie 38.

Wskazania w menu roboczym:

Rys. 71/…

- (1) TrailTron w trybie pracy automatycznej
- (2) TrailTron w trybie pracy ręcznej
- (3) Chwilowy kąt ustawienia osi kierującej/ dyszla
- (4) Maszyna sterowana będzie w lewo,

Ó przeciwnie do zbocza

(5) Maszyna sterowana będzie w prawo,

przeciwnie do zbocza

(4,5) Strzałki błyskają razem: Aktywna funkcja bezpieczeństwa TrailTron

ŗÇ

(6) TrailTron w trybie pracy drogowej

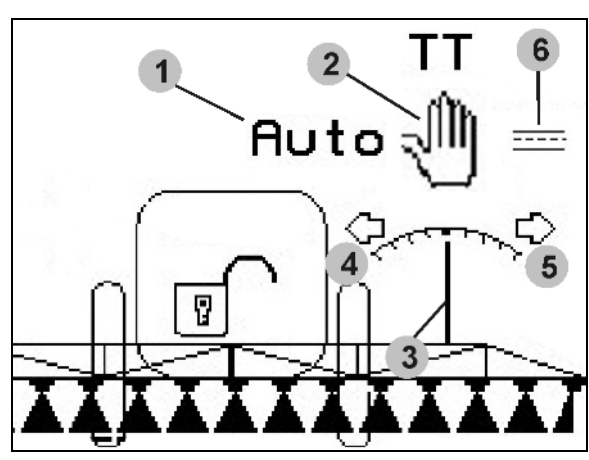

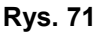

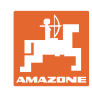

## **Jazdy w transporcie**

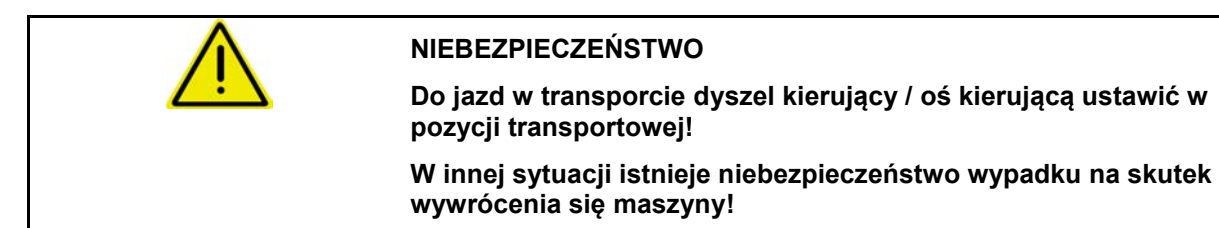

 1. Dyszel kierujący / oś kierującą ustawić w pozycji środkowej (dyszel kierujący / koła są równolegle do maszyny).

W tym celu, w AMATRON 3:

1.1 \ Trail-Tron ustawić w tryb pracy ręcznej.

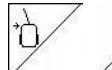

1.2 ,  $\angle$  U Ręcznie wyprostować dyszel kierujący / oś kierującą.

- $\rightarrow$  Trail-Tron zatrzyma się automatycznie po osiągnięciu pozycji środkowej.
- 2. Wyłączyć AMATRON 3.
- 3. Wyłączyć zespół sterujący ciągnika 1 (oznaczenie węża 1 x czerwone).
- 4. Dyszel kierujący (Rys. 72/1) zabezpieczyć przez zamknięcie zaworu kulowego (Rys. 72/3) w pozycji **0.**

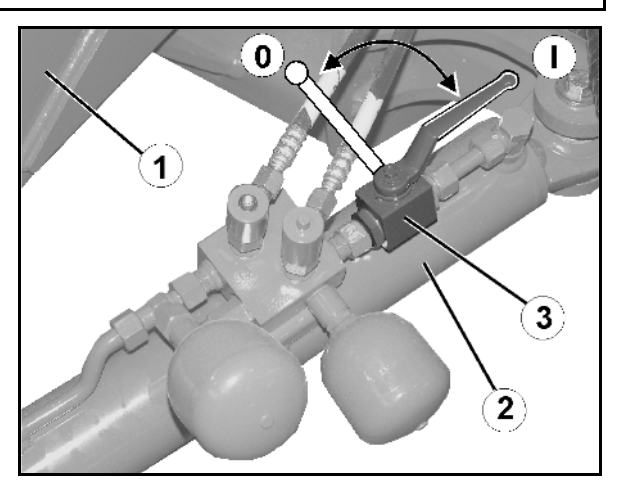

**Rys. 72**

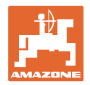

## **5.3.5 Distance-Control**

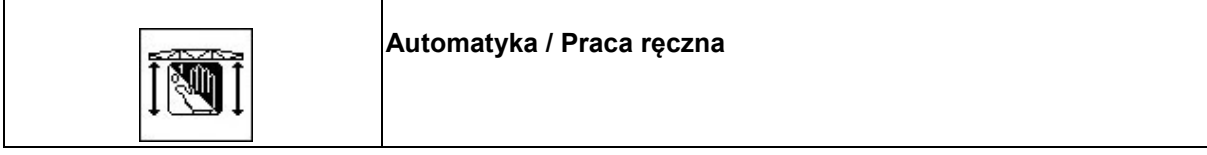

• Przy włączonym automatycznym trybie pracy, na wyświetlaczu pojawia się symbol "**Auto**" (Rys. 73/1). Komputer maszyny przejmuje regulację odległości, dysze - łan.

**Wcześniej należy ustawić żądany odstęp, dysze – łan:**

 $\frac{\nabla \mathbf{V}}{\mathbf{I}}$ 1.  $\angle$   $\overline{z}$ ,  $\angle$   $\overline{z}$   $\overline{z}$  własnych żądań.

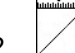

2. Potwierdzić ustawienie.

- $\rightarrow$  Żądany odstęp dysz od łanu został zapamiętany.
- 3.  $\angle \triangle$ , Ustalić wysokość belki polowej na nawrotach poprzez ustawienie tej wysokości dla nawrotów.
- 4.  $\angle$  **f p**otwierdzić ustawienie.

Į

- Wysokość belki polowej na nawrotach została zapamiętana (osiągana będzie, jeśli oprysk zostanie wyłączony).
- W trybie pracy ręcznej pojawia się symbol ⊲∭ท

 (Rys. 73/2). DistanceControl jest wyłączony. Użytkownik reguluje odstęp dysz od łanu za pomocą przestawienia pochylenia i przestawienia wysokości.

 $\Gamma$  cm  $\Gamma$ • nacisnąć: W menu pracy pokazany zostanie odstęp między dyszami a łanem (Rys. 73/3).

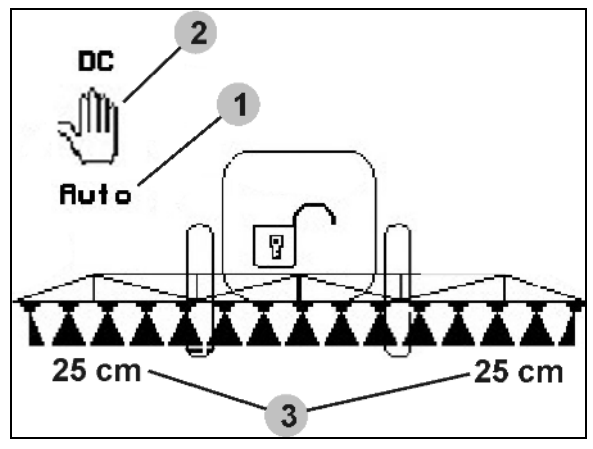

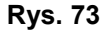

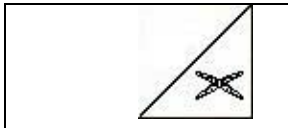

# **Poziome ustawienie belki polowej**

Belkę polową należy przed złożeniem ustawić poziomo.

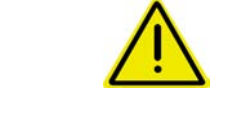

#### **OSTROŻNIE**

**Uszkodzenie belki polowej przez poziome ustawianie przy maszynie stojącej ukośnie.**

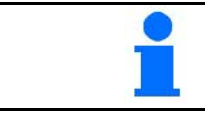

Kalibracja DistanceControl patrz na stronie 20

# **5.3.6 Autolift**

Autolift przejmuje podnoszenie belki polowej na nawrotach i opuszczanie belki polowej po wykonaniu nawrotu.

Sterowany jest poprzez włączanie i wyłączanie oprysku.

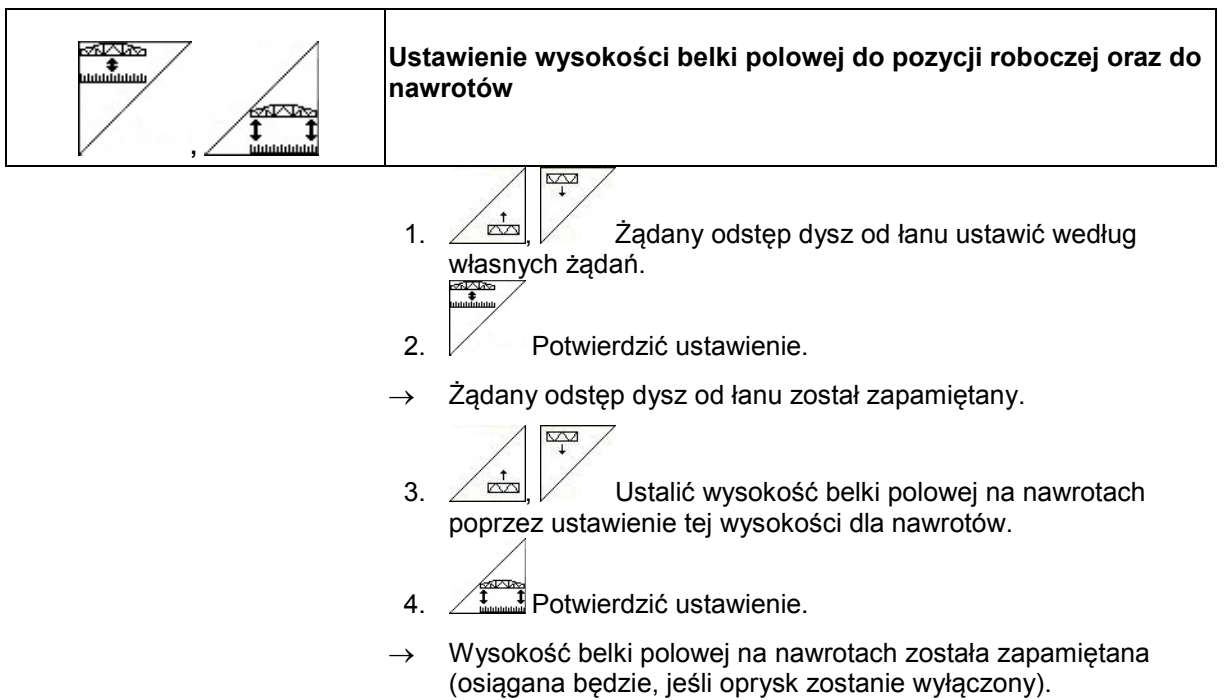

## **5.3.7 Włączanie sekcji szerokości**

## **Włączanie sekcji szerokości z zewnątrz:**

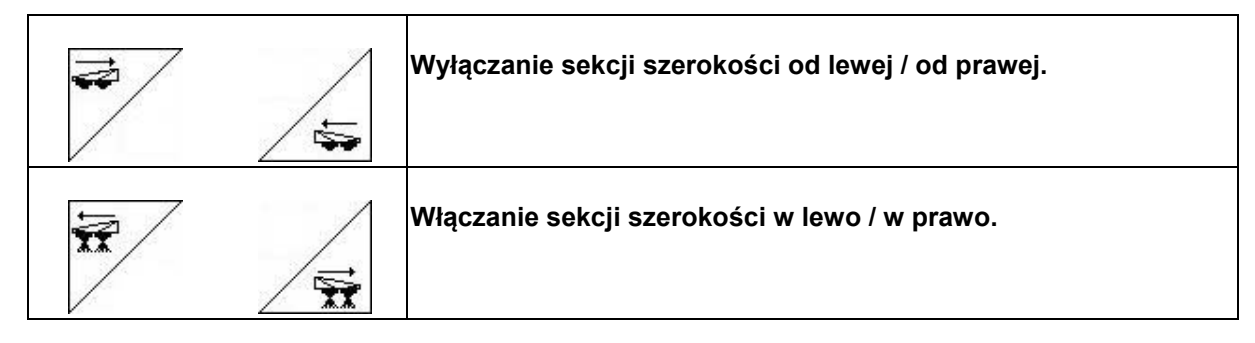

Sekcje szerokości mogą być wyłączane i włączane

- podczas oprysku,
- gdy oprysk jest wyłączony.

Rys. 74, Wyłączone sekcje szerokości od prawej.

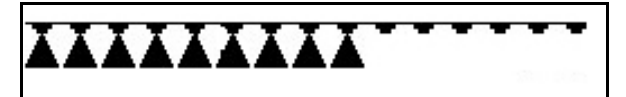

**Rys. 74**

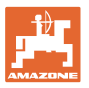

#### **Stałe wyłączenie poszczególnych sekcji szerokości:**

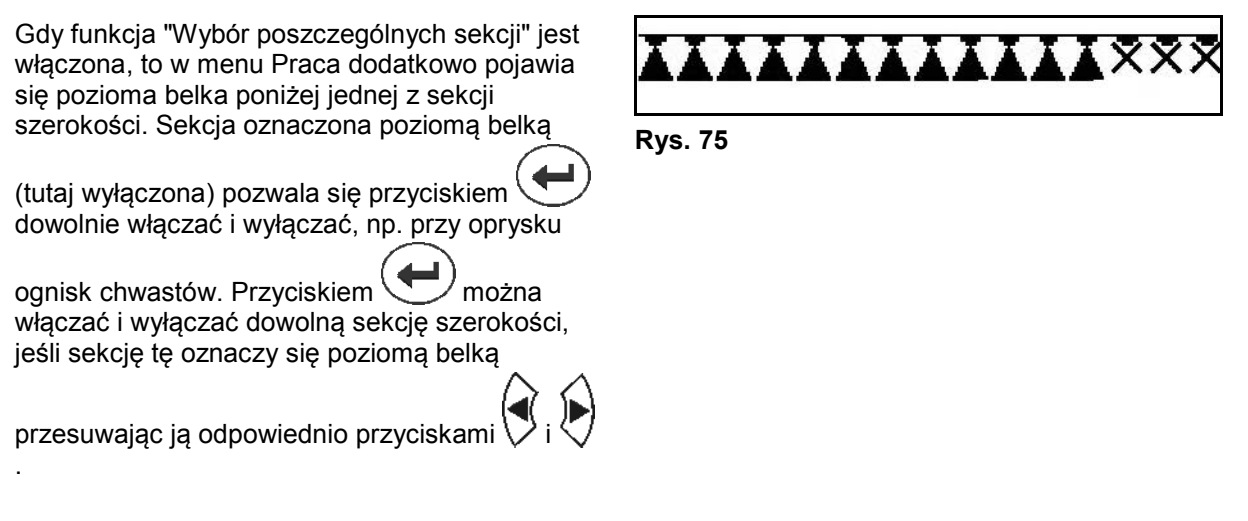

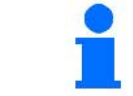

Patrz również Stałe wyłączenie sekcji szerokości w menu Dane maszyny, strona 15.

#### **Przesterowywanie komputera GPS-Switch przy włączaniu sekcji szerokości:**

Jeśli komputer GPS-Switch znajduje się w trybie automatycznym, nastąpi przejęcie ustawień sekcji szerokości.

W przypadku przesterowywania ręcznego (za pomocą AMATRON, AMACLICK lub wielofunkcyjnego uchwytu) wyłączone sekcje szerokości zostaną oznaczone za pomocą symbolu X, podobnie jak w przypadku wyłączenia na stałe.

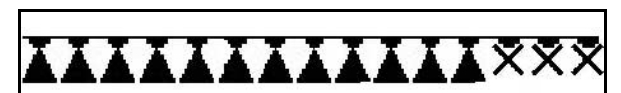

**Rys. 76**

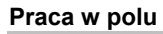

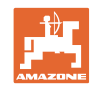

# **5.3.8 Pole wyboru funkcji (wstępny wybór składania)**

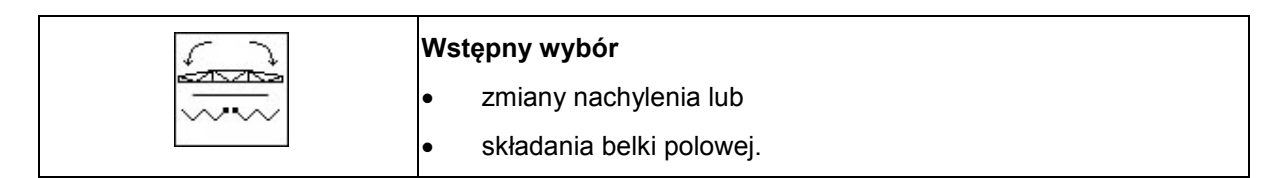

Wstępny wybór pokazany zostanie w menu Praca (Rys. 77)! Funkcje wykonywane będą zespołem sterującym ciągnika! **Składanie: patrz instrukcja obsługi opryskiwacza!**

## **5.3.9 Jednostronne składanie belki polowej ze wstępnym wyborem składania**

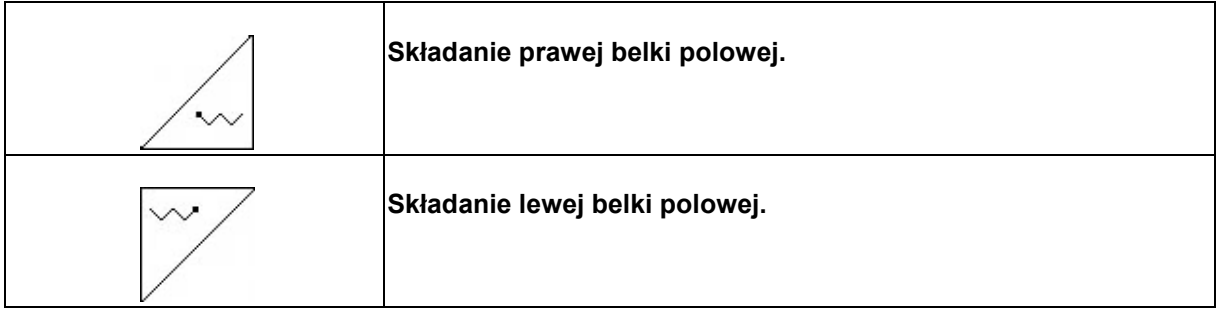

Wstępny wybór pokazany zostanie w menu Praca! Funkcje wykonywane będą zespołem sterującym ciągnika! **Składanie: patrz instrukcja obsługi opryskiwacza!**

Wskazania w menu roboczym:

Rys. 77/...

- (1) Wstępny wybór składania belki polowej.
- (2) Wstępny wybór przestawiania nachylenia.
- (3) Wstępny wybór składania prawej belki polowej.
- (4) Wstępny wybór składania lewej belki polowej.

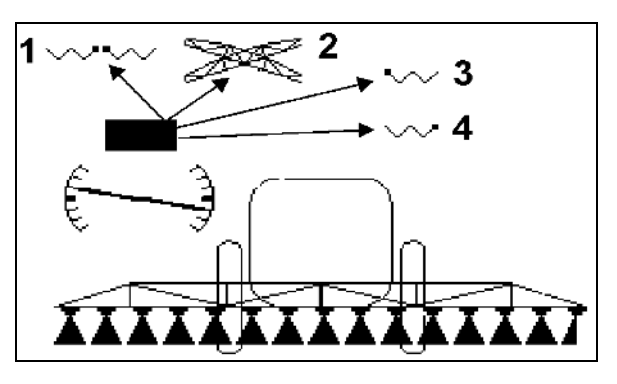

**Rys. 77**

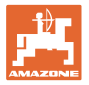

# **5.3.10 Ustawienie wysokości belki polowej (składanie Profi)**

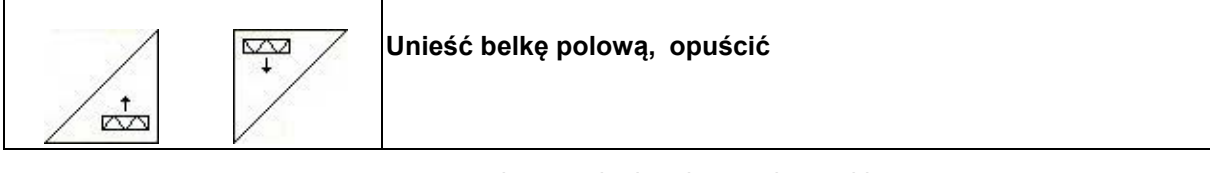

- w celu ustawienia odstępu dysz od łanu.
- w celu złożenia belki polowej.

#### **5.3.11 Za- / odryglowanie wyrównania wahań (składanie Profi)**

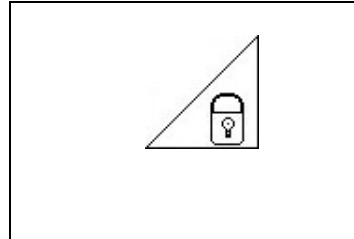

**Wyrównanie wahań odryglowane** → przy oprysku **Wyrównanie wahań zaryglowane**  $\rightarrow$  przy składaniu belki polowej.

- przy oprysku z lancami jednostronnie złożonymi.
- 

Wskazania w menu roboczym:

Rys. 78/...

- (1) Wyrównanie wahań zaryglowane.
- (2) Wyrównanie wahań odryglowane.

Przez menu danych maszyny można ustawić automatyczne ryglowanie wyrównania wahań.

- Włączone automatyczne  $ryglowanie \rightarrow standard$ .
- Wyłączone automatyczne ryglowanie  $\rightarrow$  Do uniknięcia uszkodzeń belki polowej w wyniku automatycznego ryglowania przy maszynie ustawionej ukośnie.

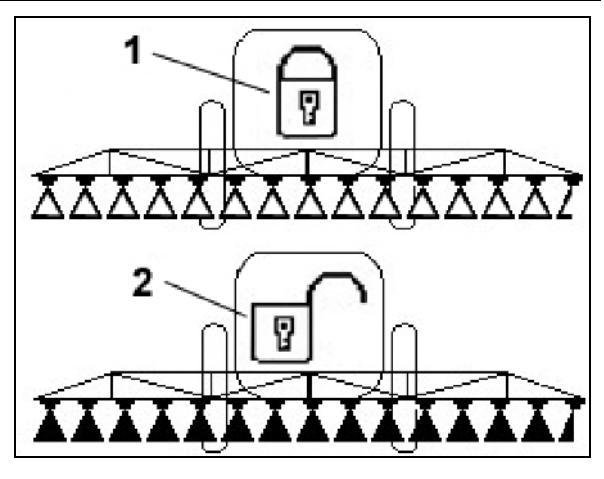

**Rys. 78**

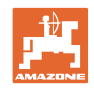

# **5.3.12 Składanie belki polowej (składanie Profi)**

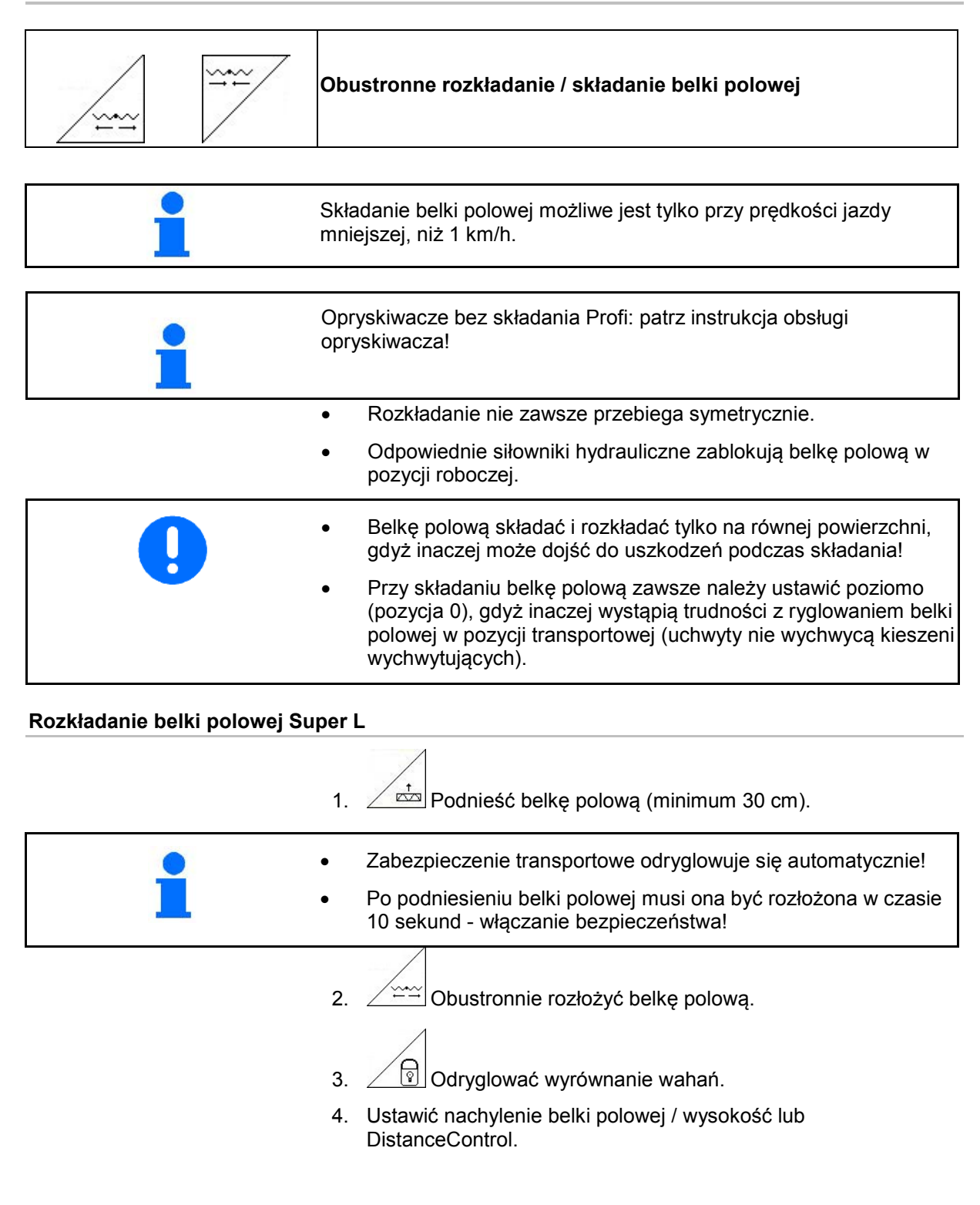

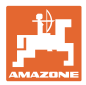

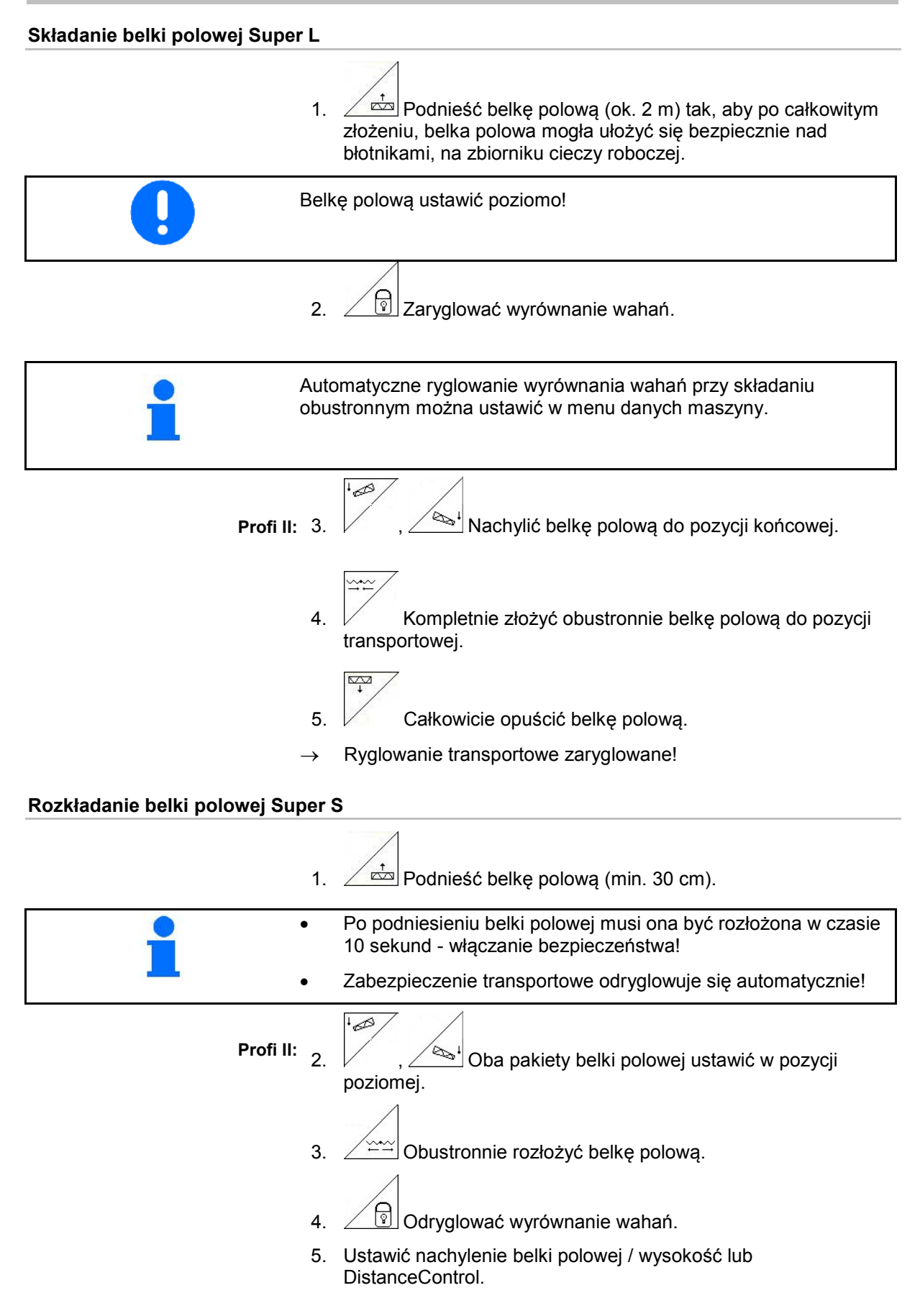

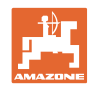

#### **Składanie belki polowej Super-S**

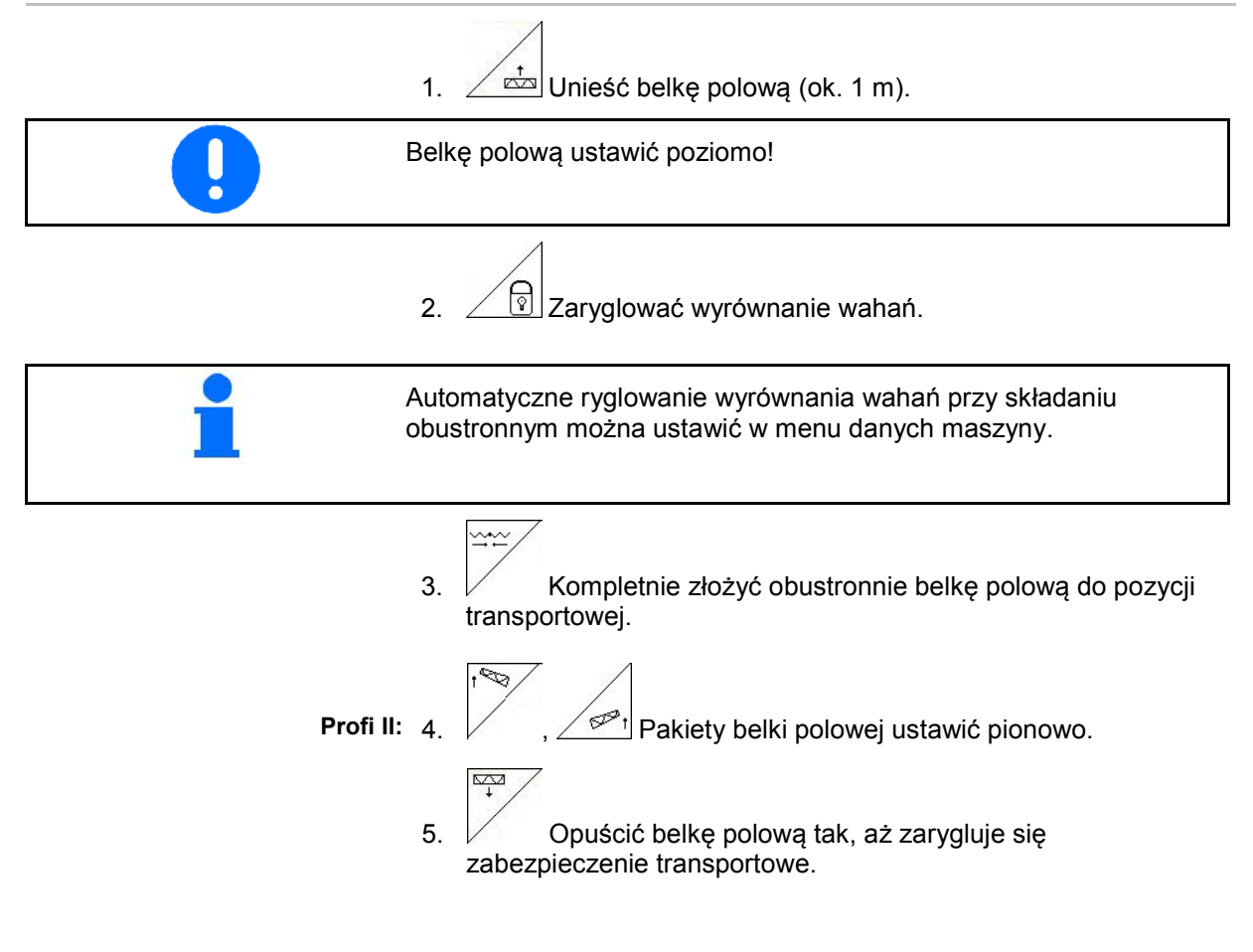

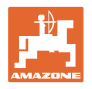

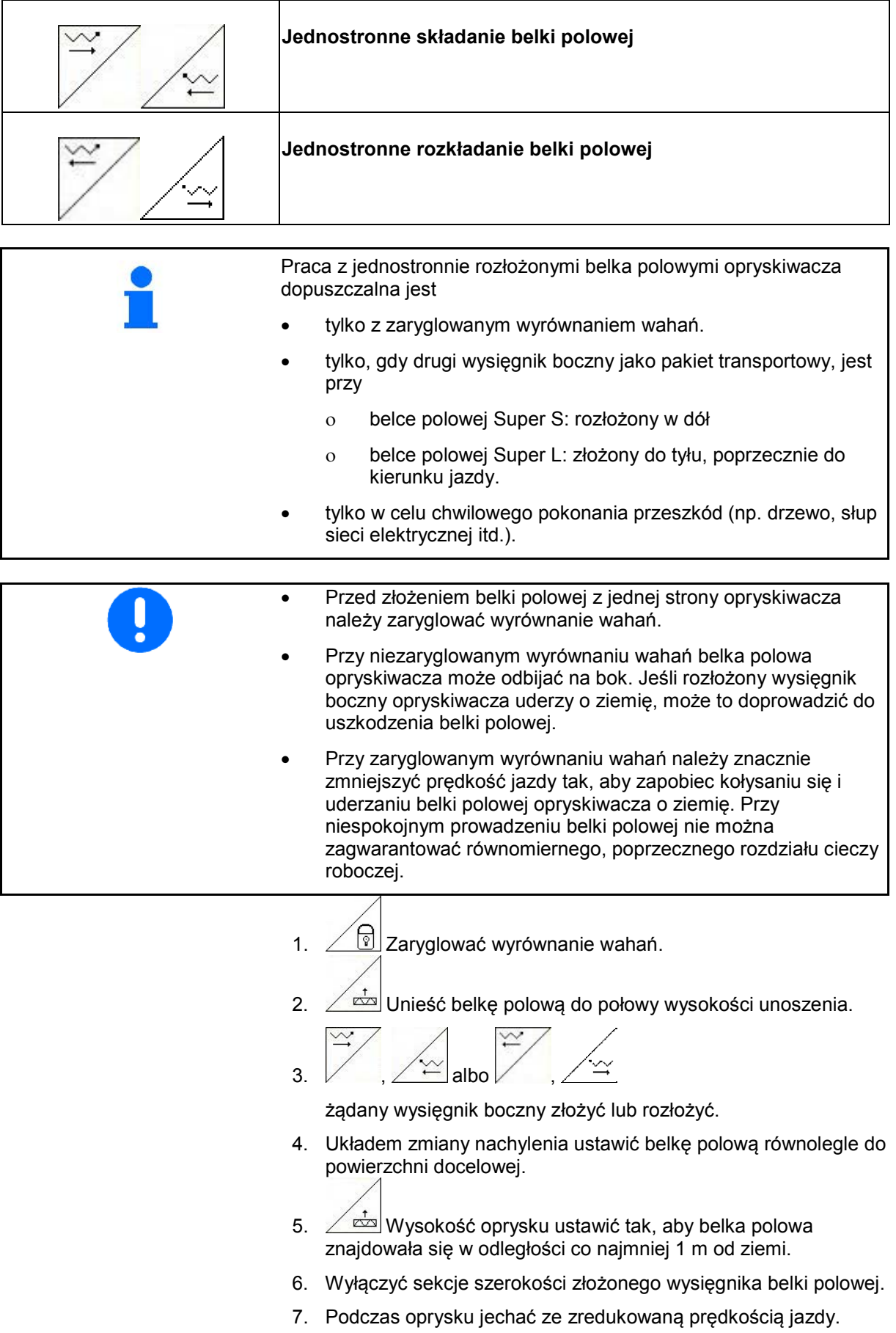

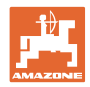

## **5.3.13 Zmiana kątów wysięgników bocznych (tylko składanie Profi II)**

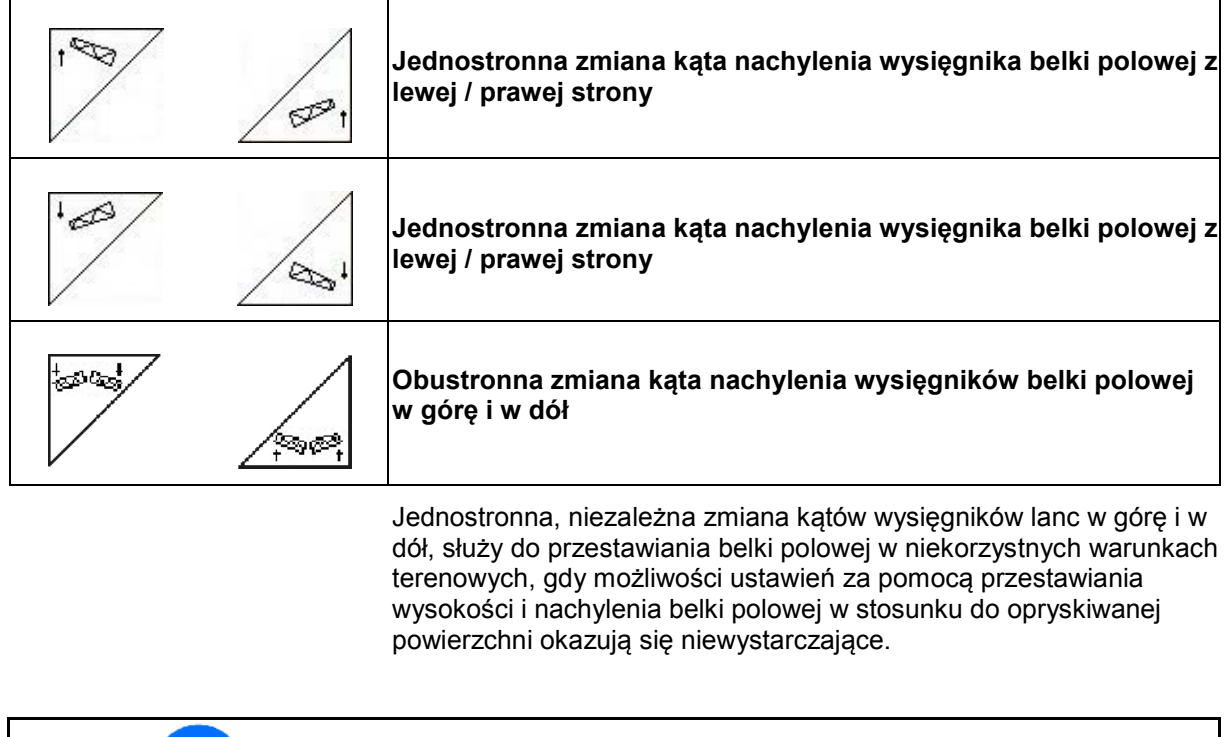

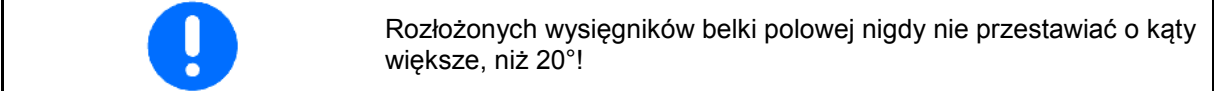

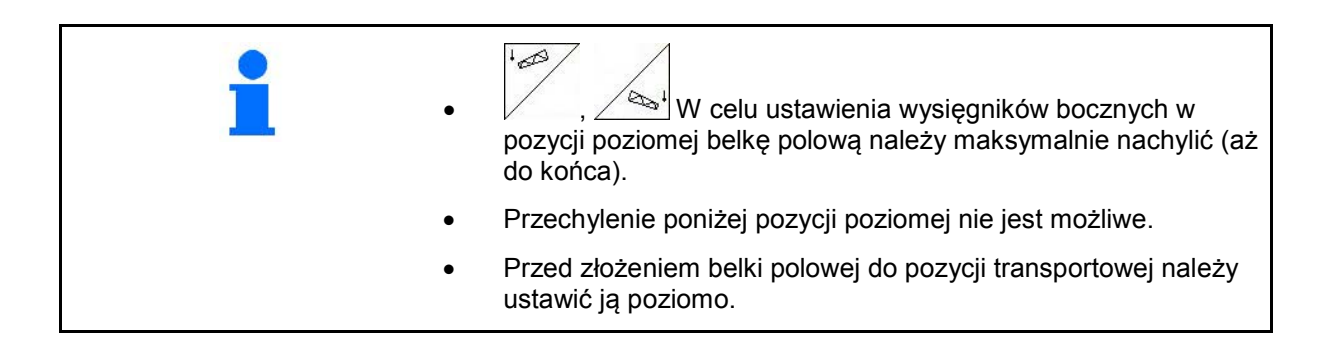

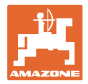

## **5.3.14 Przestawianie nachylenia**

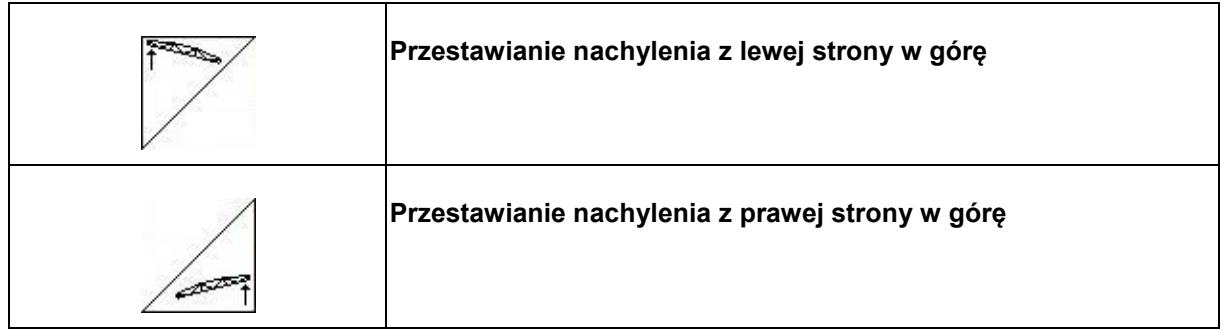

Za pomocą układu przestawiania nachylenia można w niekorzystnych warunkach terenowych np. przy różnej głębokości kolein, względnie przy jeździe jednym kołem w bruździe, ustawić belkę polową równolegle do powierzchni gleby.

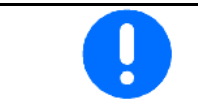

Kalibracja przestawiania nachylenia, patrz na stronie 19.

#### **Ustawienie belki polowej układem przestawiania nachylenia**

1 uruchomić na tak długo, aż belka polowa opryskiwacza ustawiona będzie równolegle do powierzchni docelowej.

 $\rightarrow$  Na wyświetlaczu pokazany zostanie symbol przestawiania nachylenia (Rys. 79/1) wybranej belki polowej. Tutaj uniesiona jest lewa belka polowa. **Rys. 79**<br>Rys. 79

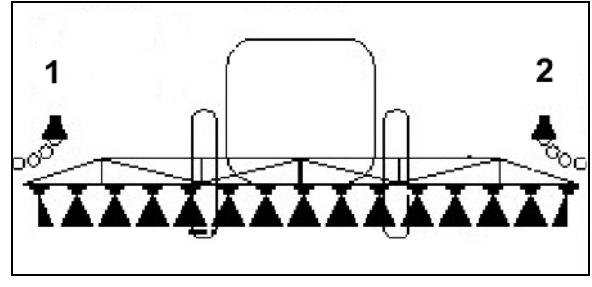

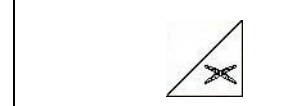

**Odzwierciedlenie przestawienia nachylenia (odzwierciedlenie zbocza)**

Nachylenie wybranej belki polowej pozwala na odzwierciedlenie nachylenia na nawrotach, np. przy oprysku w poprzek zbocza (w linii warstwic).

Pozycja wyjściowa: Lewa belka polowa jest podniesiona.

- 1.  $2^{\infty}$  nacisnąć razi hydrauliczne przestawianie nachylenia ustawi belkę polową poziomo (pozycja 0).
- $\rightarrow$  Na wyświetlaczu pokazany zostanie symbol przestawiania nachylenia (Rys. 80/1) sygnalizujący poziome ustawienie belki polowej.
- 2. Wykonać manewr zawracania na końcu pola.

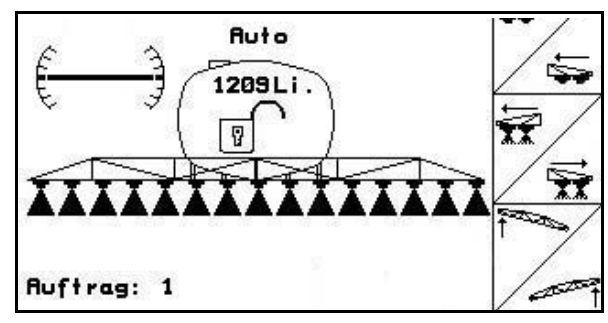

**Rys. 80**

- 3.  $2^{\bullet}$  nacisnąć jeszcze raz i hydrauliczne przestawianie nachylenia odzwierciedli poprzednio wybrane nachylenie belki polowej.
- → Na wyświetlaczu pokazany zostanie symbol odzwierciedlenia nachylenia (Rys. 81/1) belki polowej. Teraz uniesiona jest prawa belka polowa. **Rys. 81**<br>**Rys. 81**

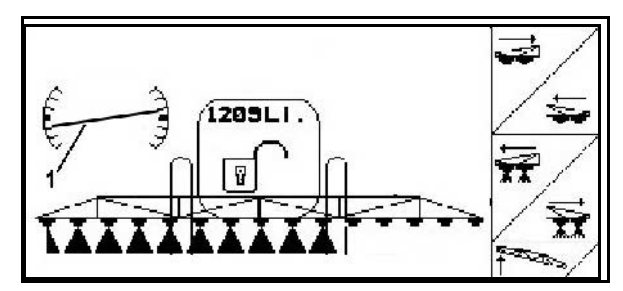

Przy lustrzanym odbiciu przestawiania nachylenia, wstępne sterowanie TrailTron zostanie automatycznie zlikwidowane ze względów bezpieczeństwa.

# **5.3.15 Znakowanie pianą**

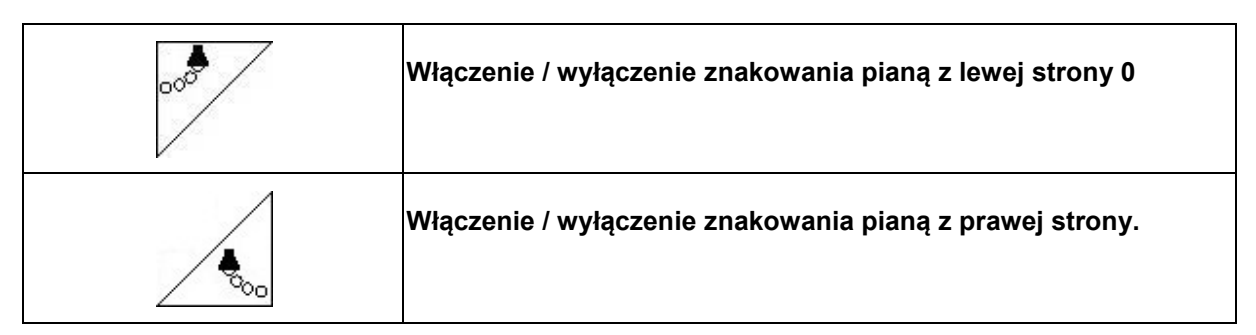

Wskazania w menu roboczym:

Rys. 82/...

- (1) Włączone znakowanie pianą z lewej strony.
- (2) Włączone znakowanie pianą z prawej strony.

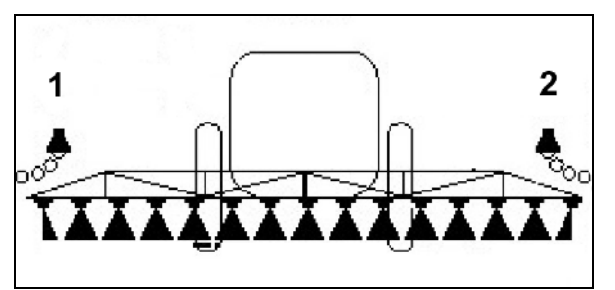

**Rys. 82**

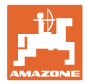

# **5.3.16 Rozpylacze graniczne, dysze końcowe lub dysze dodatkowe**

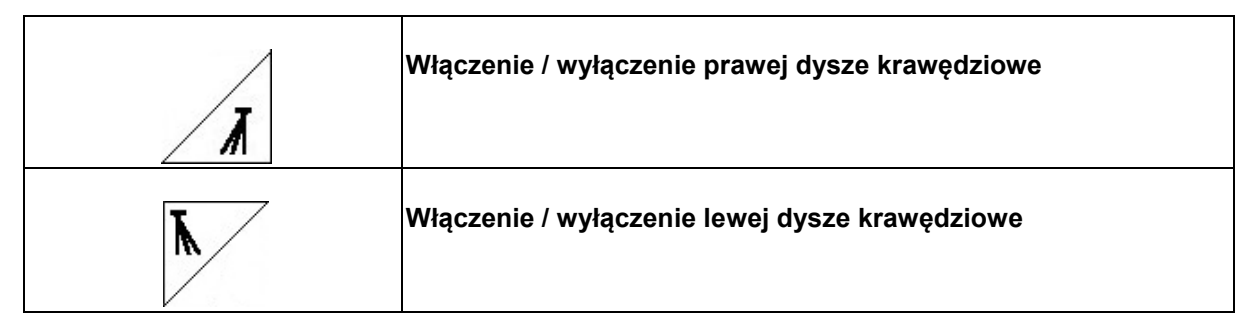

Wskazania w menu roboczym:

Rys. 83/1,2:

- Dysza krawędziowa włączona.
- Dysze końcowe wyłączone.

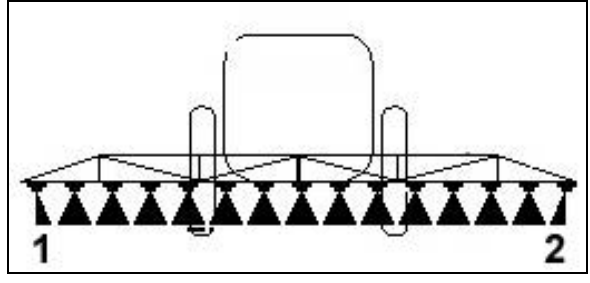

**Rys. 83**

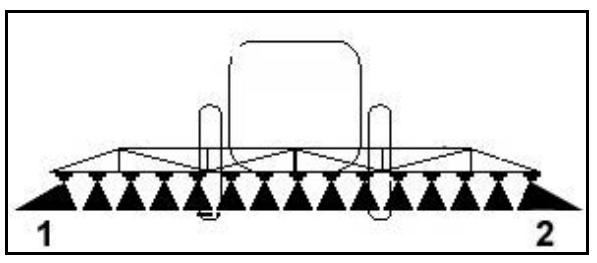

**Rys. 84**

Rys. 84/1,2:

• Dysza dodatkowa włączona.

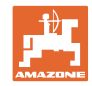

# **5.3.17 Amortyzacja hydropneumatyczna UX Super (opcja), Pantera**

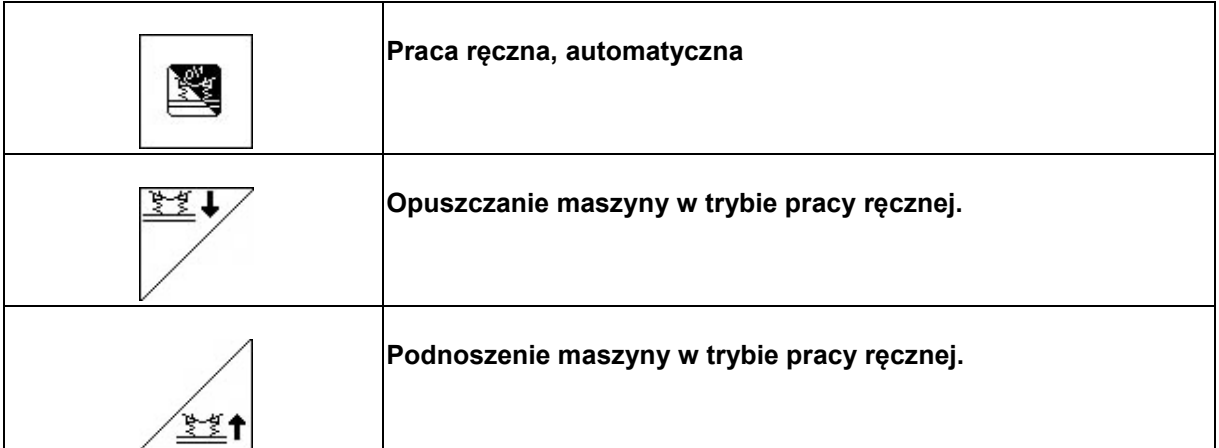

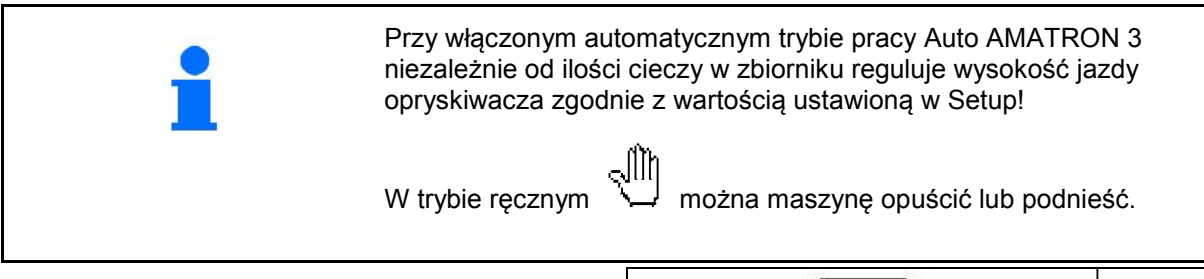

Wskazania w menu roboczym:

(Rys. 85/1) Amortyzacja hydropneumatyczna w trybie pracy automatycznej (stan roboczy).

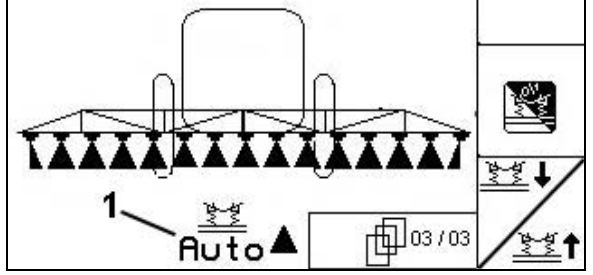

**Rys. 85**

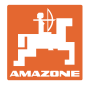

# **5.3.18 Pakiet Comfort UX Super (opcja), Pantera**

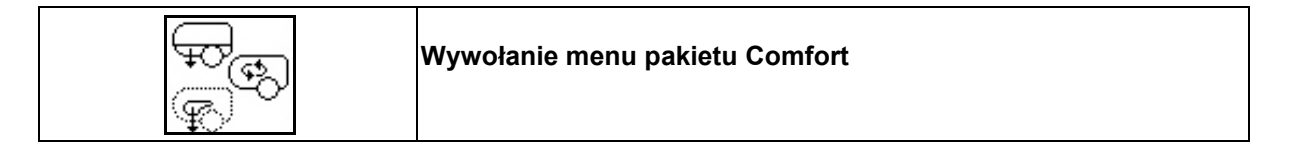

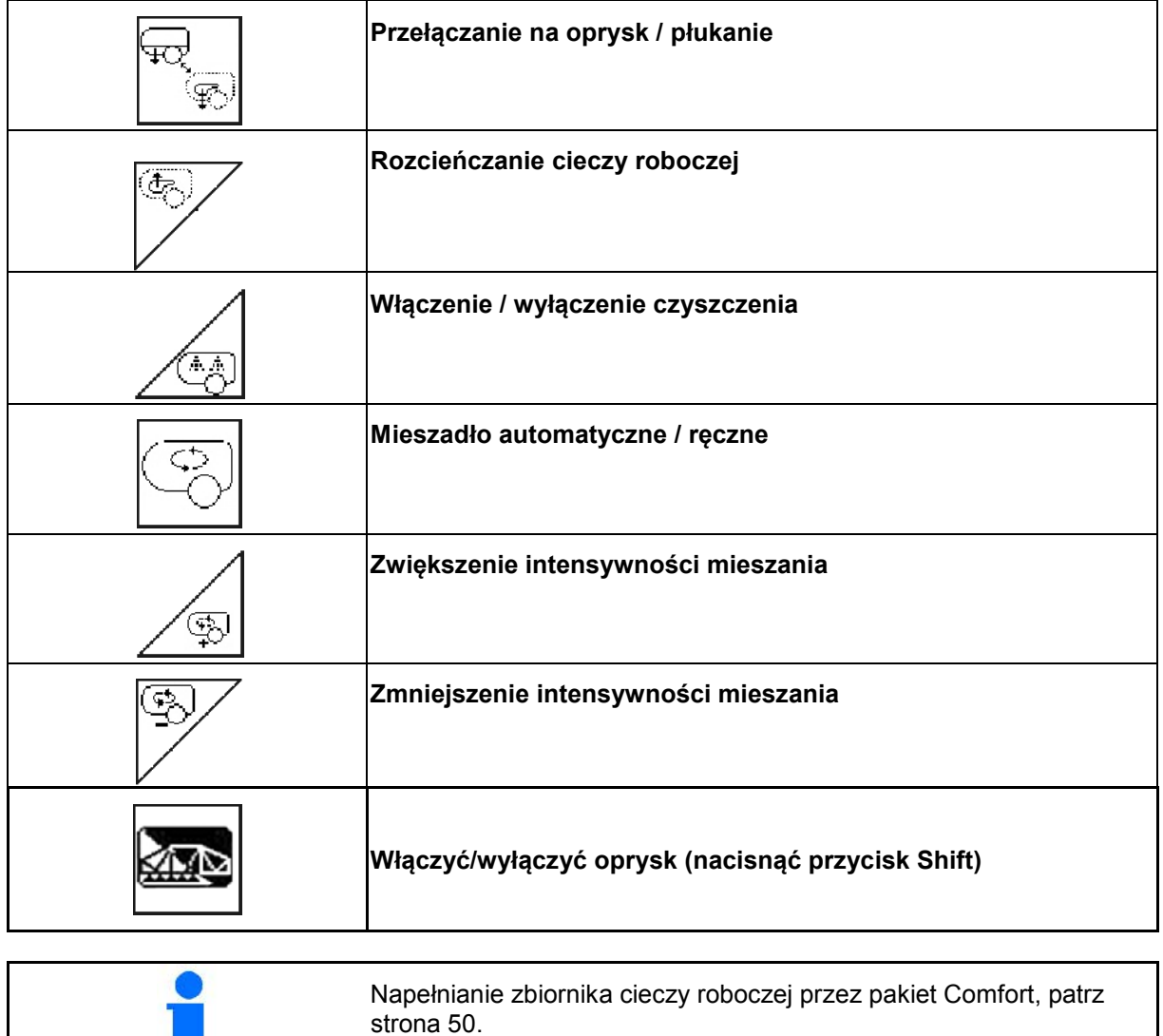

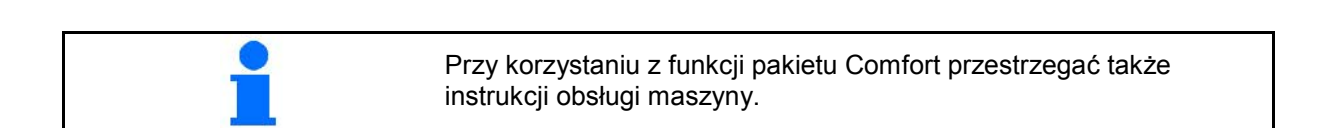

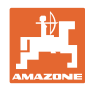

#### **Praca w polu**

Pakiet Comfort umożliwia włączanie strony ssącej przez

- AMATRON 3,
- przycisk w polu obsługowym (Rys. 86/1).

Ustawienia obsługiwane zdalnie:

- Oprysk (pozycja A)
- Płukanie / rozcieńczanie(pozycja B)
- Napełnianie przez przyłącze ssące (pozycja C, tylko w menu napełniania)

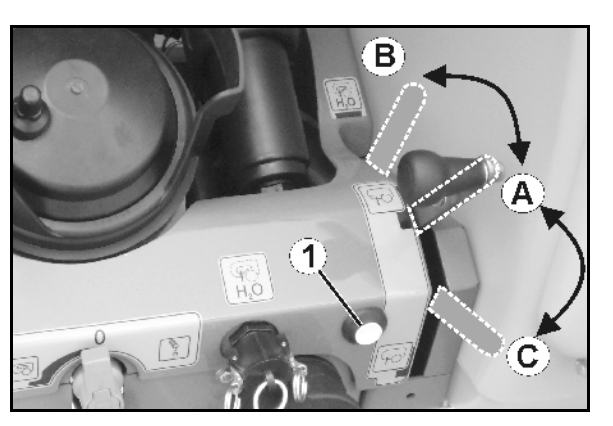

**Rys. 86**

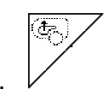

#### **5.3.18.1 Rozcieńczanie cieczy roboczej wodą**

- 1. Uruchamianie rozcieńczania.
- → Woda płucząca będzie doprowadzana przez mieszadło boczne do zbiornika.
- 2. Obserwować stan napełnienia zbiornika.

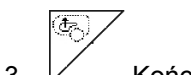

 $3.$   $\sqrt{ }$  Kończenie rozcieńczania.

Przy maszynie z DUS przepłukiwany jest przewód opryskowy. Przy ponownym rozpoczęciu oprysku potrzebne będzie dwie do pięciu minut, zanim z rozpylaczy wydostawać się będzie skoncentrowana ciecz robocza.

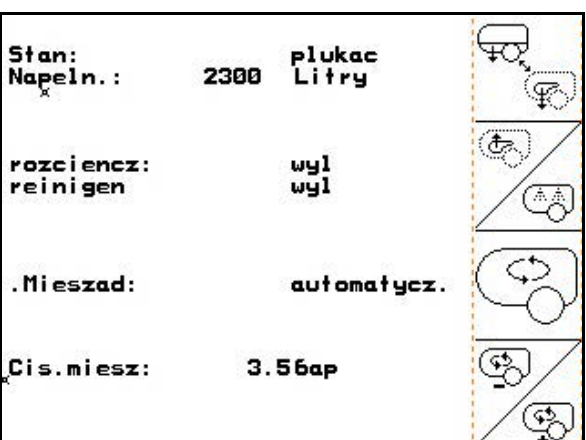

**Rys. 87**

## **5.3.18.2 Czyszczenie opryskiwacza przy napełnionym zbiorniku (przerwanie pracy)**

- 1. **Przełączanie strony ssącej na** płukanie.
- Woda płucząca zostanie zassana, zamknąć mieszadło.

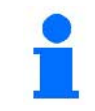

₩

Przestawienieoprysk / płukanie można wykonać także przyciskami na polu obsługowym.

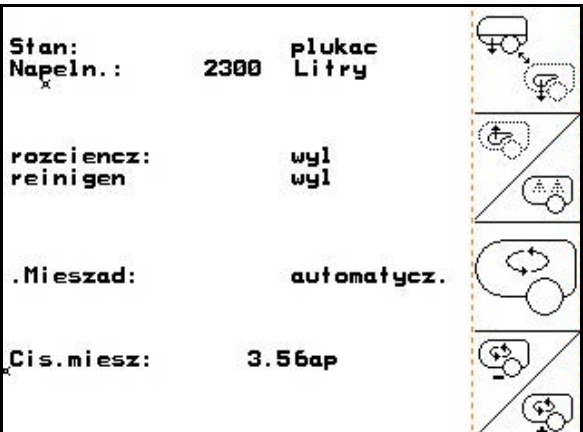

**Rys. 88**

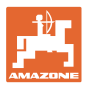

#### **Maszyny bez DUS:**

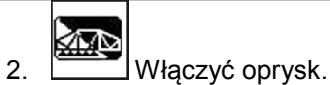

- $\rightarrow$  Przewody opryskowe i dysze zostaną oczyszczone wodą.
- 合作 3. Wyłączyć oprysk.
- 4. Wyłączyć napęd pompy. 노
- 5. Stronę ssącą ponownie przełączyć na oprysk.
- **Zbiornik, mieszadła nie są oczyszczone!**
- **Koncentracja cieczy roboczej w zbiorniku jest niezmieniona**

#### **Maszyny z DUS:**

- 2. Odczekać, aż zostaną przepłukane przewody (2 litry wody na metr szerokości roboczej).
	-
- 3. Na chwilę włączyć oprysk, w celu oczyszczenia dysz.

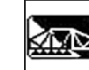

- 4. Wyłączyć oprysk.
- 5. Wyłączyć napęd pompy. ظطم
- 6.  $\Box$  Stronę ssącą ponownie przełączyć na oprysk.
- **Zbiornik, mieszadła nie są oczyszczone!**
- **Koncentracja cieczy roboczej w zbiorniku jest zmieniona.**
- • **Płukanie przewodów opryskowych następuje automatycznie. Wzrasta stan napełnienia zbiornika cieczy roboczej.**

| Stan:<br>Napeln.:      | plukac<br>2300 Litry |  |
|------------------------|----------------------|--|
| rozciencz:<br>reinigen | wyl<br>wyl           |  |
| . Mieszad:             | automatycz.          |  |
| Cis.miesz:             | 3.56 <sub>ap</sub>   |  |
|                        |                      |  |

**Rys. 89**

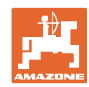

#### **5.3.18.3 Czyszczenie opryskiwacza przy opróżnionym zbiorniku**

#### **Czyszczenie:**

Warunkiem jest utrzymanie stanu napełnienia zbiornika < 1% (jeśli to możliwe, zbiornik pusty).

1. Uruchomić pompę (450 obr/min).

2. 
$$
\boxed{\overset{\textcirc}{\longrightarrow}}
$$
 Uruchamianie czyszczenia.

- → Mieszadło główne i boczne będą przepłukane, czyszczenie wnętrza zbiornika będzie włączone.
- $\rightarrow$  Nastąpi automatyczne zakończenie czyszczenia.

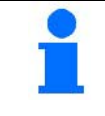

Przy maszynach z DUS automatycznie oczyszczone będą także przewody opryskowe.

#### **Opróżnianie zbiornika:**

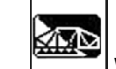

3. Włączyć oprysk.

 Podczas jazdy włączyć / wyłączyć opryskiwacz co najmniej pięć razy.

Wypryskać ciecz do końca.

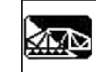

- 4. Wyłączyć oprysk.
- 5. Kroki 1 do 3 powtórzyć razlub dwa razy.
- $\rightarrow$  Maszyna jest czysta!
- 6. Jeśli to konieczne, resztki spuścić na polu przez zawór spustowy (Rys. 92/K).
- 7. Oczyścić filtr ssący i ciśnieniowy.

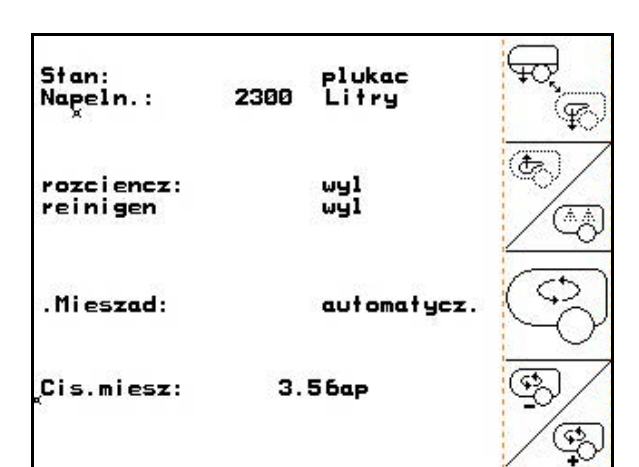

**Rys. 90**

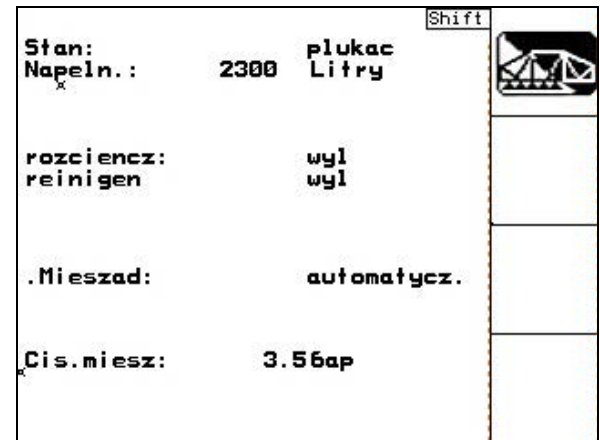

**Rys. 91**

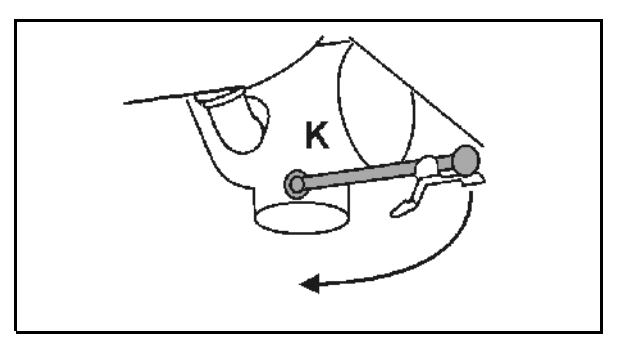

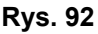

#### **Szczególny sposób postępowania przy krytycznych zmianach środków używanych do oprysku:**

- 8. Wlać wodę.
- 9. Powtórzyć kroki 1 do 6.
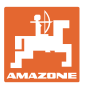

## **5.3.18.4 Czyszczenie filtru ssącego przy napełnionym zbiorniku**

Do czyszczenia filtru ssącego przy napełnionym zbiorniku należy wywołać menu napełniania!

- 1. Wywołać menu napełniania (Rys. 93).
- 2. Na przyłącze ssące założyć kołpak zamykający.
- 3. Zawór włączający armatury ciśnieniowej na

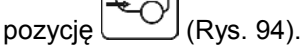

- 4. Przyciskami w polu obsługowym stronę ssącą włączyć na napełnianie.
- $\rightarrow$  Pojemnik filtra zostanie odessany do czysta.
- 5. Odkręcić pokrywę filtra ssącego.
- 6. Uruchomić zawór odpowietrzający na filtrze ssącym.
- 7. Zdjąć pokrywę z filtrem ssącym i umyć wodą.
- 8. Z powrotem zamontować filtr ssący, wykonując powyższe czynności w odwrotnej kolejności.
- 9. Sprawdzić szczelność pokrywy filtra.
- 10. Przyciskami w polu obsługowym stronę ssącą włączyć na oprysk.
- 11. Zawór włączający armatury ciśnieniowej na

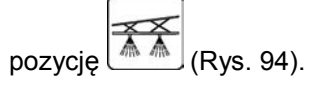

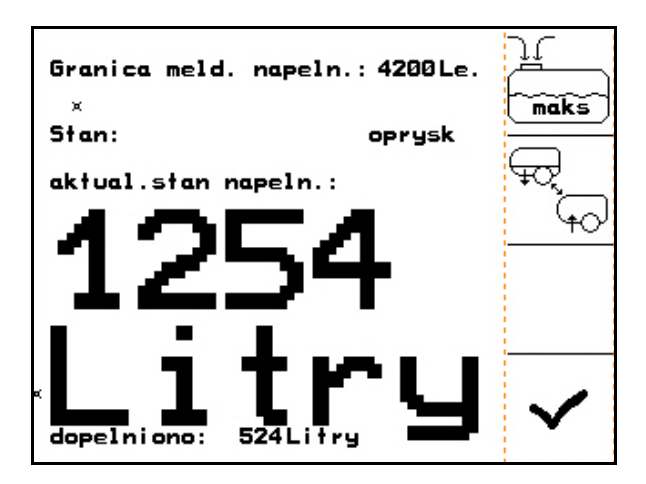

**Rys. 93**

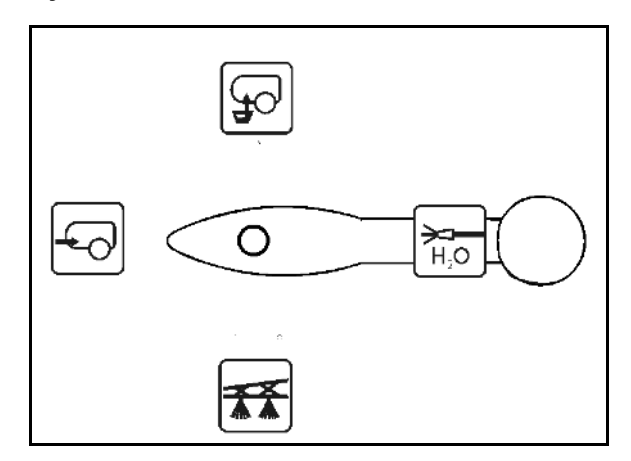

**Rys. 94**

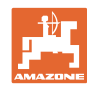

### **5.3.18.5 Automatyczna regulacja mieszadła**

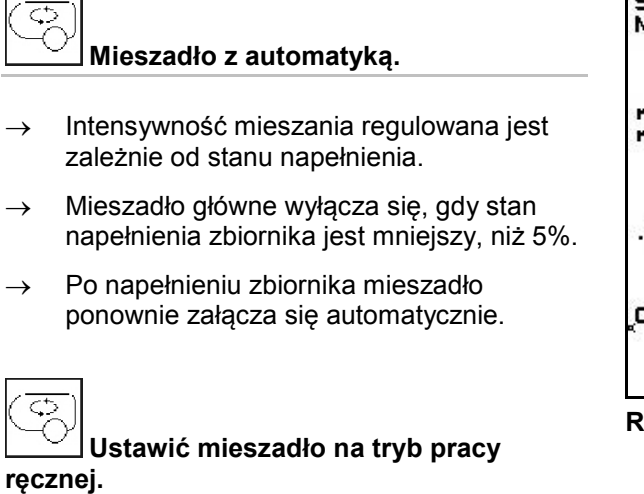

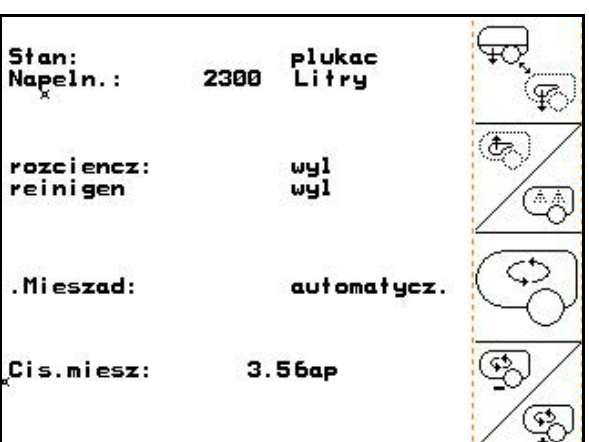

**Rys. 95**

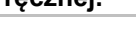

Zmniejszyć, zwiększyć intensywność mieszania

→ Mieszadło pozostanie włączone także wtedy, gdy w zbiorniku będzie mniej, niż 5% pojemności cieczy.

Rys. 96\1: Przy korzystaniu z funkcji pakietu Comfort przestrzegać także instrukcji obsługi maszyny.

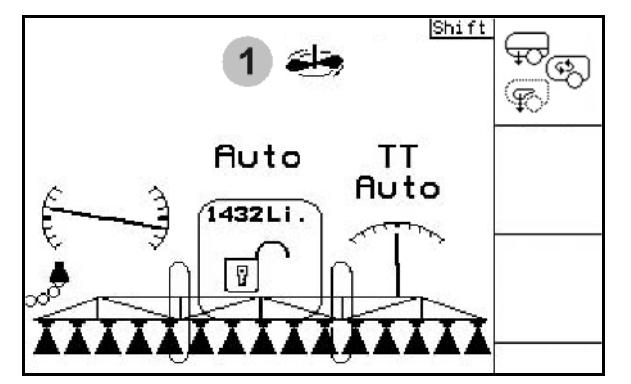

**Rys. 96**

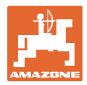

## **5.3.19 Pakiet Comfort UF, UG, UX Special (opcja)**

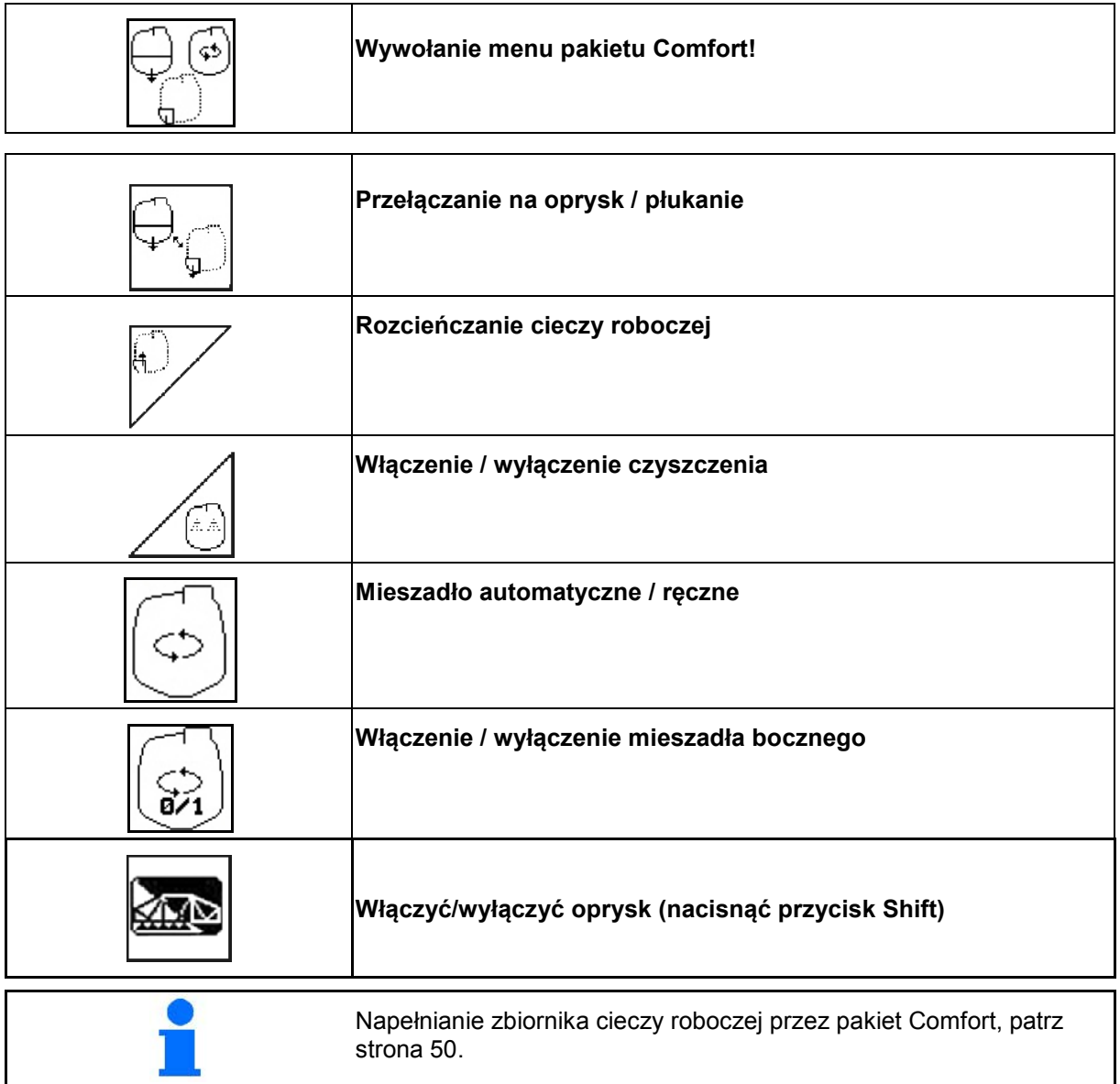

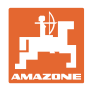

### **Praca w polu**

Pakiet Comfort umożliwia włączanie strony ssącej przez AMATRON 3.

Ustawienia obsługiwane zdalnie:

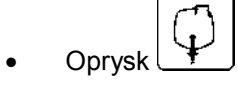

• Płukanie / rozcieńczanie

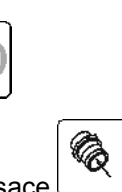

• Napełnianie przez przyłącze ssące (tylko w menu napełniania)

> Przy korzystaniu z funkcji pakietu Comfort przestrzegać także instrukcji obsługi maszyny.

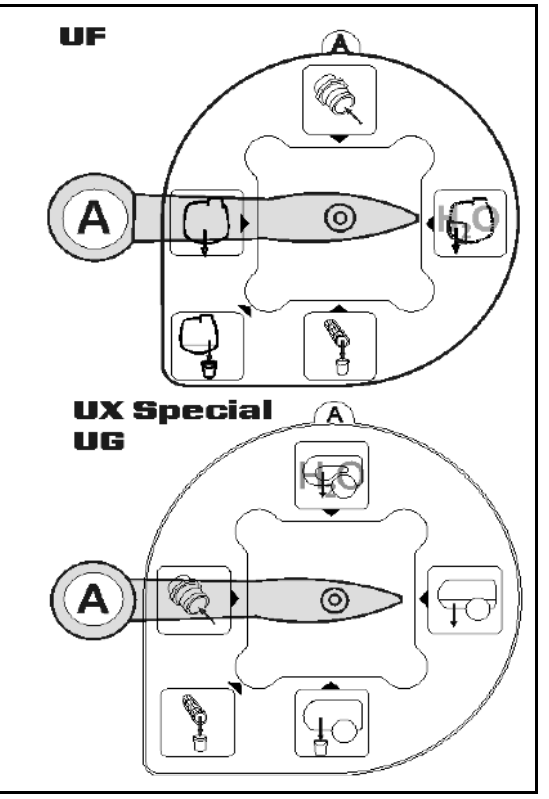

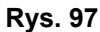

## **5.3.19.1 Rozcieńczanie cieczy roboczej wodą**

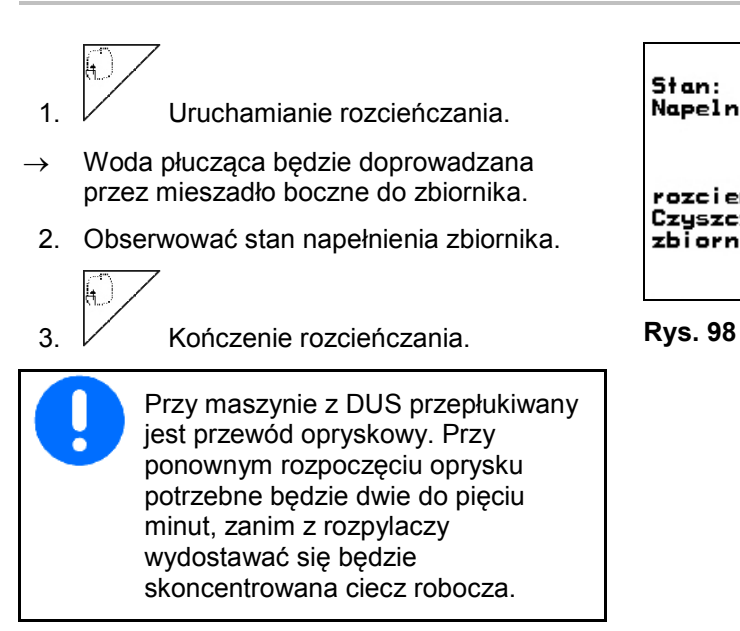

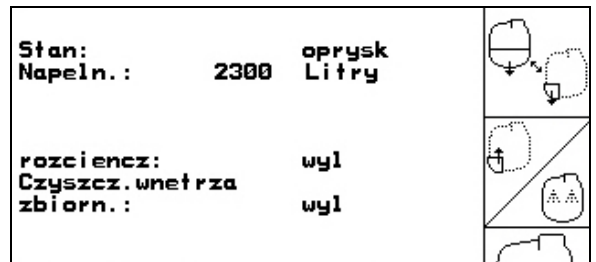

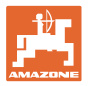

## **5.3.19.2 Czyszczenie opryskiwacza przy napełnionym zbiorniku (przerwanie pracy)**

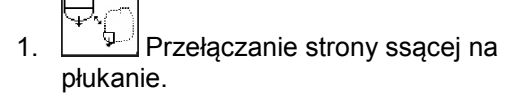

→ Woda płucząca zostanie zassana, zamknąć mieszadło.

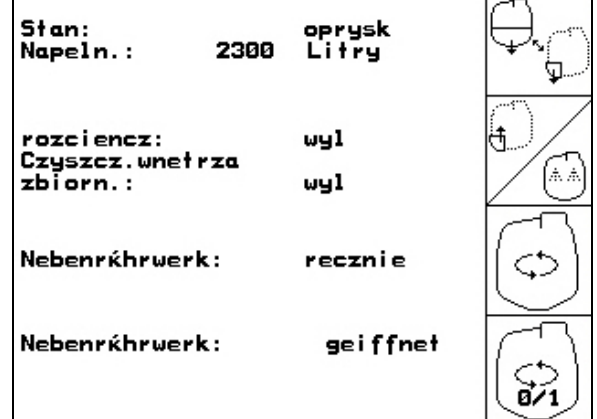

#### **Rys. 99**

#### **Maszyny bez DUS:**

- 2. Włączyć oprysk.
- → Przewody opryskowe i dysze zostaną oczyszczone wodą.
- 3. Wyłączyć oprysk.
- 4. Wyłączyć napęd pompy.
- 5. <u>Wedenge</u> Stronę ssącą ponownie przełączyć na oprysk.
- **Zbiornik, mieszadła nie są oczyszczone!**
- • **Koncentracja cieczy roboczej w zbiorniku jest niezmieniona**

### **Maszyny z DUS:**

- 2. Odczekać, aż zostaną przepłukane przewody (2 litry wody na metr szerokości roboczej).
	- Ng
- 3. Na chwilę włączyć oprysk, w celu oczyszczenia dysz.

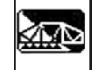

- 4. Wyłączyć oprysk.
- 5. Wyłączyć napęd pompy.

$$
\bigoplus_{\mathbf{G}}
$$

- 6.  $\Box$  Stronę ssącą ponownie przełączyć na oprysk.
- **Zbiornik, mieszadła nie są oczyszczone!**
- **Koncentracja cieczy roboczej w zbiorniku jest zmieniona.**

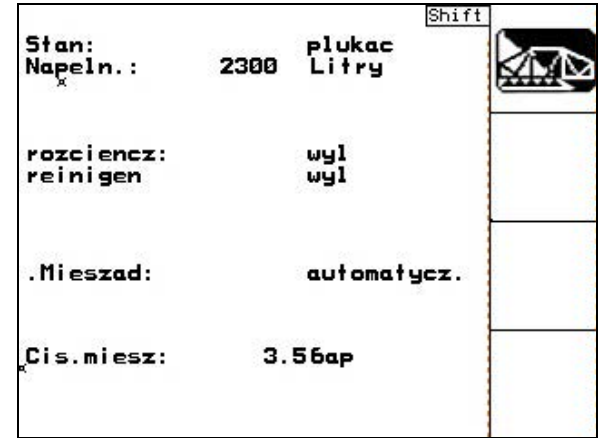

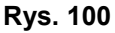

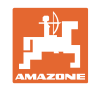

## **5.3.19.3 Czyszczenie opryskiwacza przy opróżnionym zbiorniku**

#### **Czyszczenie:**

Warunkiem jest utrzymanie stanu napełnienia zbiornika < 1% (jeśli to możliwe, zbiornik pusty).

- 1.  $\angle$  Uruchamianie czyszczenia.
- → Mieszadło główne i boczne będą przepłukane, czyszczenie wnętrza zbiornika będzie włączone.
- → Nastąpi automatyczne zakończenie czyszczenia.

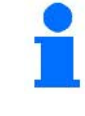

**Przy maszynach z DUS automatycznie oczyszczone będą także przewody opryskowe.**

Stan: oprysk 2300 Napeln.: Litry GI. rozciencz: wyl ۲ Czyszcz.wnetrza (A. zbīorn.: wy1 Nebenrkhrwerk: recznie Nebenrkhruerk: geiffnet đź1

### **Rys. 101**

## **Opróżnianie zbiornika:**

狐心 2. Włączyć oprysk.

> Podczas jazdy włączyć / wyłączyć opryskiwacz co najmniej 10 razy.

Wypryskać ciecz do końca.

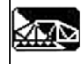

- 3. Wyłączyć oprysk.
- 4. Kroki 1 do 3 powtórzyć razlub dwa razy.
- $\rightarrow$  Maszyna jest czysta!
- 5. Jeśli to konieczne, stronę ssącą ustawić

ręcznie na  $\Box$ i resztki cieczy (Rys. 103) spuścić na polu, a następnie ponownie

ręcznie ustawić na

- $\rightarrow$  Zawór włączający strony ssącej musi się zatrzasnąć!
- 6. Oczyścić filtr ssący i ciśnieniowy.

#### **Szczególny sposób postępowania przy krytycznych zmianach środków używanych do oprysku:**

- 7. Wlać wodę.
- 8. Powtórzyć kroki 1 do 6.

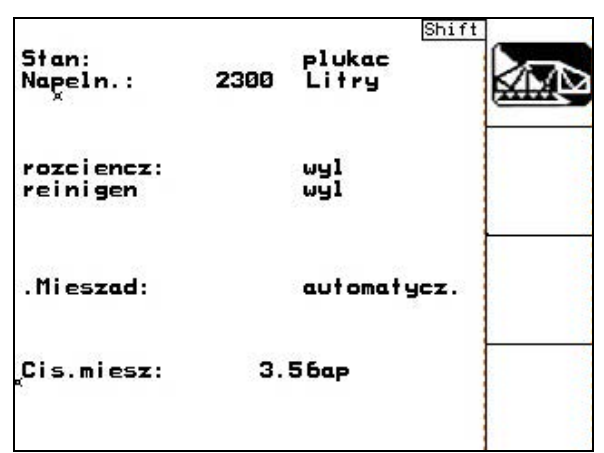

**Rys. 102**

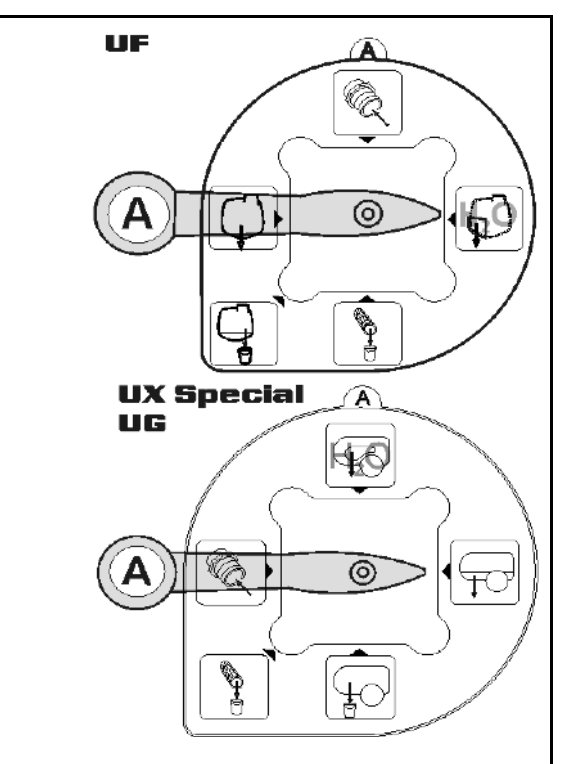

**Rys. 103**

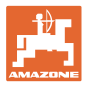

### **5.3.19.4 Automatyczne odłączanie mieszadła**

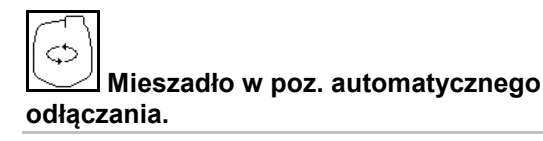

- → Mieszadło wyłącza się, gdy stan napełnienia zbiornika jest mniejszy, niż 5%.
- $\rightarrow$  Po napełnieniu zbiornika mieszadło ponownie załącza się automatycznie.

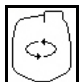

**Odłączanie mieszadła wył.** 

 $^{5\times n}$ oprysk Napeln.: 2300 Litry ॻ rozciencz:<br>Czyszcz.wnetrza<br>zbiorn.: wyl 流法 wyl Nebenrkhrwerk: recznie ⇔ Nebenrkhrwerk: geiffnet 84

**Rys. 104**

- → Mieszadło pozostanie włączone także wtedy, gdy w zbiorniku będzie mniej niż 5% pojemności cieczy.
	-

• Włączanie / wyłączanie mieszadła

Rys. 105\1: Wskazanie automatycznego odłączania mieszadła w menu roboczym.

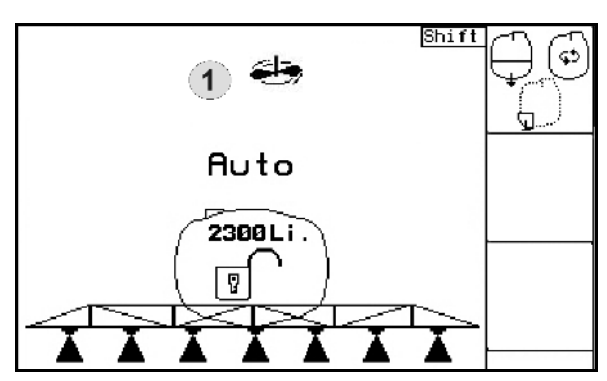

**Rys. 105**

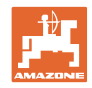

## **5.3.20 Zbiornik czołowy z Flow Control**

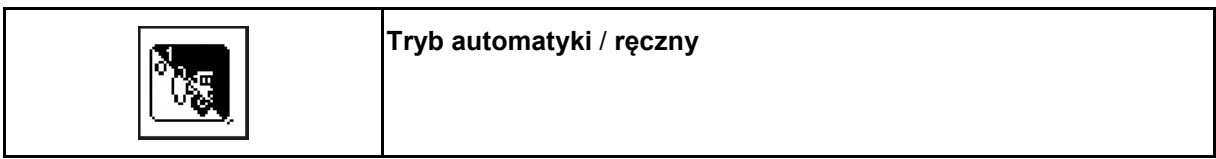

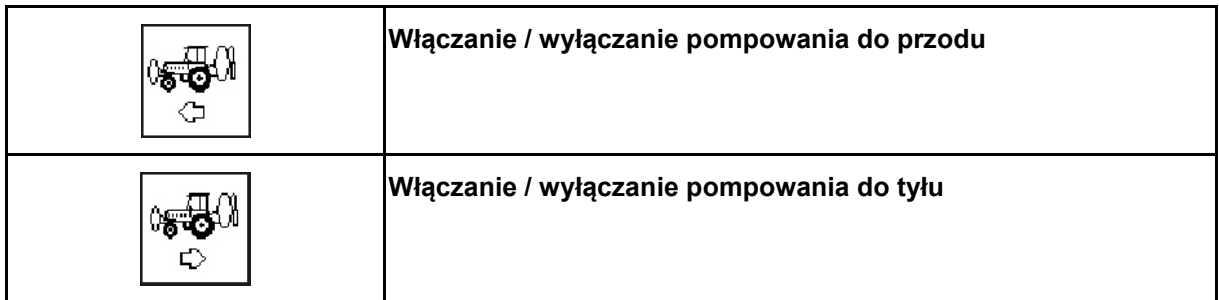

### Tryb **automatyki**:

Podczas pracy / transportu agregatu opryskiwacza polowy / zbiornik czołowym pracować w trybie **automatyki**.

Funkcje trybu **automatyki**:

- Stały obieg cieczy roboczej z efektem mieszadła w zbiorniku czołowym.
- Regulacja stanu napełnienia obu zbiorników podczas oprysku.

Wskazania w AMATRON 3 -menu pracy:

Rys. 106, Tryb **automatyki** włączony.

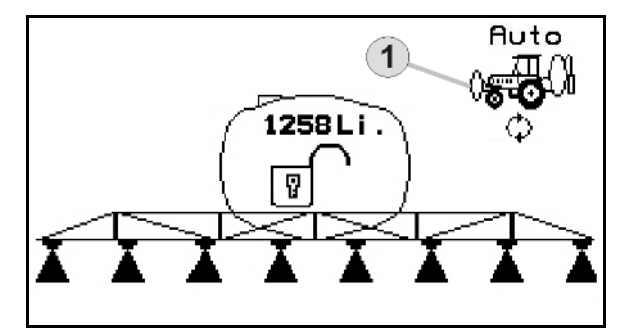

**Rys. 106**

Tryb **ręczny**:

- W trybie **ręcznym** rozdział cieczy roboczej na oba zbiorniki sterowany jest przez użytkownika. Służą do tego funkcje:
	- ο Pompowanie do przodu.
	- ο Pompowanie do tyłu.
- Oprysk bez zbiornika czołowego.

Rys. 107/ Włączony tryb **ręczny**.

- (1) Wskazania trybu włączenia **pompowania do przodu**.
- (2) Wskazania trybu włączenia **pompowania do tyłu**.

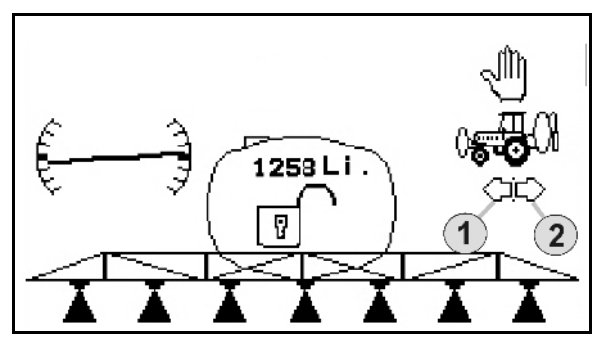

**Rys. 107**

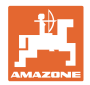

### **5.3.20.1 Submenu zbiornika czołowego**

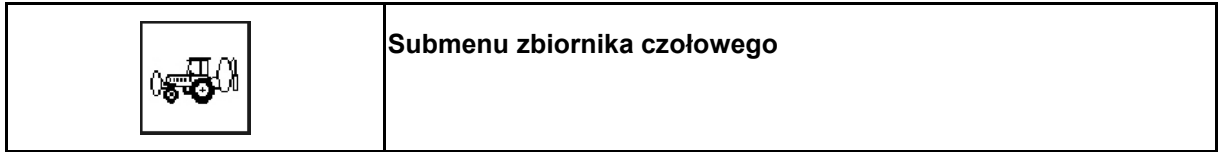

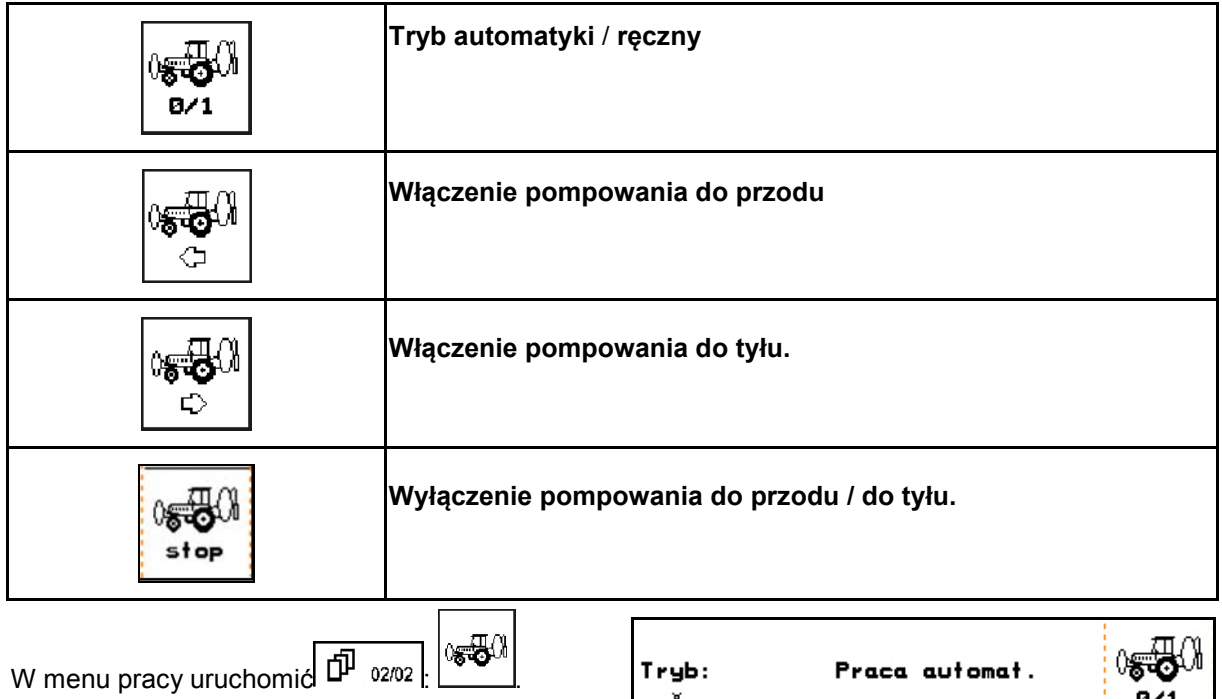

Wskazania w AMATRON 3 -submenu zbiornika czołowego:

Rys. 108/…

- (1) Stan napełnienia obu zbiorników,
- (2) Stan napełnienia **FT** (zbiornika czołowego),
- (3) Stan napełnienia **UF** (opryskiwacza).

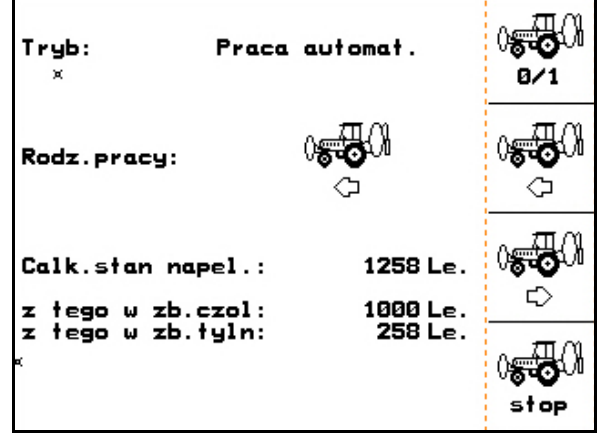

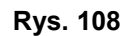

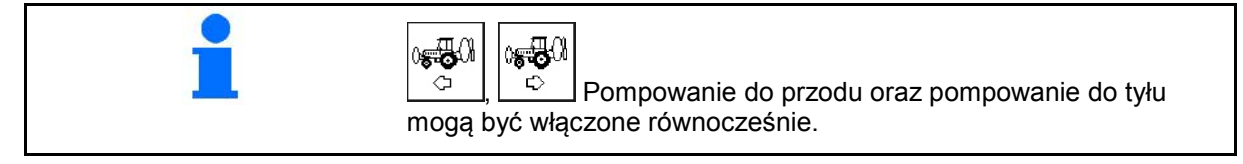

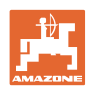

### **Napełnianie**

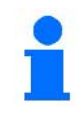

Pokazywany w menu napełniania stan napełnienia podaje ilość napełnienia razem dla obu zbiorników.

Przed wspólnym napełnieniem zbiornika czołowego i opryskiwacza należy dopasować granicę dla meldunku o stanie napełnienia.

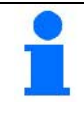

Aby uniknąć przepełnienia zbiornika czołowego, odpowiedni zawór zamyka się po osiągnięciu pojemności znamionowej.

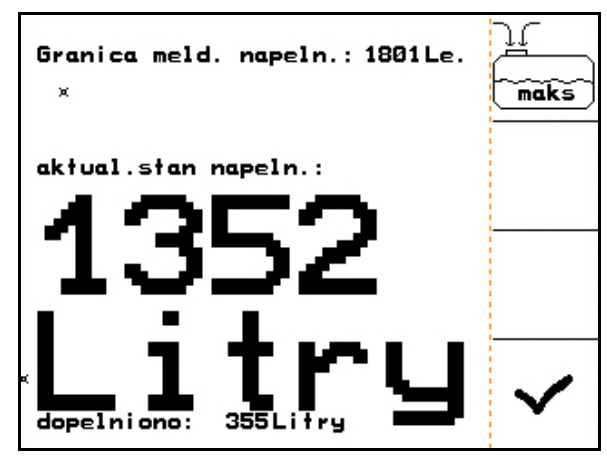

**Rys. 109**

### **Czyszczenie wnętrza**

Zbiornik czołowy dysponuje czyszczeniem wnętrza, włączanym równolegle z czyszczeniem wnętrza opryskiwacza.

→ Patrz instrukcja obsługi UF.

Podczas / po czyszczeniu wnętrza:

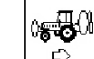

• **Włączyć pompowanie do tyłu tak**, aż zbiornik czołowy zostanie opróżniony.

• Po oczyszczeniu wnętrza: wykonać spuszczanie resztek cieczy.

#### **Awaria czujnika stanu napełnienia**

Przy awarii czujnika stanu napełnienia

- pojawia się sygnał alarmowy,
- następuje przełączenie z trybu **automatyki** na tryb **ręczny**,
- zamykają się oba zawory Flow Control.

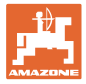

## **5.4 Przyporządkowanie przycisków menu pracy / wielofunkcyjny uchwyt**

W menu Praca, zależnie od wybranego typu belki polowej pojawiają się różne pola funkcyjne służące do obsługi belki polowej. Poniższy rozdział pokazuje poszczególne pola funkcyjne dla różnych typów belki polowej.

## **5.4.1 Składanie standardowe / zmiana nachylenia**

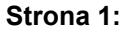

#### **Strona 1: Opis pól funkcyjnych:**

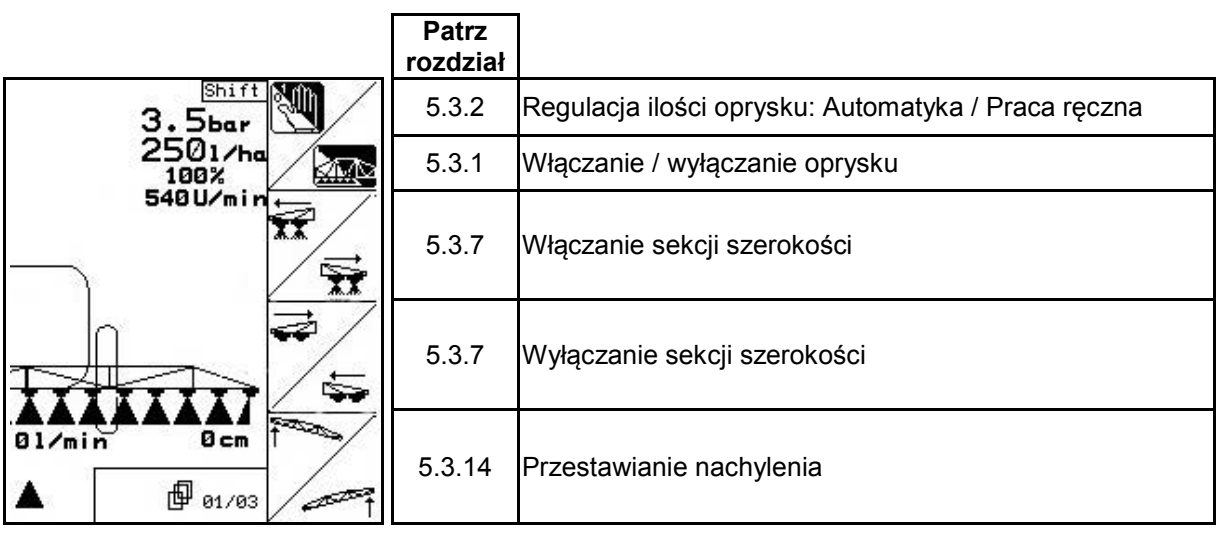

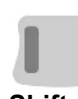

**Wciśnięty przycisk** 

**Shift: Opis pól funkcyjnych:**

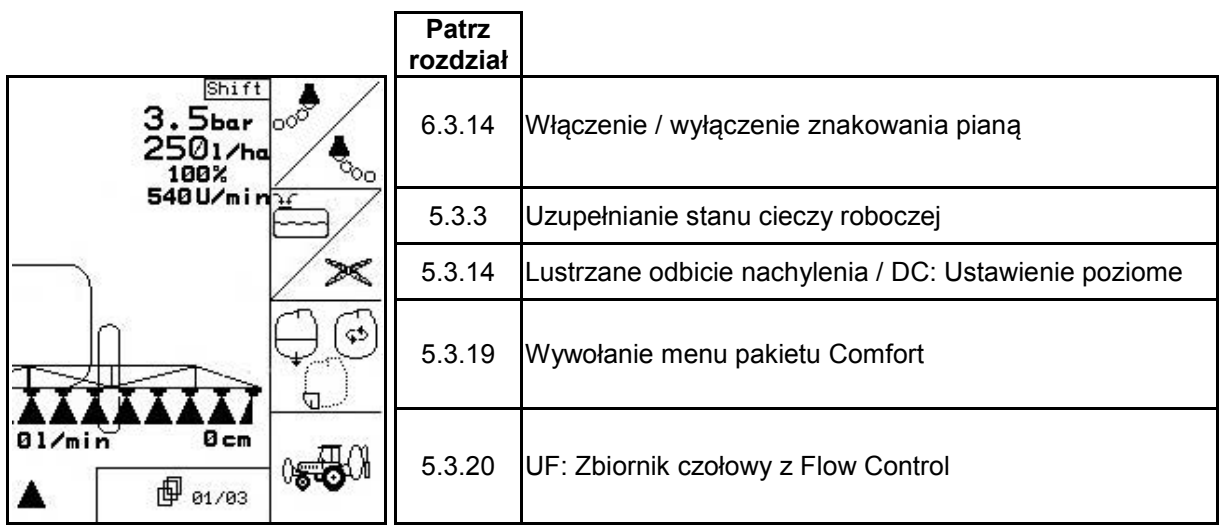

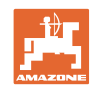

**Strona 2: Opis pól funkcyjnych:**

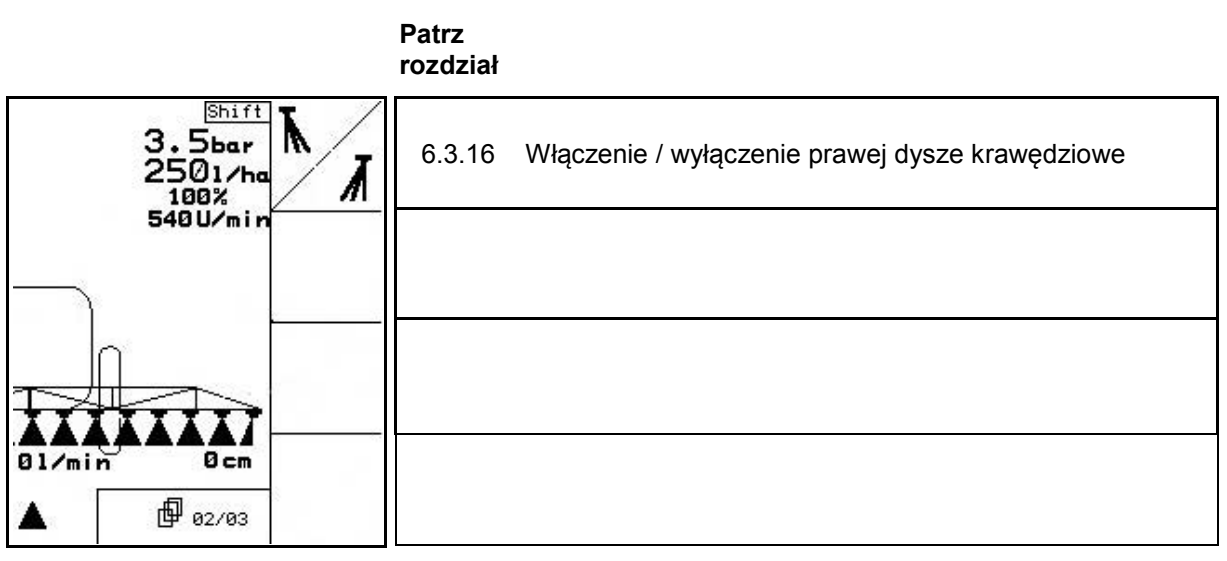

**Przyporządkowanie na wielofunkcyjnym uchwycie:**

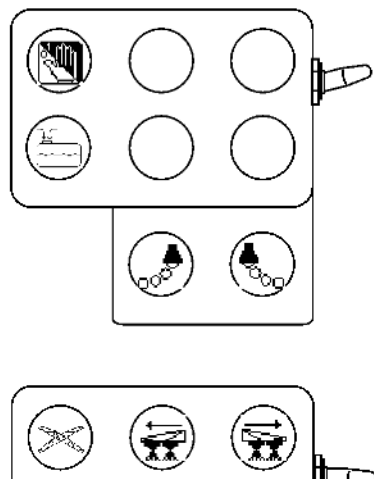

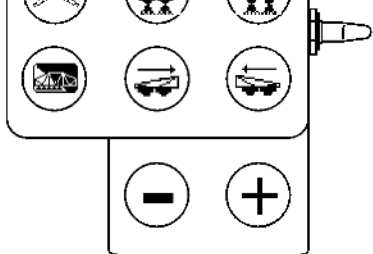

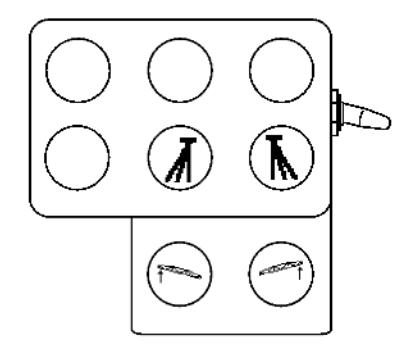

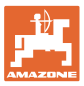

## **5.4.2 Składanie belki polowej Profi I**

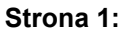

**Strona 1: Opis pól funkcyjnych:**

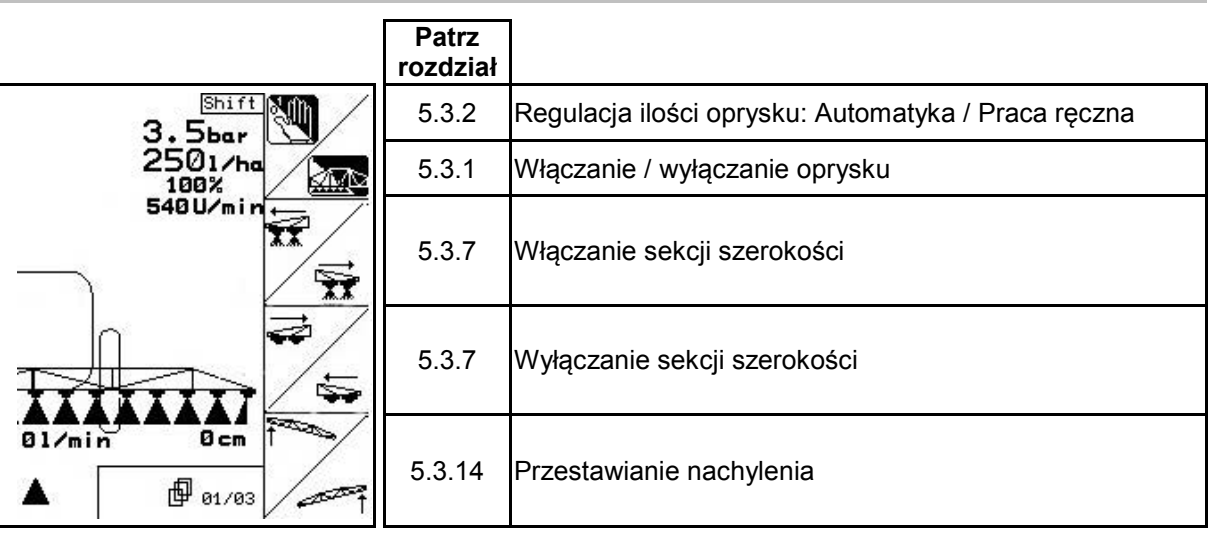

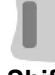

**Wciśnięty przycisk**

**Shift: Opis pól funkcyjnych:**

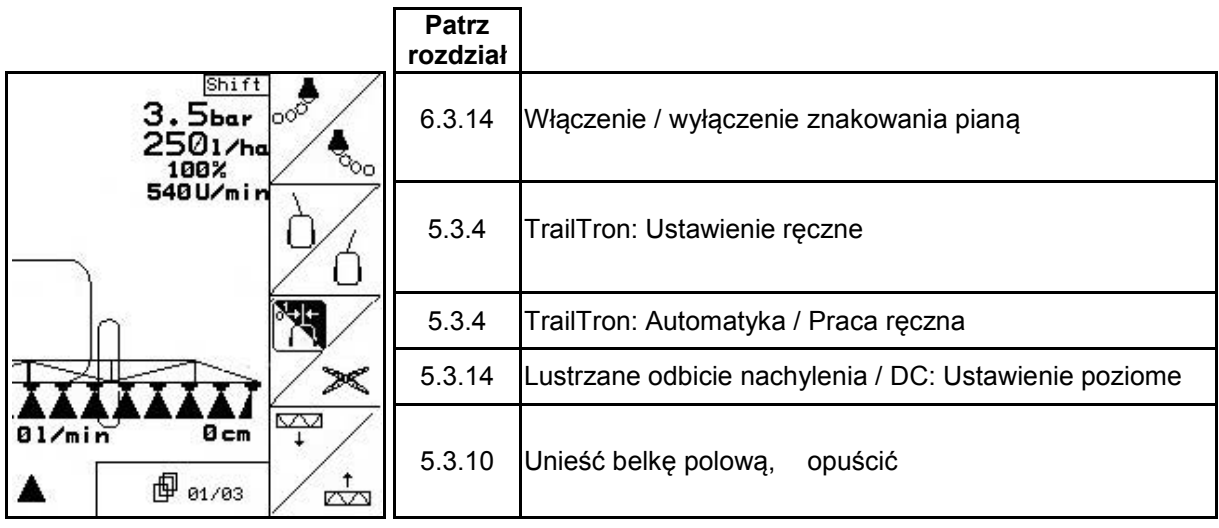

**Strona 2: Opis pól funkcyjnych:**

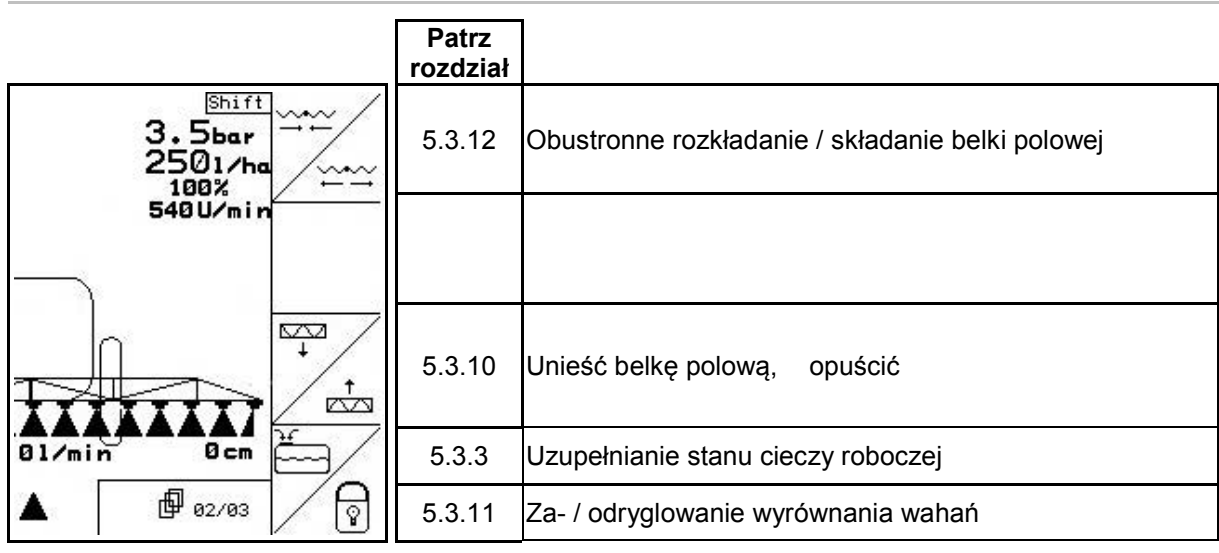

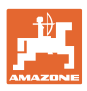

 $\sim$ 

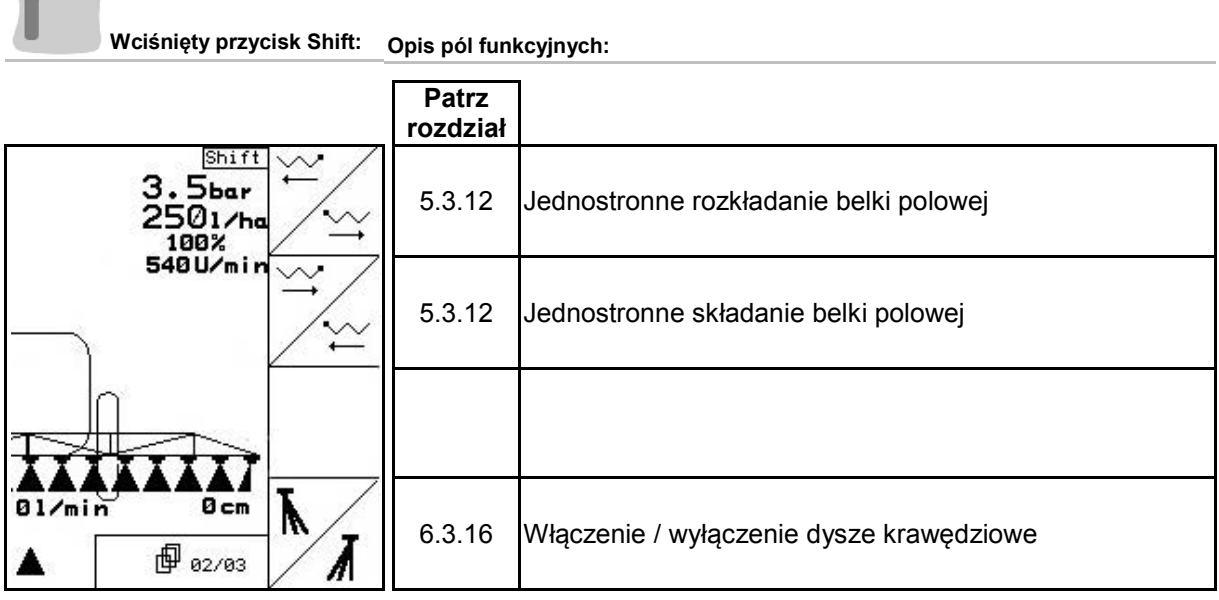

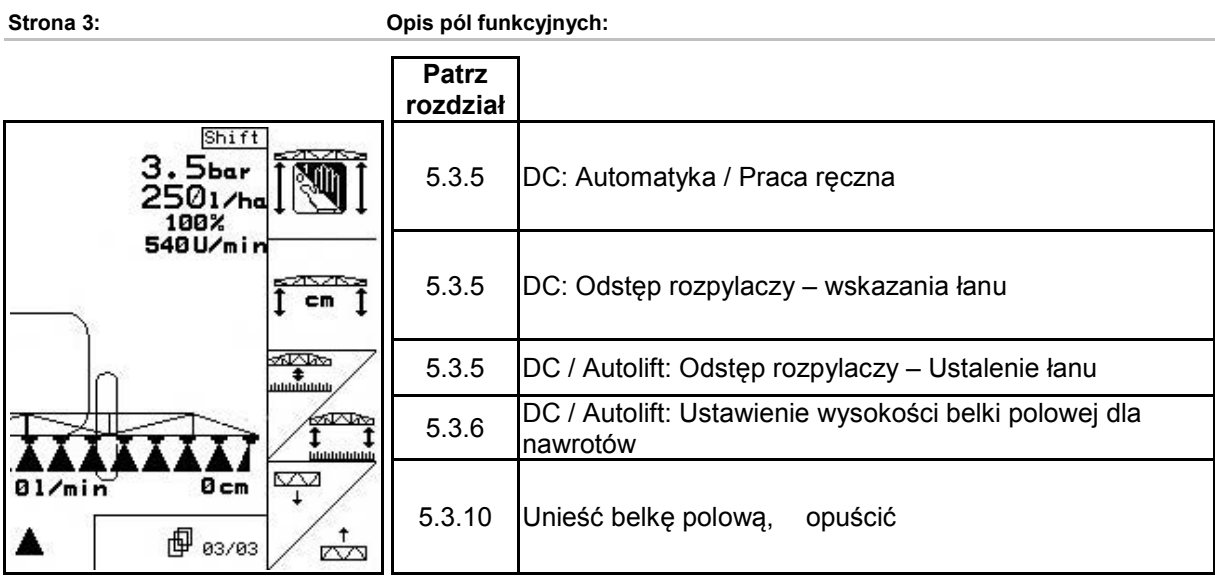

**Wciśnięty przycisk Shift: Opis pól funkcyjnych:**

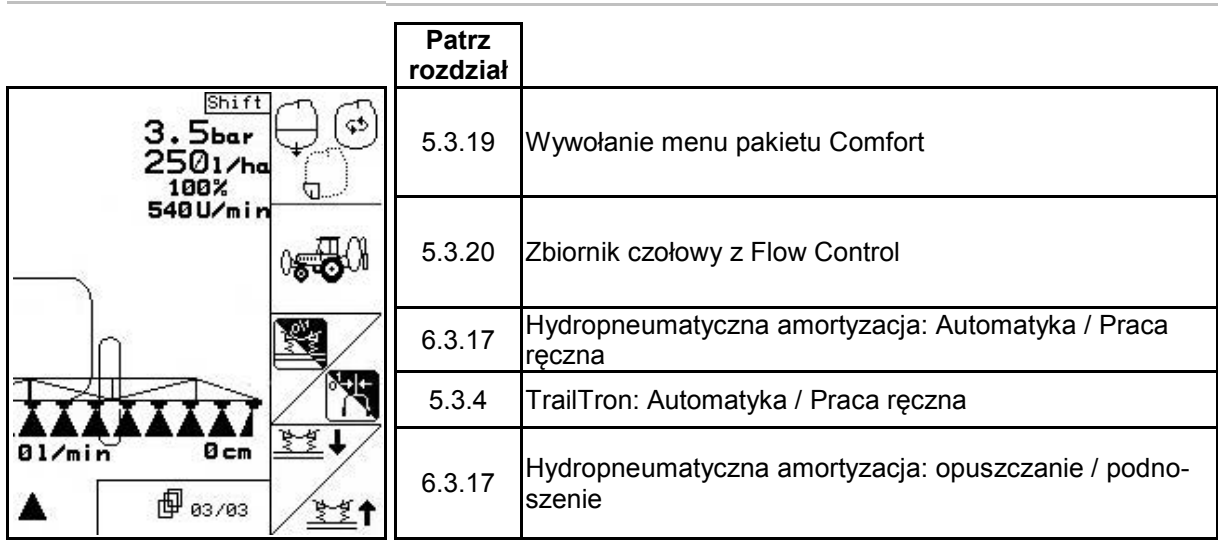

Л

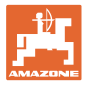

## **Przyporządkowanie na wielofunkcyjnym uchwycie**

**UX, UG UF 01**

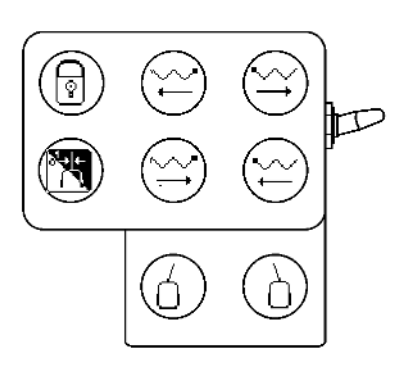

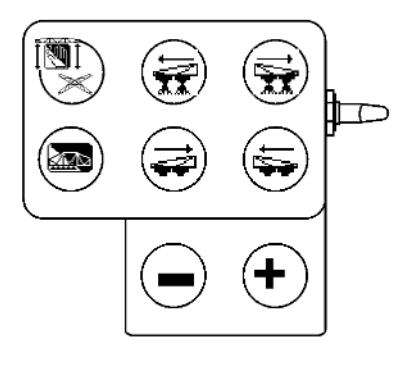

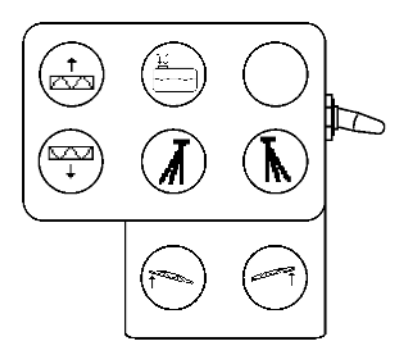

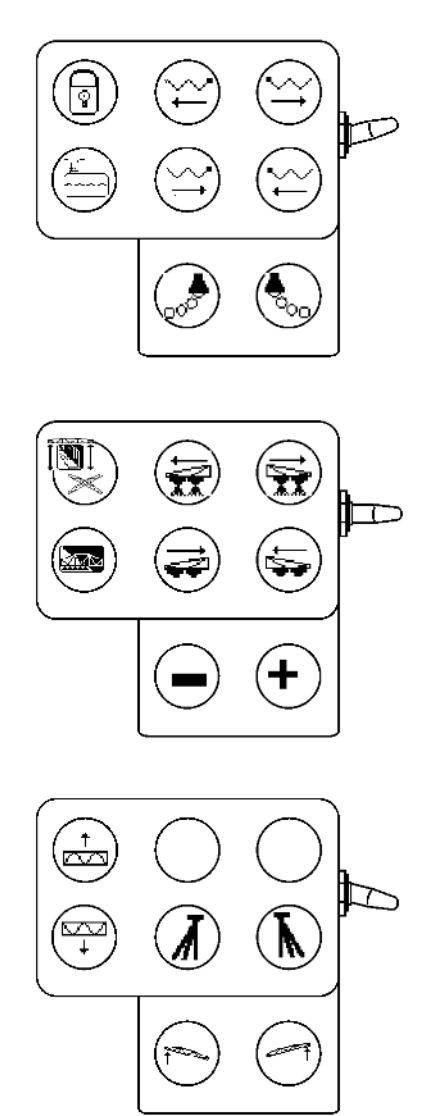

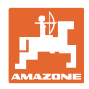

## **5.4.3 Składanie belki polowej Profi II**

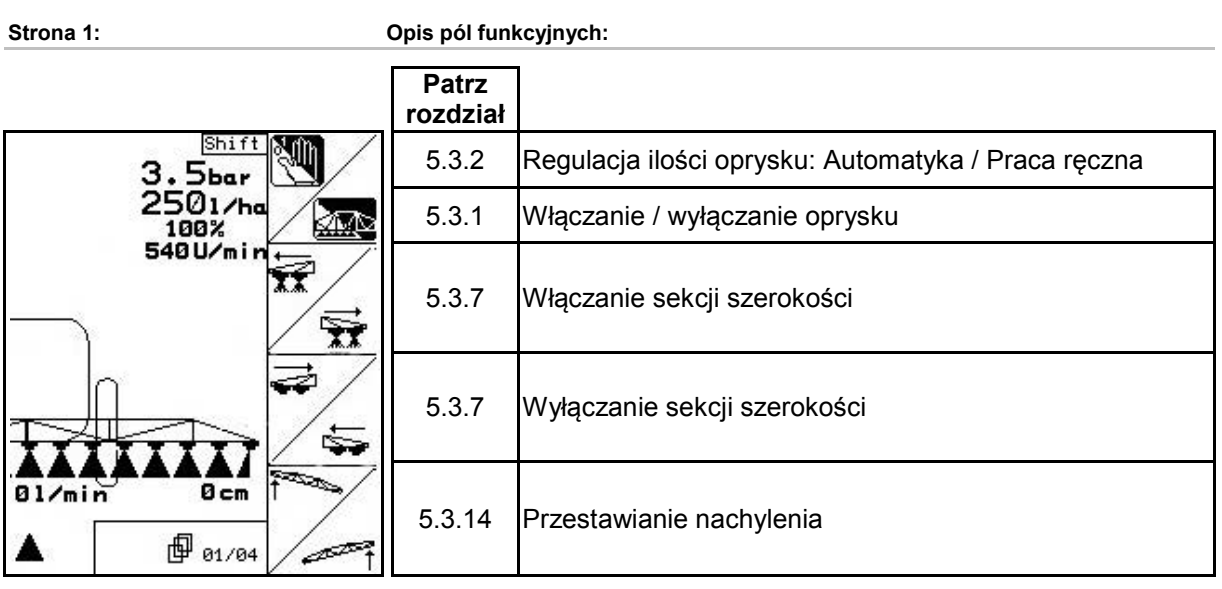

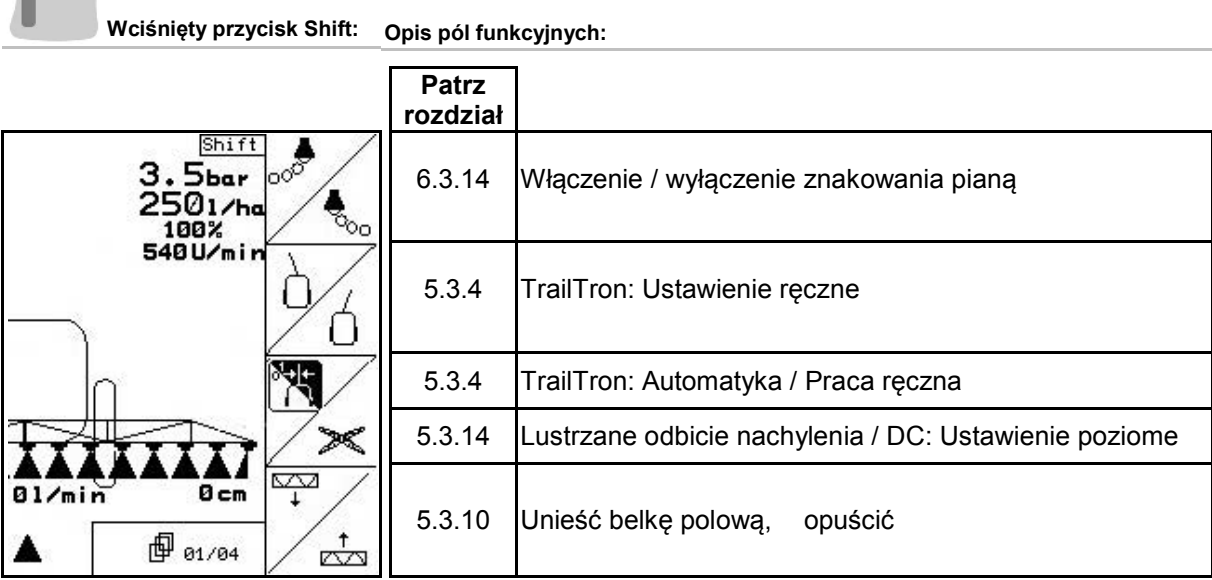

J

**Strona 2: Opis pól funkcyjnych:**

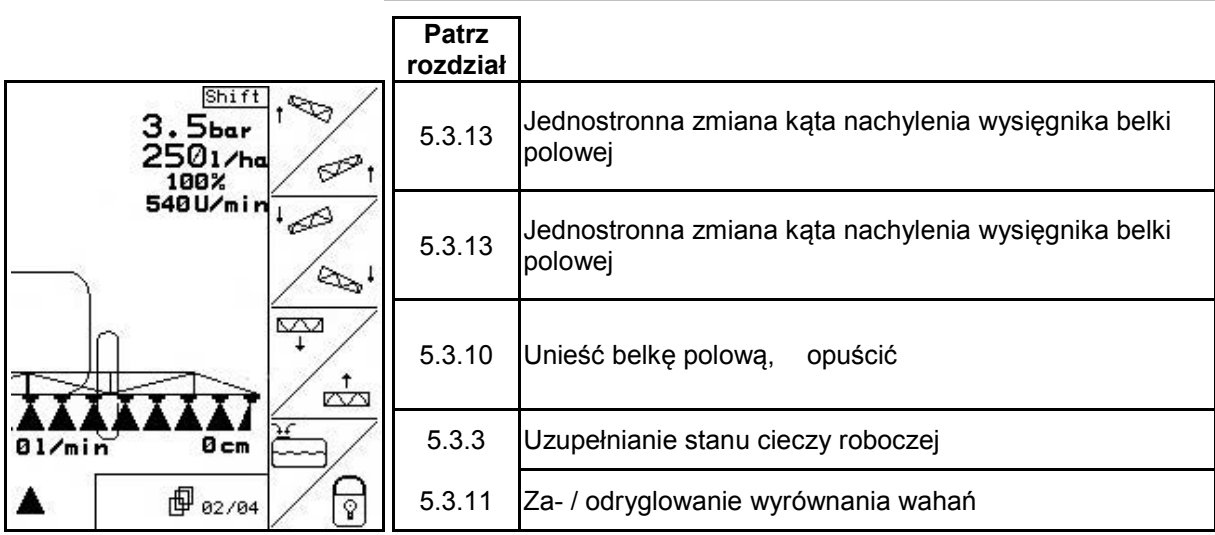

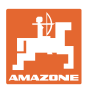

## **Wciśnięty przycisk Shift: Opis pól funkcyjnych:**

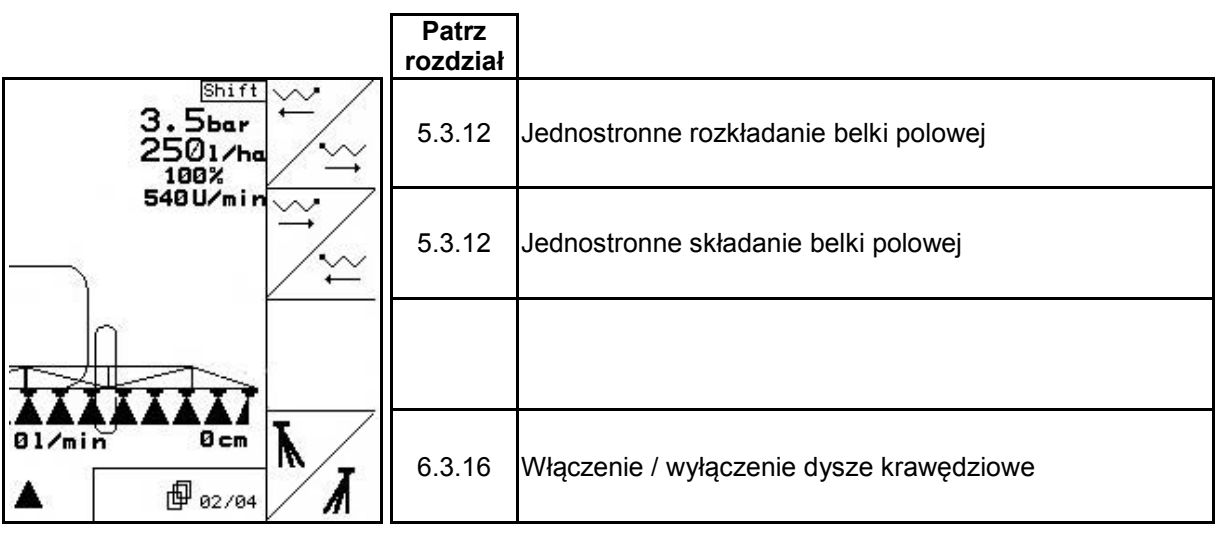

**Strona 3: Opis pól funkcyjnych:**

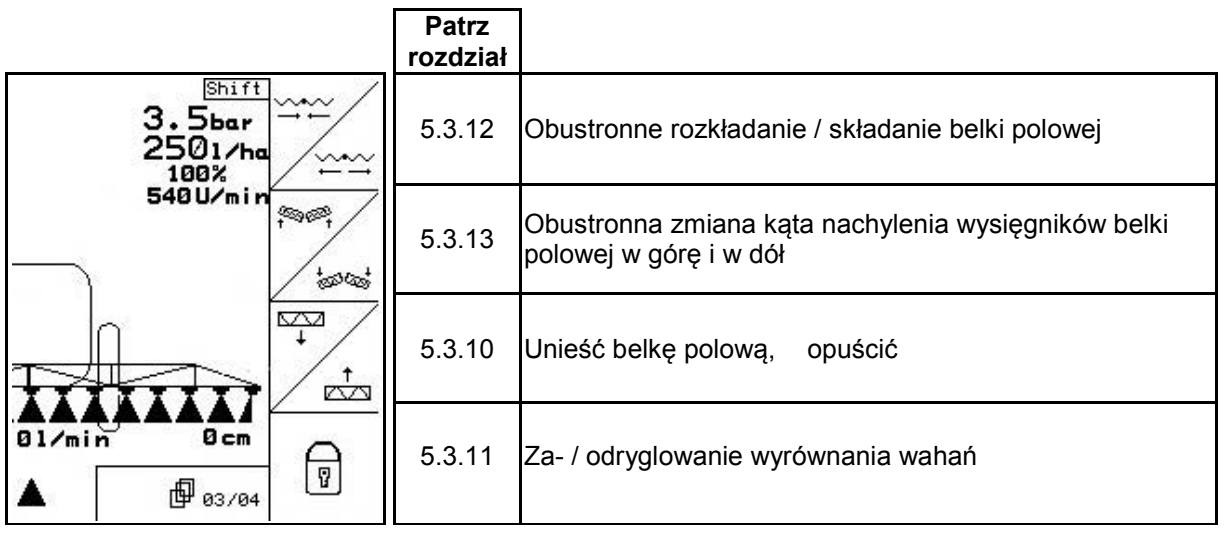

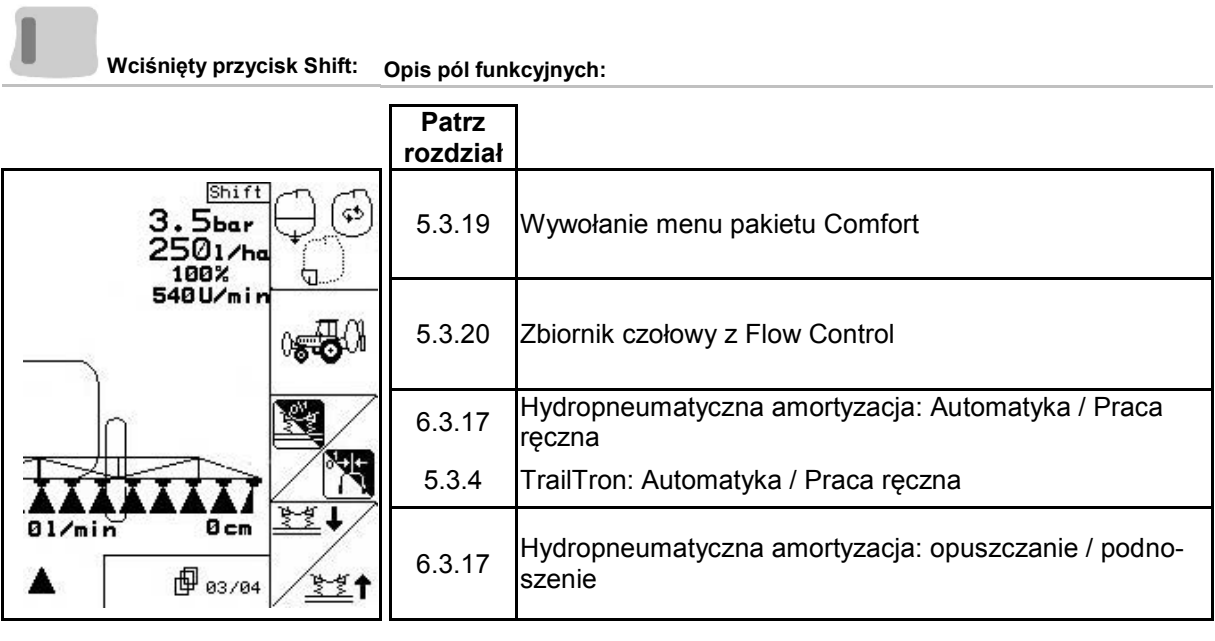

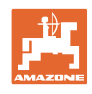

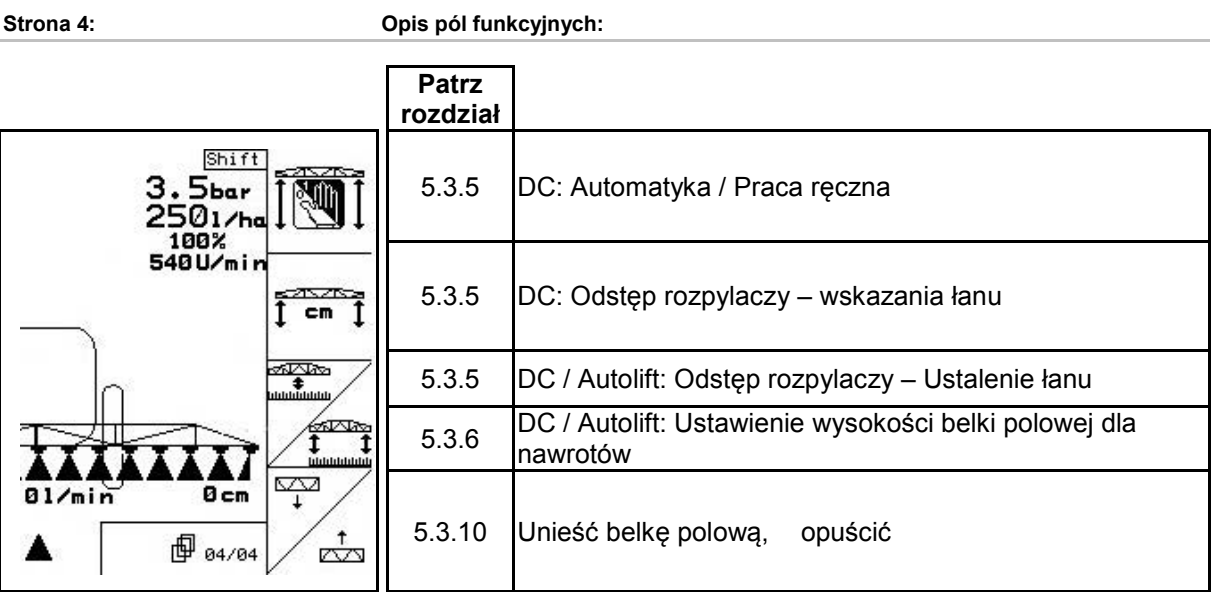

## **Przyporządkowanie na wielofunkcyjnym uchwycie**

**UX, UG UF 01**

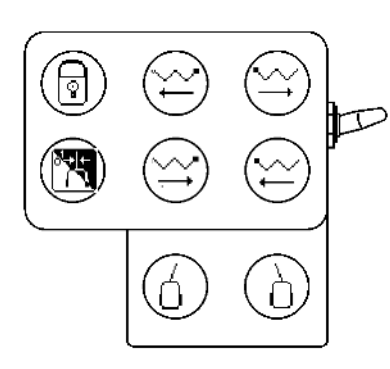

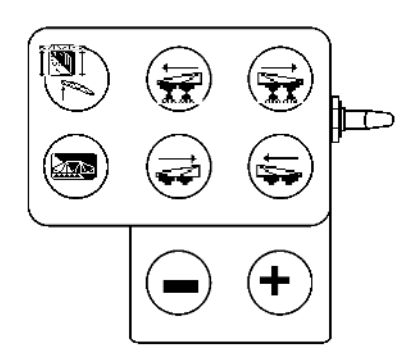

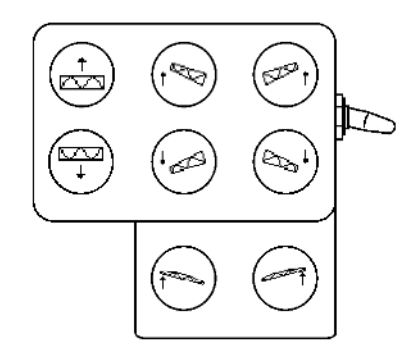

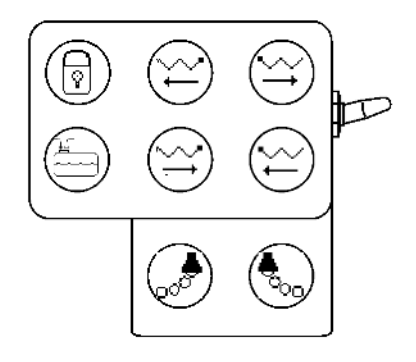

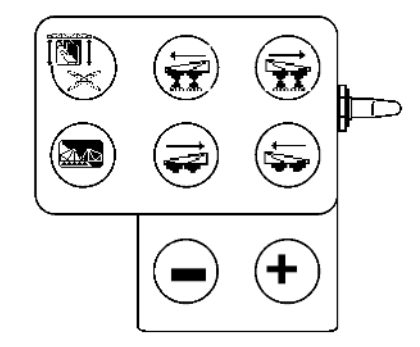

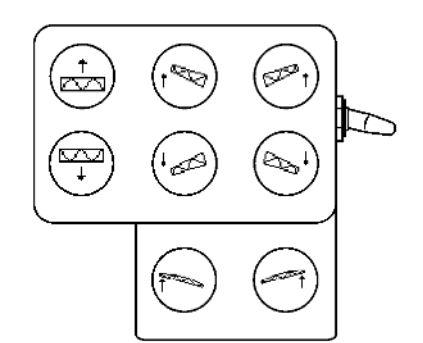

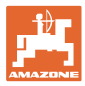

## **5.4.4 Wstępny wybór składania**

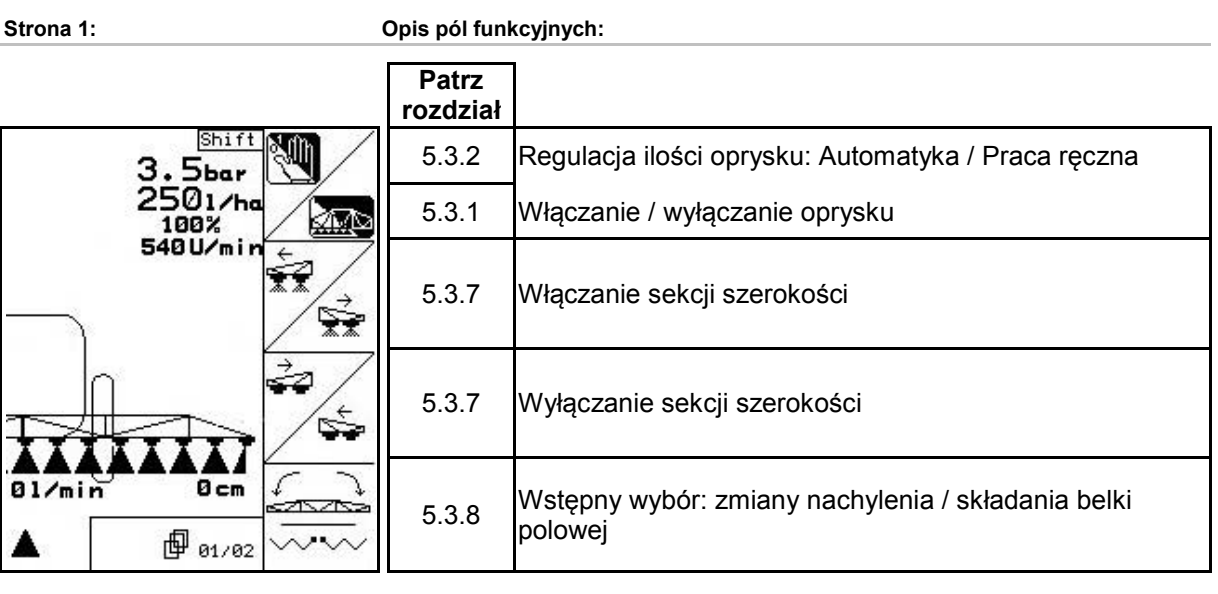

**Wciśnięty przycisk Shift: Opis pól funkcyjnych:**

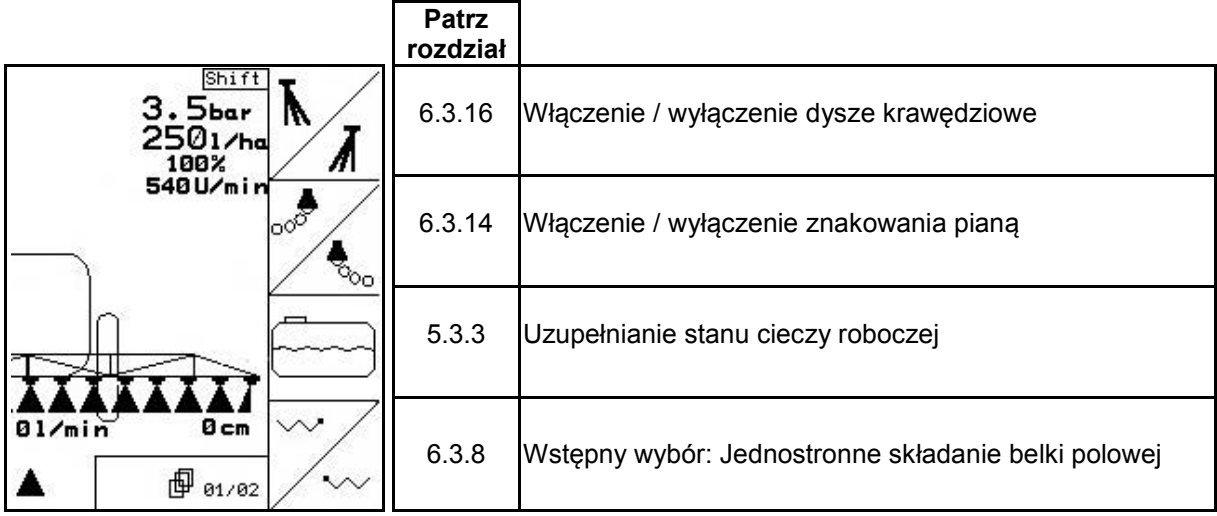

**Strona 2: Opis pól funkcyjnych:**

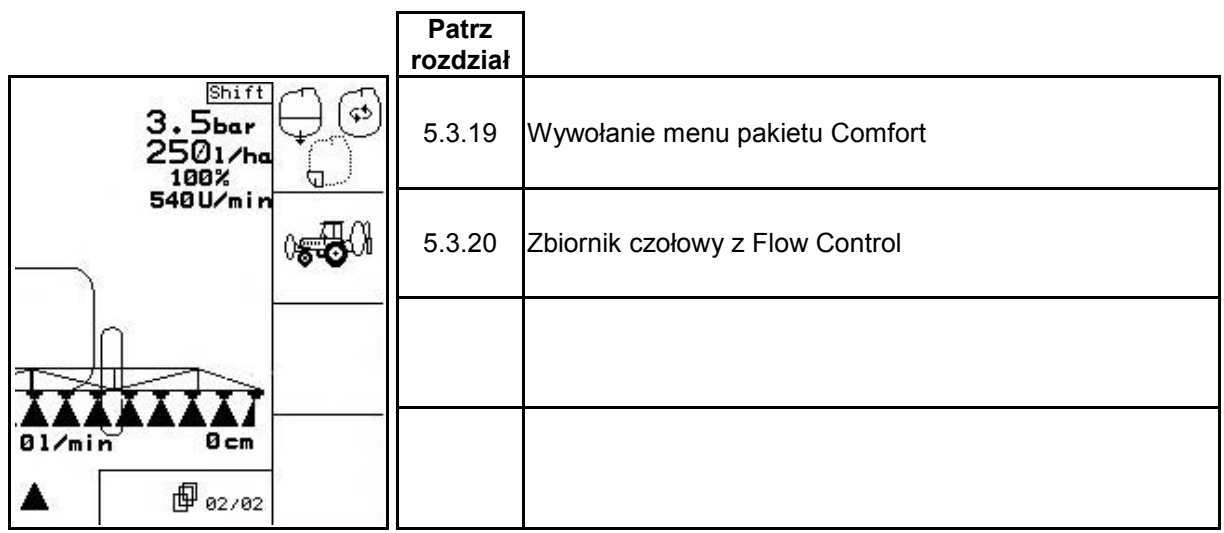

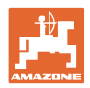

## **Przyporządkowanie na wielofunkcyjnym uchwycie**

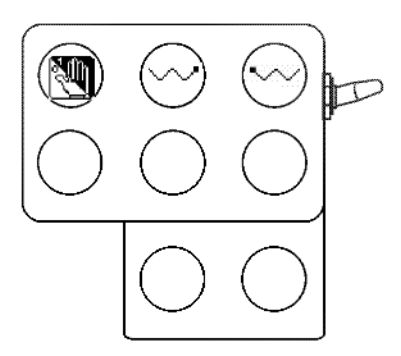

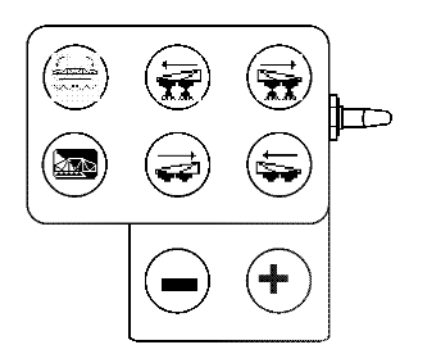

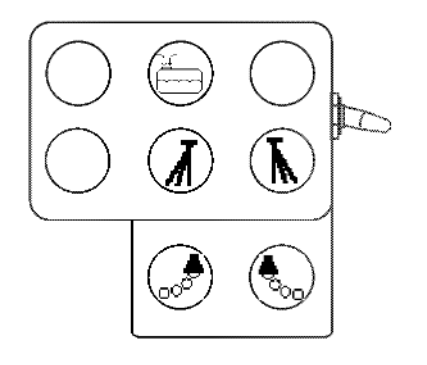

**UF 01 UX, UG**

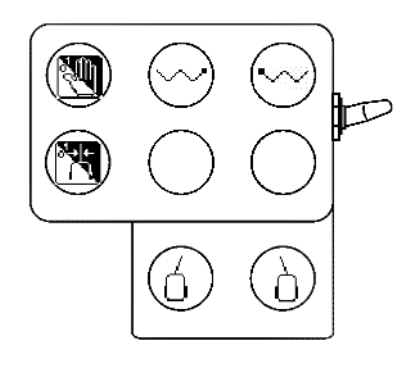

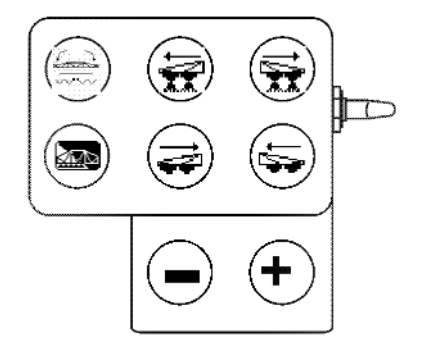

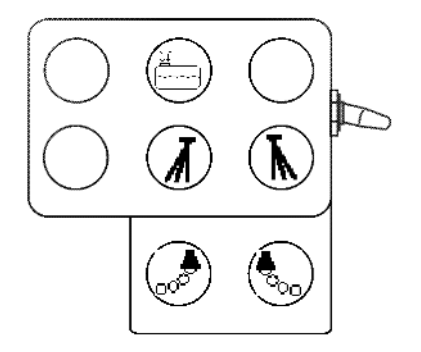

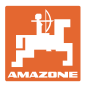

## **6 Wielofunkcyjny uchwyt** AMATRON 3

## **6.1 Montaż**

Wielofunkcyjny uchwyt (Rys. 110/1) mocuje się 4 śrubami, w wygodnie dostępnym miejscu w kabinie ciągnika.

Wtyczkę wyposażenia podstawowego należy przyłączyć do 9 biegunowego gniazda Sub-D wielofunkcyjnego uchwytu (Rys. 110/2).

Wtyczkę (Rys. 110/3) wielofunkcyjnego uchwytu włożyć w gniazdo Sub-D- AMATRON 3.

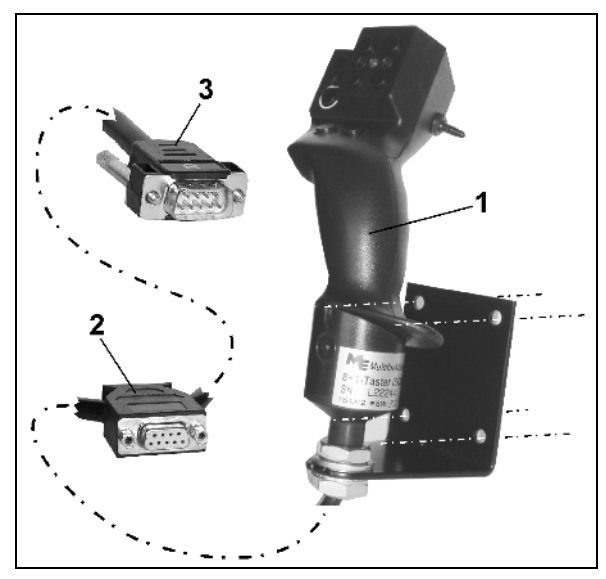

**Rys. 110**

## **6.2 Funkcja**

Wielofunkcyjny uchwyt działa tylko w menu Praca terminala obsługowego. Umożliwia instynktowną obsługę maszyny podczas pracy w polu.

Do obsługi maszyny wielofunkcyjny uchwyt (Rys. 111) wyposażony jest w 8 przycisków (1 - 8). Oprócz tego można za pomocą przełącznika (Rys. 112/2) trójstopniowo zmienić przyporządkowanie przycisków.

Przełącznik standardowo znajduje się w

- pozycji środkowej (Rys. 112/A) i może być przestawiony
- $\mathbb{P}$  do góry (Rys. 112/B) lub
- $\Rightarrow$  w dół (Rys. 112/C).

Pozycja przełącznika sygnalizowana jest diodą LED (Rys. 112/1).

- LED świeci na żółto
- $\mathbb{P}$  LED świeci na czerwono
- $\uparrow$  LED świeci na zielono

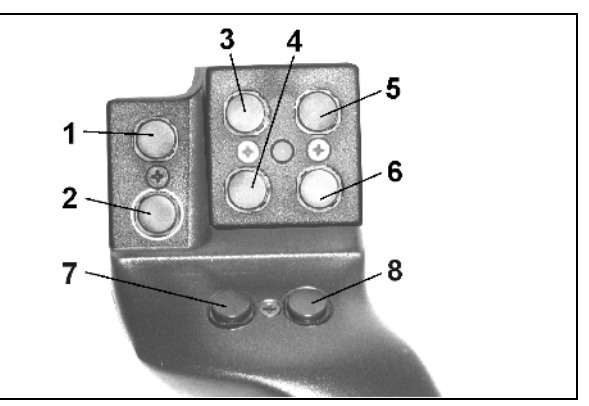

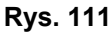

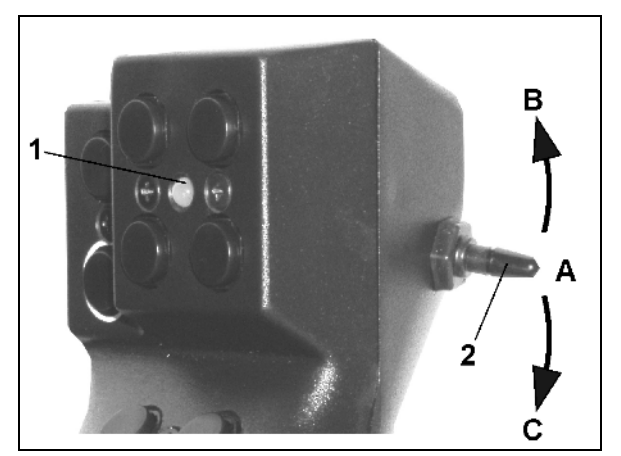

**Rys. 112**

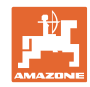

## **6.3 Menu programowania wielofunkcyjnego uchwytu**

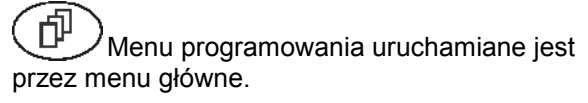

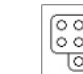

**E** 888<br>
Wywołanie menu programowania.

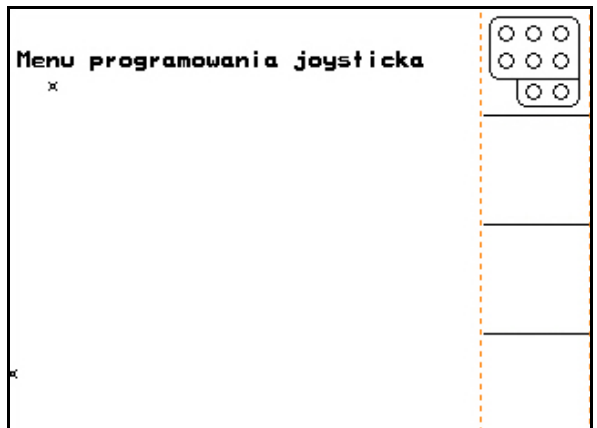

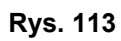

Przy uruchomieniu przycisku na wielofunkcyjnym uchwycie, na wyświetlaczu pojawi się odpowiednia funkcja.

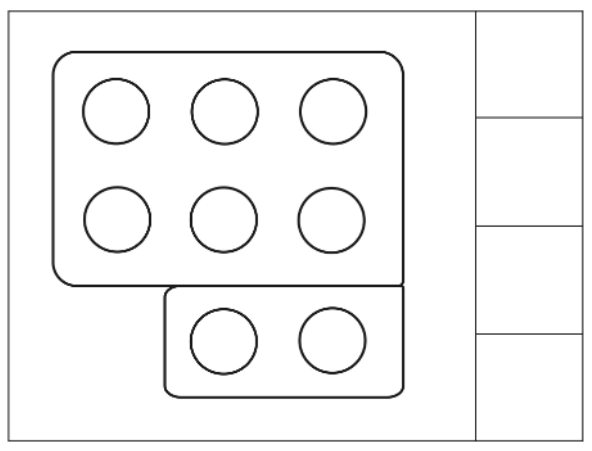

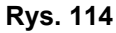

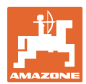

## **7 Wielofunkcyjny uchwyt** AmaPilot

AmaPilot umożliwia sterowanie wszystkimi ważnymi funkcjami oprysku oraz kierowanie wszystkimi kołami.

30 funkcji można włączyć jednym ruchem palca. Ponadto można się przełączyć na dwa dalsze poziomy.

- Poziom standardowy
- Poziom 2 z przytrzymywanym spustem po tylnej stronie

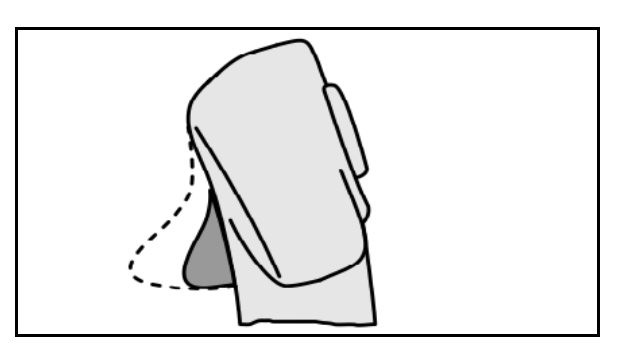

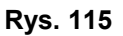

• Poziom 3 po naciśnięciu podświetlanego przycisku

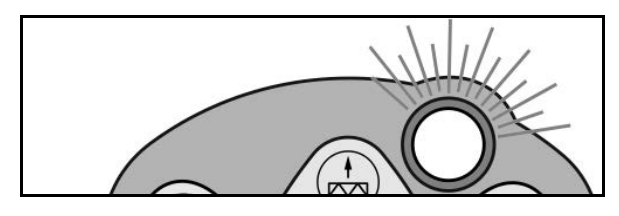

**Rys. 116**

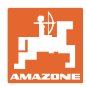

## **Przyciski AmaPilota**

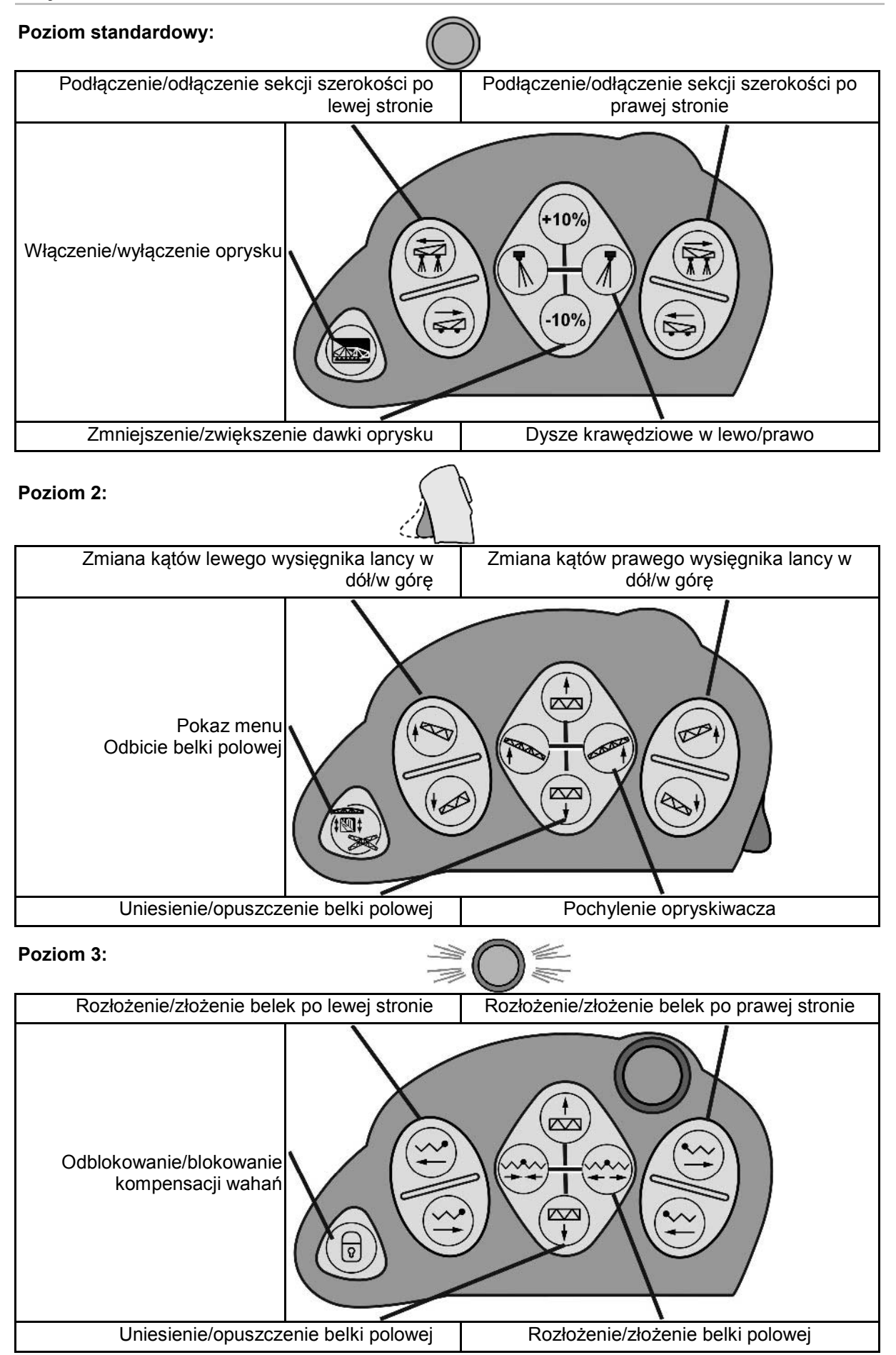

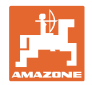

## **Funkcje na wszystkich poziomach:**

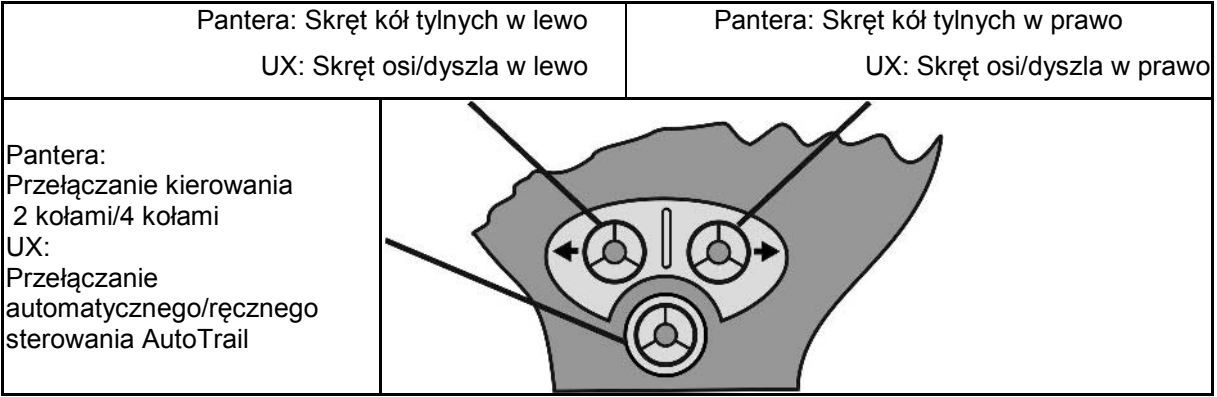

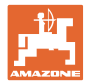

## **8 Skrzynka przełączników sekcji szerokości AMACLICK**

## **8.1 Montaż**

AMACLICK przykręcić nad wycięciem konsoli wielofunkcyjnego uchwytu lub zamontować w innym, wygodnym miejscu w kabinie ciągnika.

Połączenie AMACLICK następuje:

z wielofunkcyjnym uchwytem odpowiednio do Rys. 115.

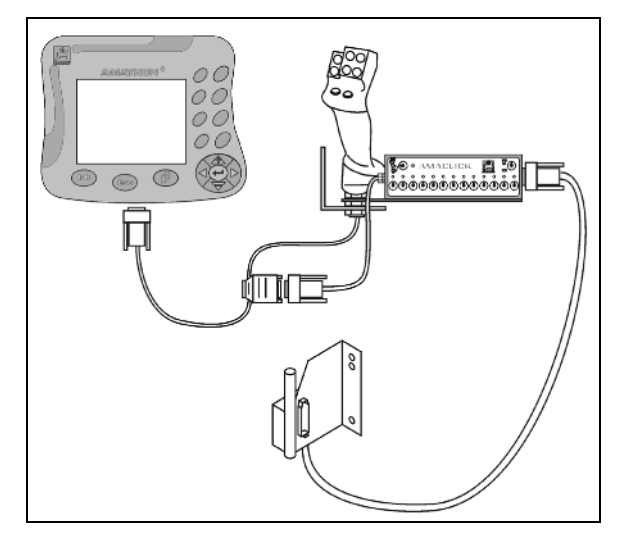

• bez wielofunkcyjnego uchwytu odpowiednio do Rys. 116.

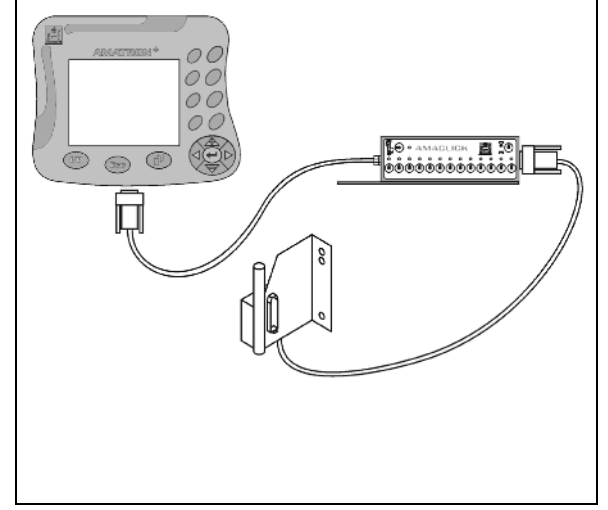

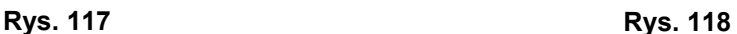

## **8.2 Funkcja**

Skrzynka przełączników AMACLICK w kombinacji z

- AMATRON 3,
- AMATRON 3 i wielofunkcyjnym uchwytem

wykorzystywana jest do obsługi opryskiwaczy polowych AMAZONE.

Za pomocą AMACLICK<sup>+</sup>

- można włączyć lub wyłączyć dowolną sekcję szerokości.
- można włączyć lub wyłączyć oprysk.

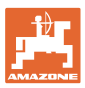

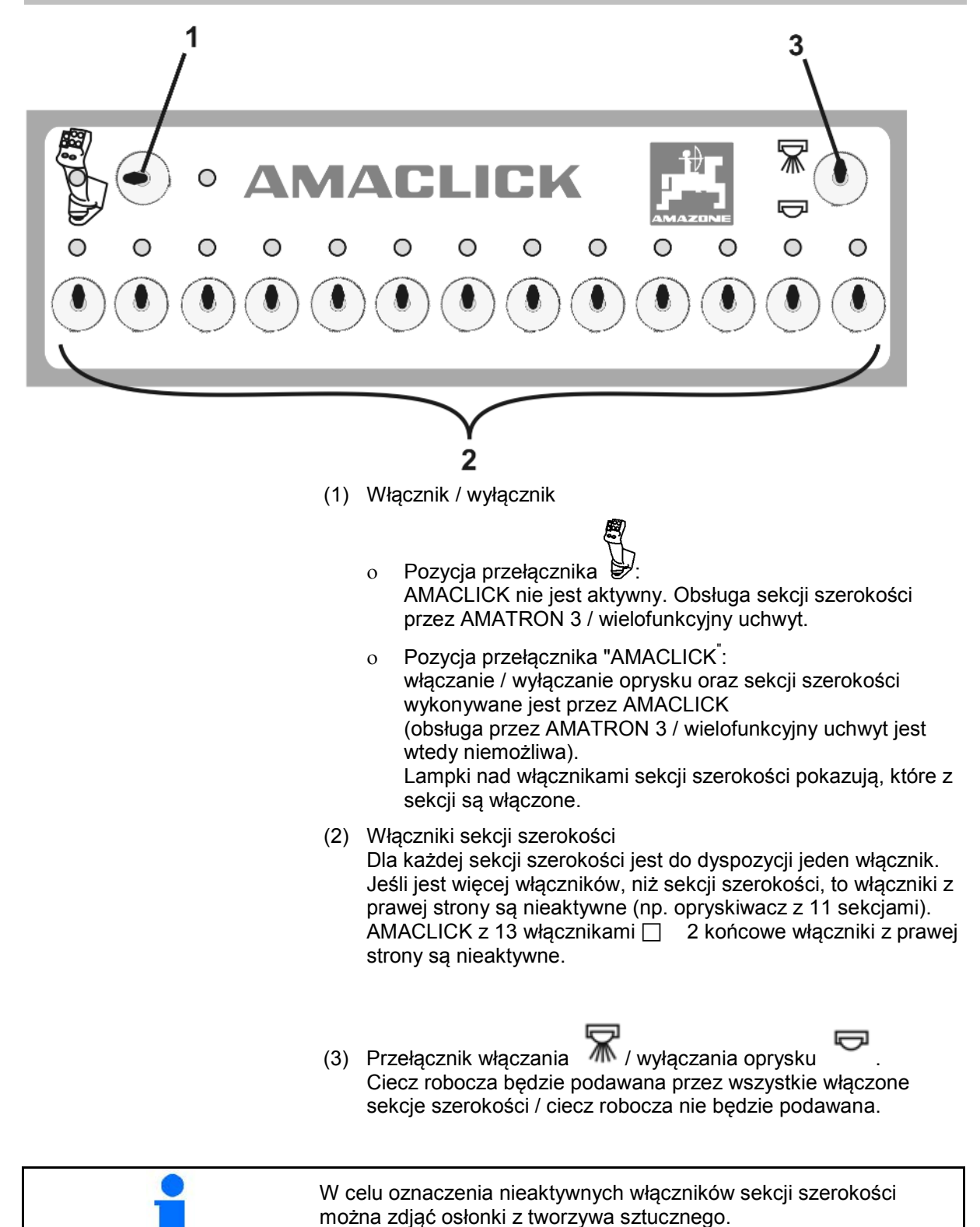

## **9 Usterka**

## **9.1 Alarm**

## **Alarm niekrytyczny:**

Meldunek o błędzie (Rys. 117) pojawia się w dolnej części wyświetlacza i załącza się trzykrotny sygnał dźwiękowy. Jeśli to możliwe, usunąć błąd.

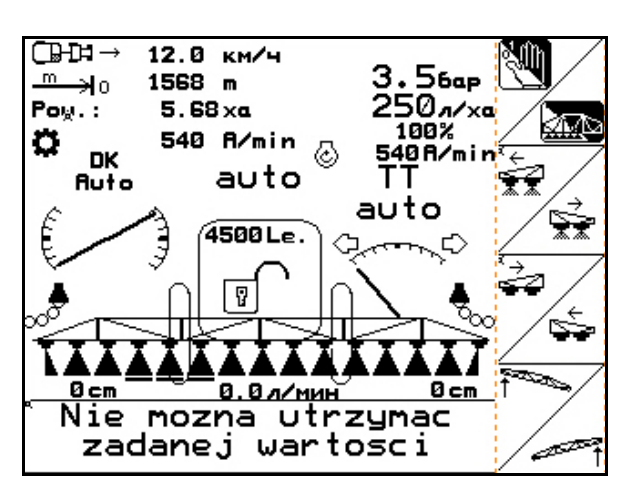

## **Rys. 119**

## **Alarm krytyczny:**

Meldunek alarmu (Rys. 118) pojawia się w środkowej części wyświetlacza i załącza się sygnał dźwiękowy.

1. Odczytać meldunek alarmu z wyświetlacza.

2.  $\vee$  Potwierdzić meldunek alarmu.

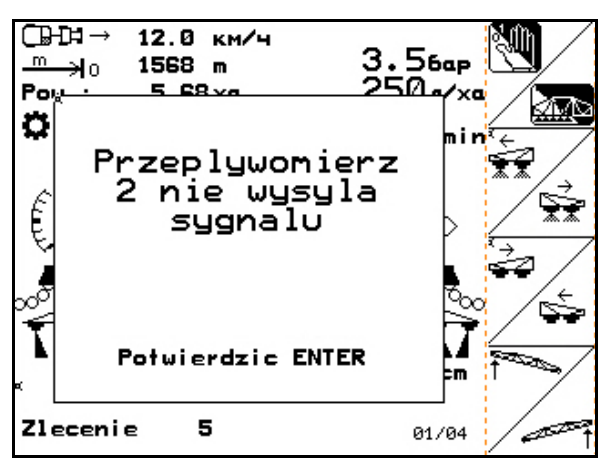

**Rys. 120**

## **9.2 Silnik ustalający nie działa (pakiet Comfort UX Super)**

### **Silnik ustalający zaworu ssącego:**

Gdy silnik ustalający nie działa, można przerwać napęd i zawór ssący obsłużyć ręcznie.

W tym celu należy wykręcić śrubę u dołu pola obsługowego.

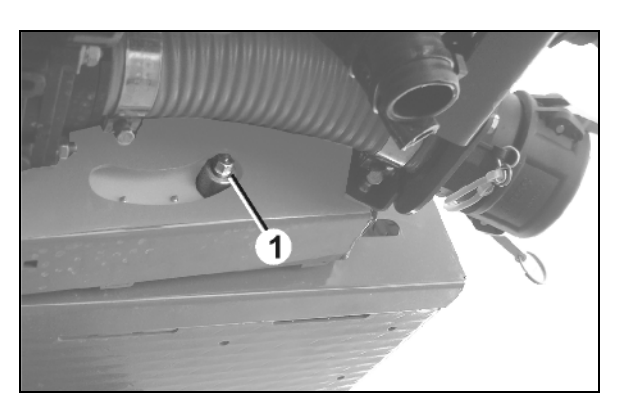

**Rys. 121**

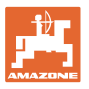

#### **Silnik ustalający czyszczenia wnętrza:**

Gdy silnik ustalający czyszczenia wnętrza nie działa, to czyszczenie wnętrza można załączyć przez pole obsługowe (Rys. 120/A,B).

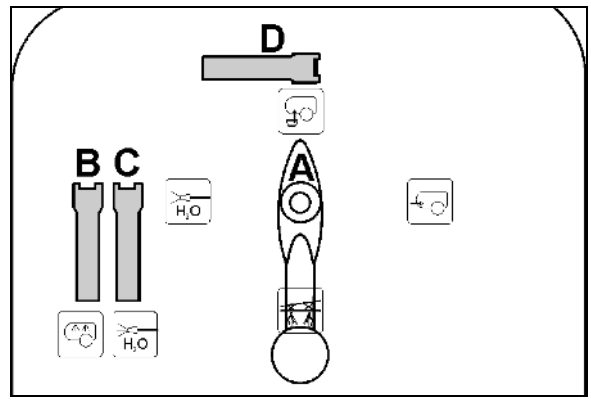

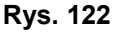

## **9.3 Awaria czujnika drogi (Imp/100m)**

Wprowadzenie symulowanej prędkości jazdy w menu Service Setup umożliwia dalszą pracę po awarii czujnika drogi.

W tym celu:

- 1. Odłączyć kabel sygnałowy od podstawowego wyposażenia ciągnika.
- 2. Wprowadzić symulowaną prędkość jazdy.
- 3. Potwierdzić wprowadzenie.
- $\rightarrow$  W menu Praca pojawi się inwersyjny (odwrócony) symbol prędkości jazdy .
- 4. Podczas późniejszego rozsiewu należy utrzymywać wprowadzoną, symulowaną prędkość jazdy.

Jeśli zarejestrowane zostaną impulsy na czujniku drogi, komputer przełączy się na rzeczywistą prędkość jazdy podawaną przez czujnik drogi!

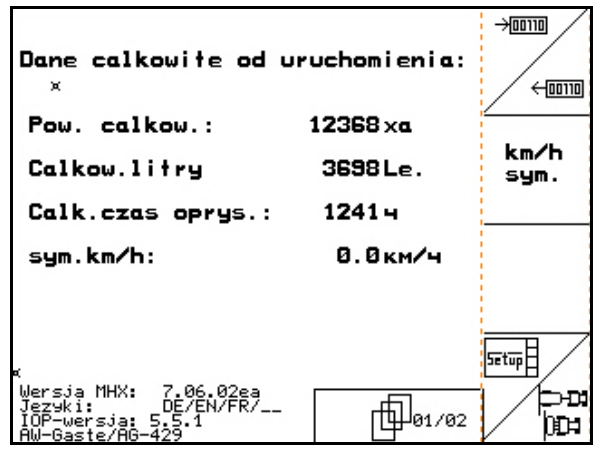

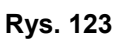

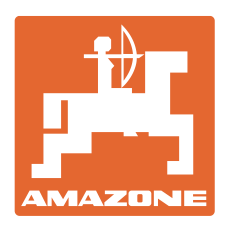

# **AMAZONEN-WERKE** H. DREYER GmbH & Co. KG

Postfach 51 D-49202 Hasbergen-Gaste Telefax: + 49 (0) 5405 501-234 **Germany** 

Tel.:  $+49(0)5405501-0$ e-mail: amazone@amazone.de http:// www.amazone.de

Zakłady: D-27794 Hude • D-04249 Lipsk • F-57602 Forbach przedstawicielstwa fabryczne w Anglii i Francji

Fabryki rozsiewaczy nawozów mineralnych, opryskiwaczy polowych, siewników, narzędzi uprawowych i narzędzi do gospodarki komunalnej